取扱説明書

**HITACHI Inspire the Next** 

# NA-25ME one (保証書付 ATM対応ターミナルアダプタ

管理No.8063200185/8063200188 (工事/保守資料含む) C/W Rev「02-02」以降に適用

 このたびは、本ターミナルアダプタを お買い上げいただきまして、まことに ありがとうございます。

- ●ご使用の前にこの「取扱説明書」を よくお読みの上、正しくお使いくだ さい。
- ●お読みになったあとも、いつでも見 られる場所に置いてお使いください。

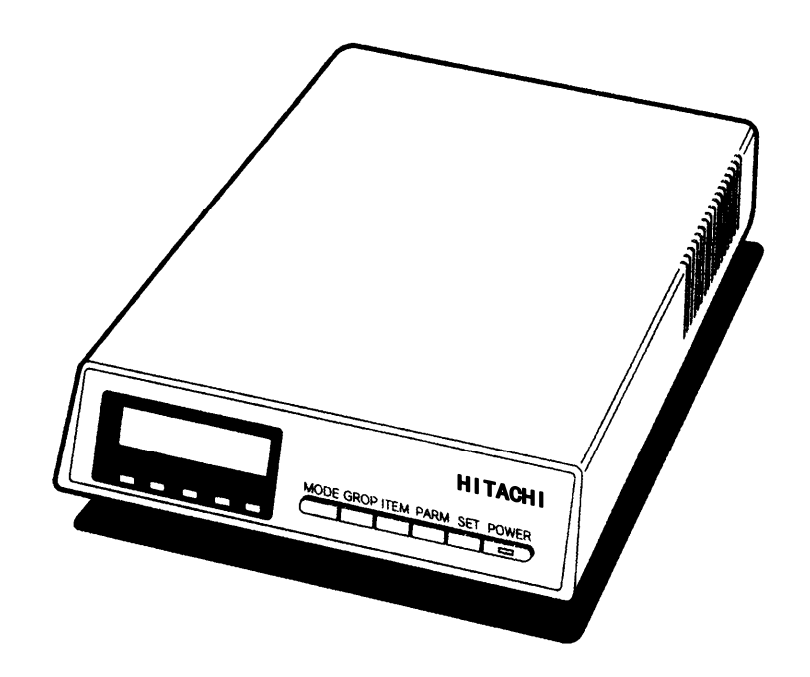

### 絵表示について

この取扱説明書の表示では、製品を安全に正しくお使いいただき、あなたや他の人々への危害 や財産への損害を未然に防止するために、いろいろな絵表示をしています。その表示と意味は 次のようになっています。内容をよく理解してから本文をお読みください。

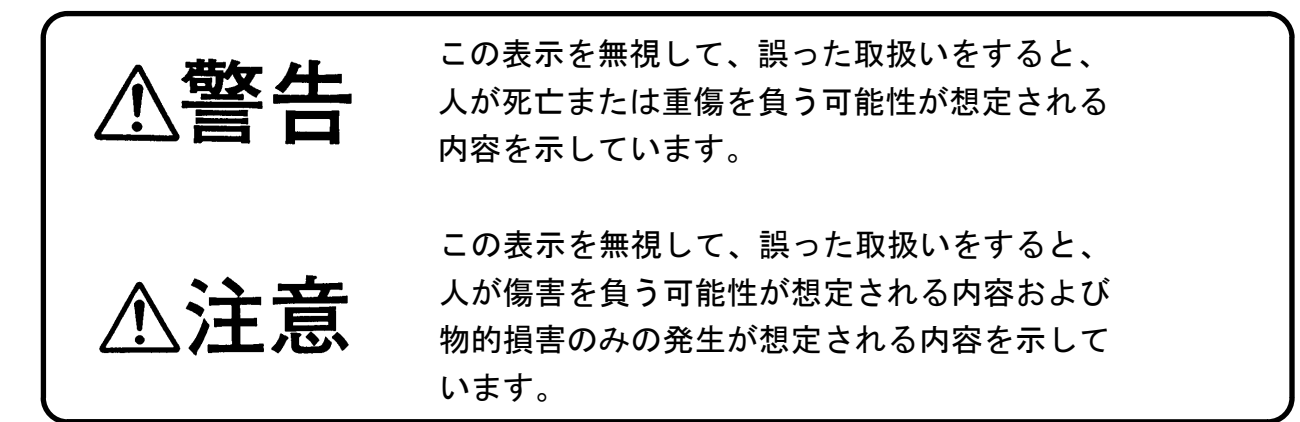

絵表示の例

ご使用の前に

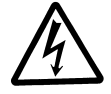

 △記号は注意(警告も含む)を促す内容があることを告げるものです。 図の中に具体的な注意内容が描かれています。 (左図の場合は「感電注意」です。)

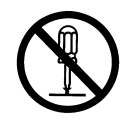

 記号は禁止の行為であることを告げるものです。 図の中や近傍に具体的な禁止内容が描かれています。 (左図の場合は「分解禁止」です。)

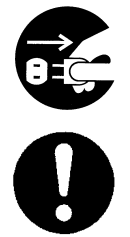

●記号は行為を強制したり指示する内容を告げるものです。 図の中に具体的な指示内容が描かれています。

 (左図上の場合は「電源プラグをコンセントから抜け」、下の場合は 「必ず実施」です。)

# 安全のために必ずお守りください

### ■異常時の処置について

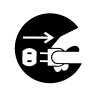

万一、内部に水などが入った場合は、まず機器 本体の電源スイッチを切り、電源プラグをコン セントから抜いて修理受付窓口にご連絡くださ い。そのまま使用すると火災・感電・故障の原 因となります。

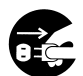

万一、煙が出ている、異臭がするなどの異常状 態のまま使用すると、火災・感電・故障の原因 となります。すぐに電源スイッチを切り、その 後必ず電源プラグをコンセントから抜き、煙が 出なくなるのを確認して修理受付窓口に修理を ご依頼ください。お客様による修理は危険です から絶対におやめください。

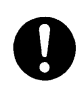

電源コードが傷んだ場合(芯線の露出、断線な ど)は修理受付窓口に交換をご依頼ください。 そのまま使用すると火災・感電の原因となりま

### ■取り扱いについて

す

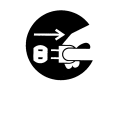

警告

 $\bigwedge$ 

万一、内部に異物が入った場合は、まず機器本 体の電源スイッチを切り、電源プラグをコンセ ントから抜いて修理受付窓口にご連絡くださ い。そのまま使用すると火災・感電・故障の原 因となります。

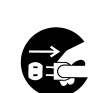

万一、本装置を落としたり、ケ-スを破損した 場合は、機器本体の電源スイッチを切り、電源 プラグをコンセントから抜いて、修理受付窓口 にご連絡ください。そのまま使用すると火災・ 感電・故障の原因となります。

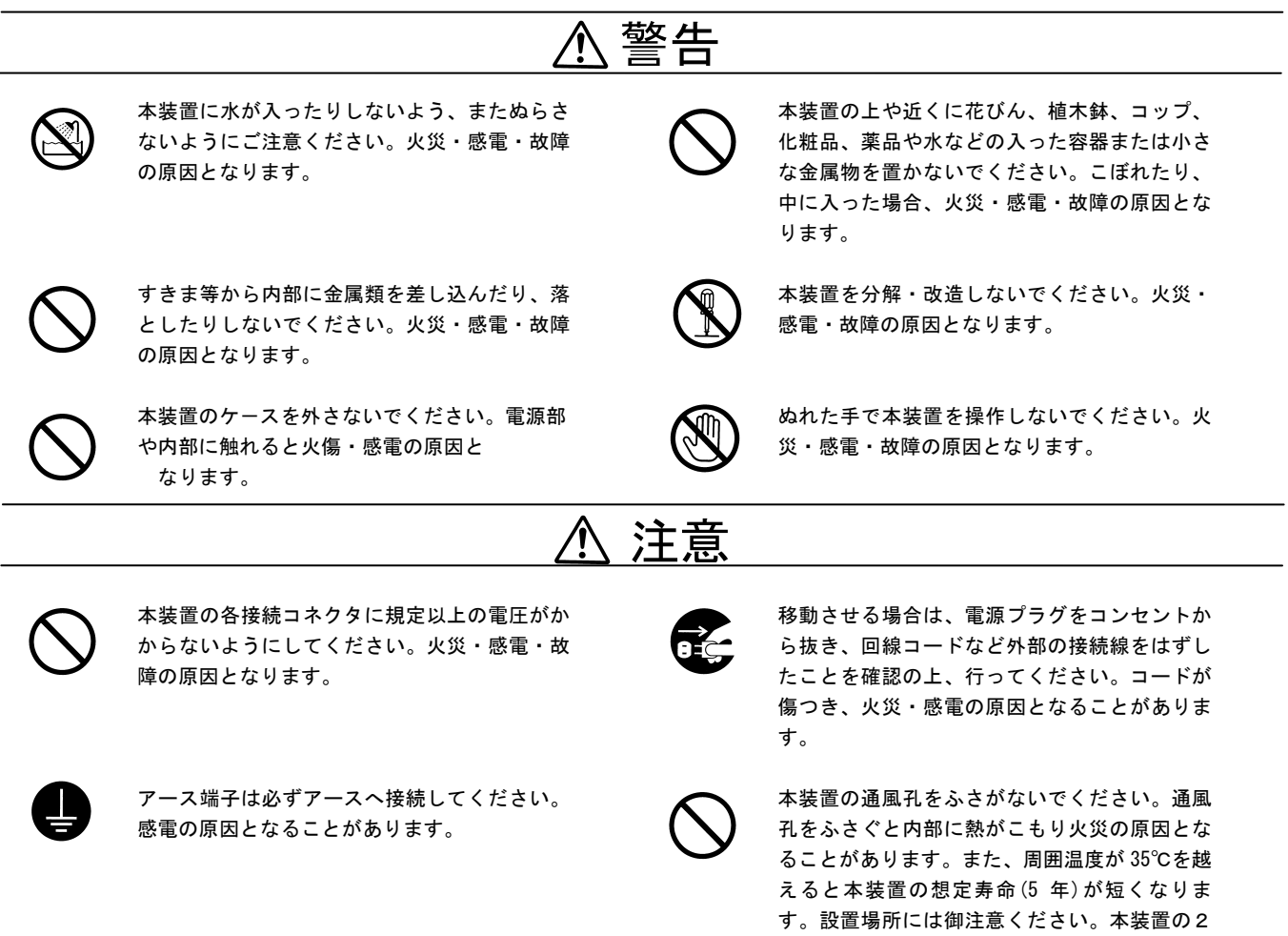

段重ね等も行わないでください。

# 安全のために必ずお守りください(続き)

### 電源について

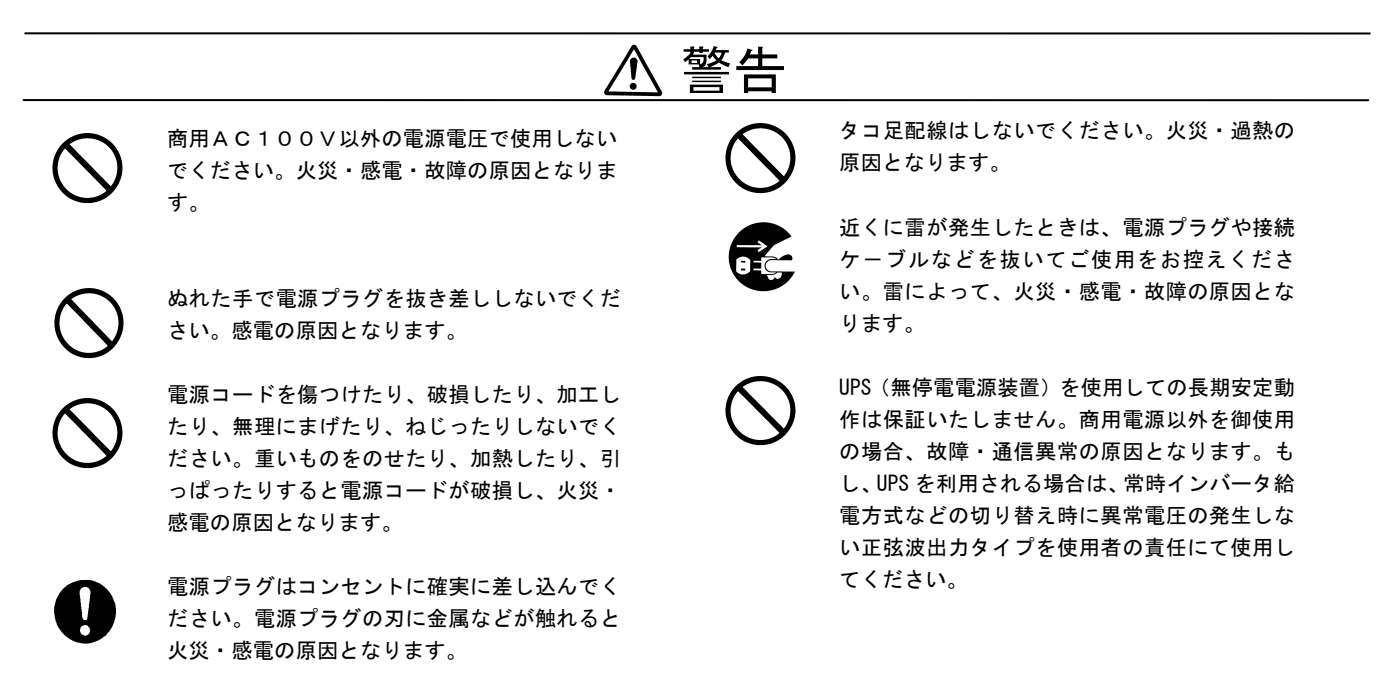

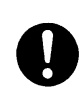

電源プラグを抜くときは、必ずプラグを持って 抜いてください。電源コードを引っ張るとコー ドが傷ついて火災・感電の原因となることがあ ります。

注意

電源コードを熱器具に近付けないでください。 コードの被覆が溶けて、火災・感電の原因とな ることがあります。

### 設置場所について

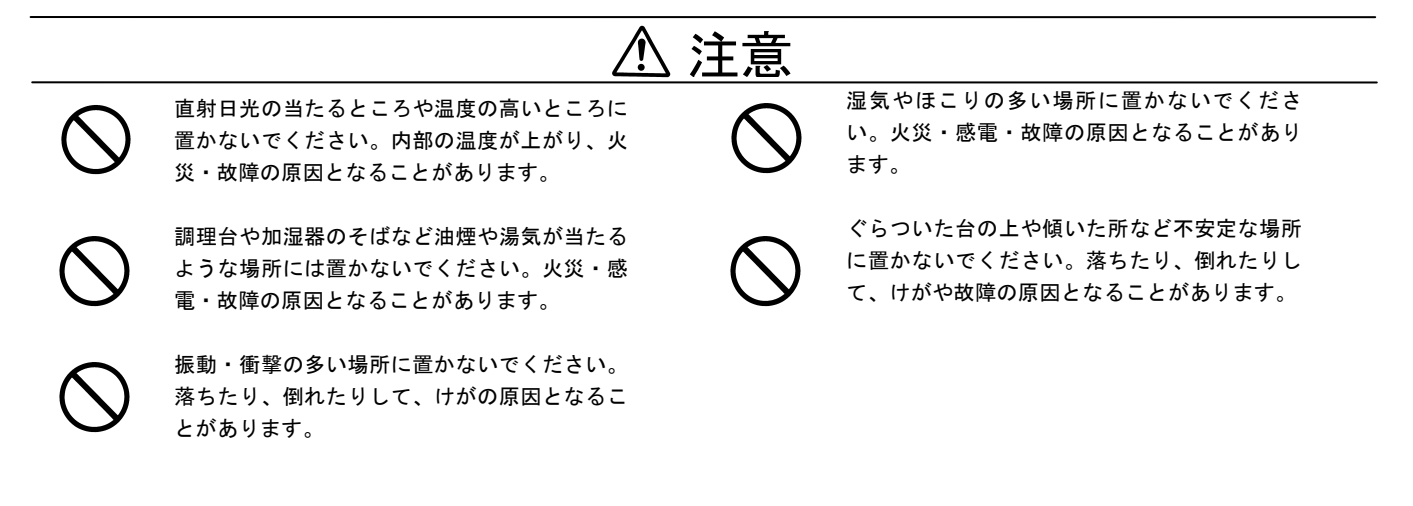

●テレビ、ラジオ、アンプ、スピーカボックスなど磁気を帯びているところや電磁波が 発生しているところに置かないでください。正常に動作しないことがあります。 ●製氷倉庫の中など、特に温度の下がるところに置かないでください。 正常に動作しないことがあります。

## 安全のために必ずお守りください(続き)

### ■お手入れについて

## 注意

孟

 お手入れの際は安全のために電源プラグを コンセントから抜いて行ってください。

 ●汚れがひどいときは、うすい中性洗剤をつけた布をかたくしぼって拭き、その後かわいた布でもう一度、 からぶきしてください。 洗剤や水をスプレ-などで直接かけるようなことはしないでください。

●アルコール、ベンジン、シンナーなど、揮発性のものは使わないでください。変色・変形・変質や故障 の原因となります。

●静電気集塵型化学ぞうきんは絶対に使用しないでください。故障の原因となります。

●年に一度は電源コードを抜き、プラグおよびコンセントに付着しているゴミ、ホコリ等を取り除いてく ださい。

## ご使用にあたってのお願い

- ●本装置は日本国内でのみ使用可能です。海外では電源電圧などが異なるため使用できま せん。
- ●本装置は ATM 専用線(メガデータネッツ等)や各種 IP-VPN 網に接続する事が出来ます。
- ●本装置の故障、誤動作、不具合、あるいは停電等の外部要因によって生じた損害等の純粋 経済損害につきましては、当社は一切その責任を負いかねますのであらかじめご了承くだ さい。
- ●本商品の設置には、工事担任者資格を必要とする場合があります。無資格者の工事は違法 となり、また事故のもととなりますので絶対におやめください。
- ●この装置は、情報処理装置等電波障害自主規制協議会(VCCI)の基準に基づくクラス A 情報 技術装置です。この装置を家庭環境で使用すると電波妨害を引き起こすことがあります。 この場合には使用者が適切な対策を講ずるよう要求されることがあります。
- ●取扱説明書はいつでも見られる場所に置いてお使いください。
- ●耐用年数を越えての利用は機器の信頼性が著しく低下いたしますのでリプレースを実施し てください。

# 付属品

次の付属品が揃っているか確認してください。もし不足のものがありましたら、お買い上げの販 売店にお問い合わせください。

①取扱説明書(1 冊) ②ATM25M 回線コード〔3 m、8 ピン〕(1 本)

## 特 長

- 本装置は、ATM 専用線(メガデータネッツ等)や各種 IP-VPN 網やL 2サービスに接続する事ができます。対応するサービスタイプは、 25Mbit/s インタフェースの 64kbit/s~24Mbit/s 品目、1 芯式(ONU 接続)、PVC、CUG です。
- 端末側は 100BASE-TX/10BASE-T インタフェースを持っています。
- **設定は CONSOLEポートから可能で、各種テストは前面パネルからも** 操作可能です。
- 各種テスト(セルフテスト,DTE ループ, ATM 内向きループ, ATM 外 向きループ,ダイアグテスト,OAMループ,Pingテスト)をサポート し障害切り分けに便利です。
- 動作状況、障害発生を LED、LCD により表示します。
- 小型、軽量で設置場所を選びません。
- フレーム処理能力は半二重で約 11,000pps の高性能を実現して います。

ľ

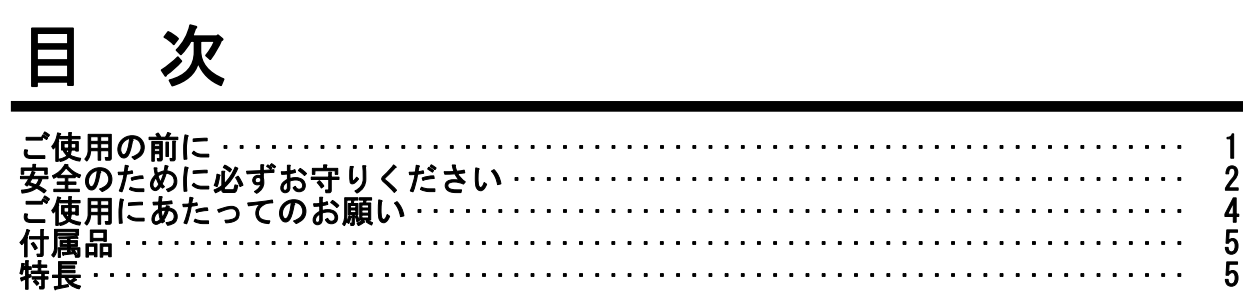

## 第1章 ご使用の前に

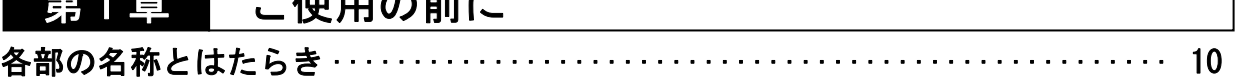

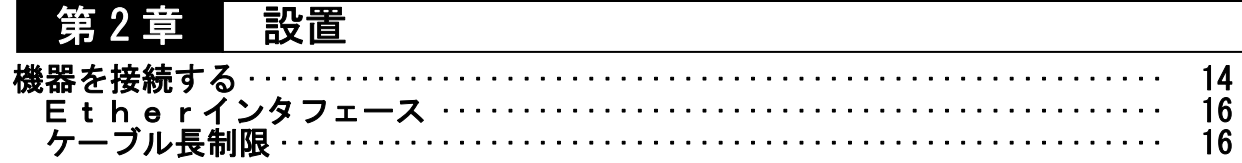

## 第3章 通信の準備

 $\overline{\phantom{a}}$ 

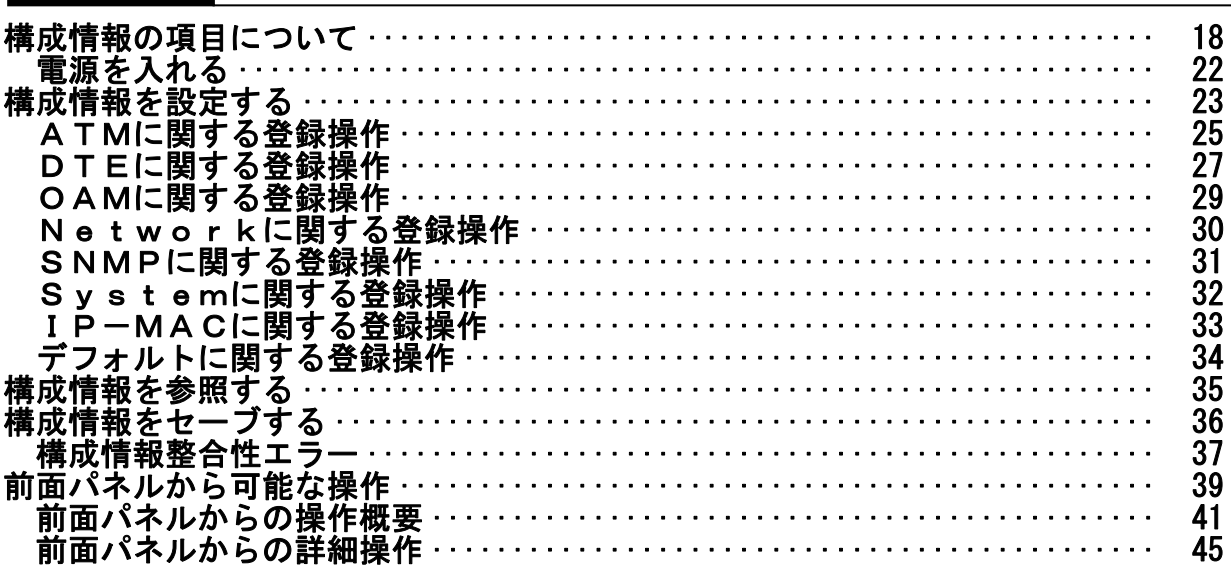

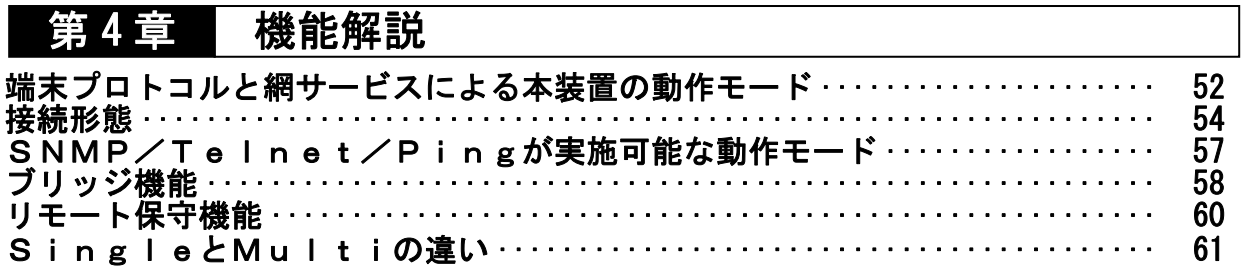

目 次 (続き)

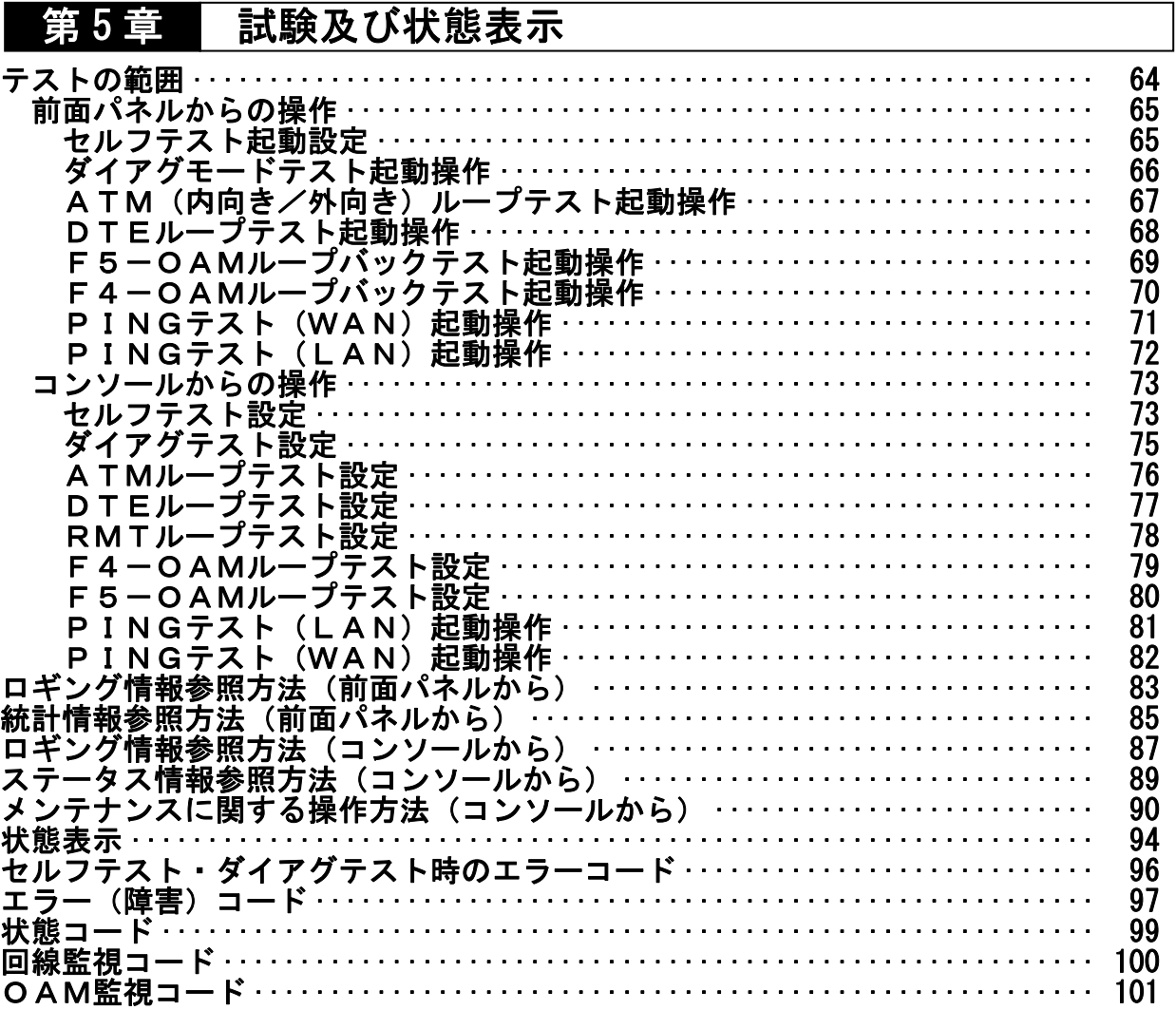

## 第6章 故障かな?と思ったら

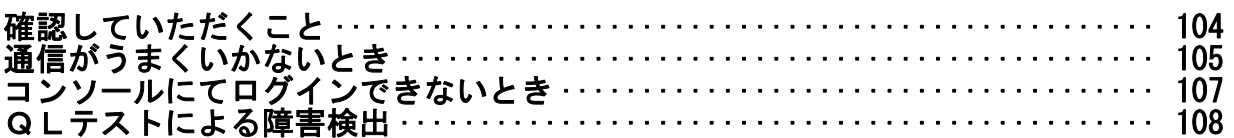

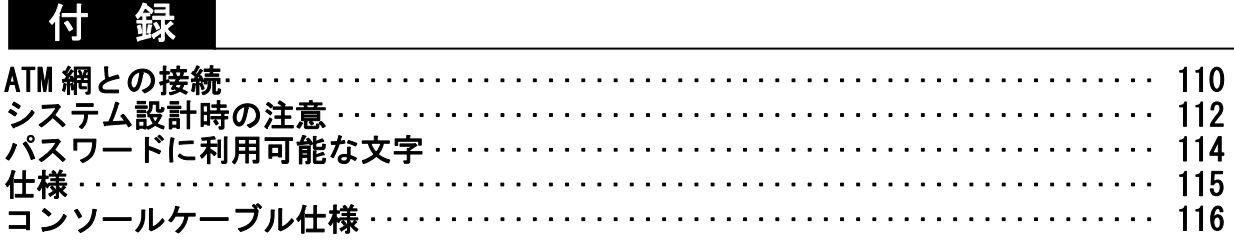

第1章

# ご使用の前に

この章では、本装置の各部の名称と はたらきについて説明します。

# 各部の名称とはたらき

正面

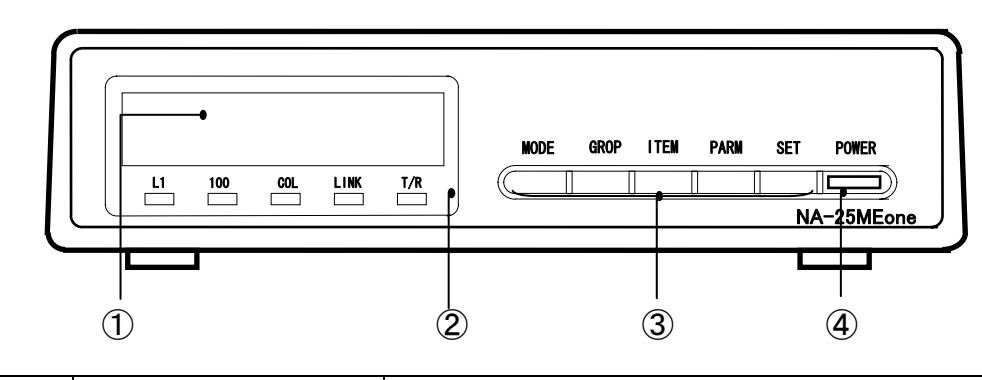

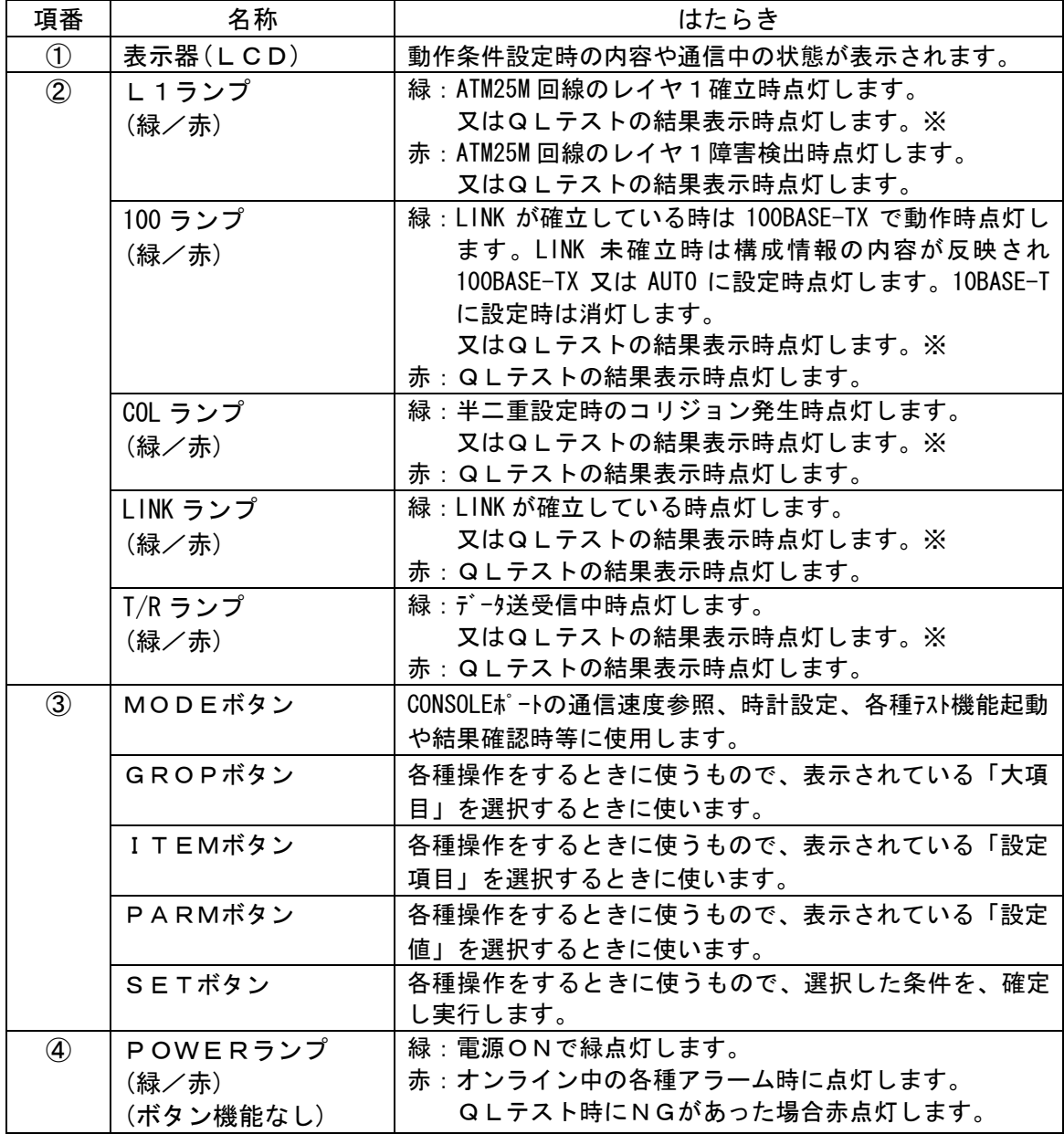

※ QLテストとは装置の最低限の正常性を高速で診断するをテストを意味します。

エラー発生時は第6章QLテストによる障害検出を参照してください。

背面

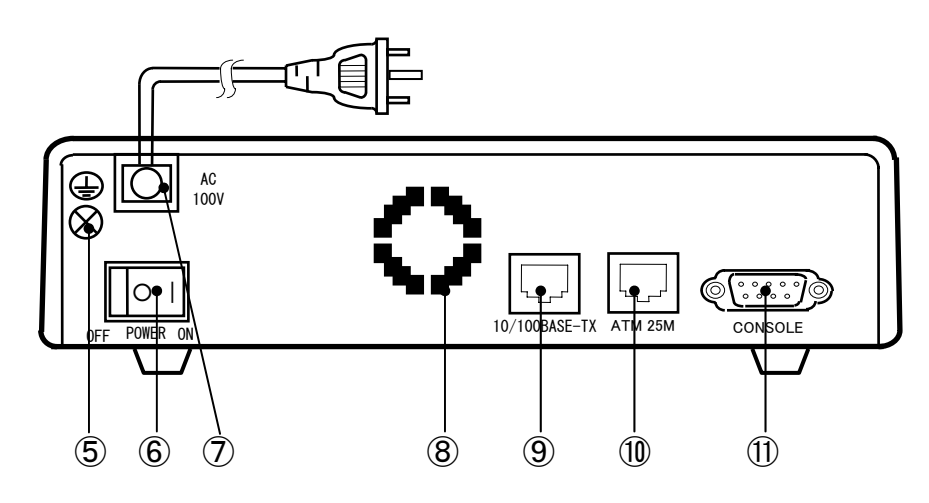

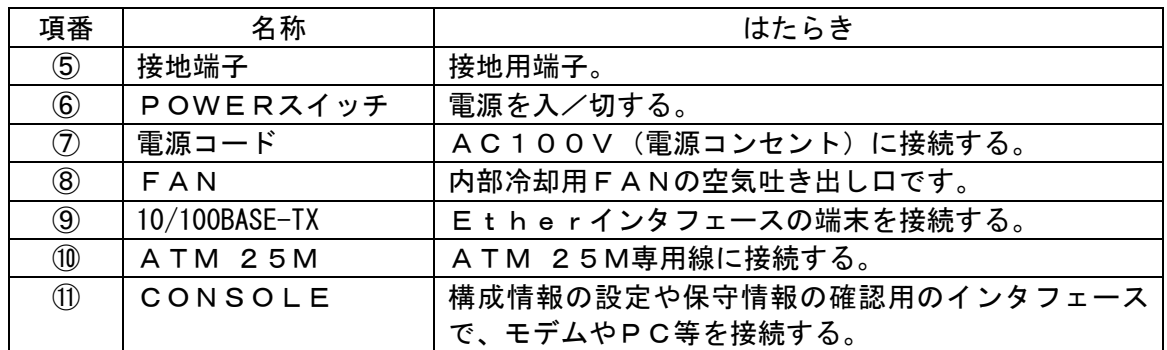

注:製造上の都合によりコネクタの位置は上図と違っている場合があります。

第2章

設 置

この章では、本装置の接続と設置 について説明します。

## 機器を接続する

### 警告と注意

ľ

- ●近くに雷が発生したときは、電源プラグや接続ケーブルなどを抜いてご使用を控 えてください。雷によって火災・感電・故障の原因となります。
- 濡れた手で電源プラグを抜き差ししないでください。感雷の原因となります。
- 電源プラグはコンセントに確実に差し込んでください。電源プラグの刃に金属な どが触れると火災・感電の原因となります。
- タコ足配線はしないでください。火災・過熱の原因となります。
- 感電および装置故障、データエラー等の原因となりますので、必ずアース端子を 使って接地してください。(第 3 種接地)
- ●FANの噴出し口をふさがない様にしてください。

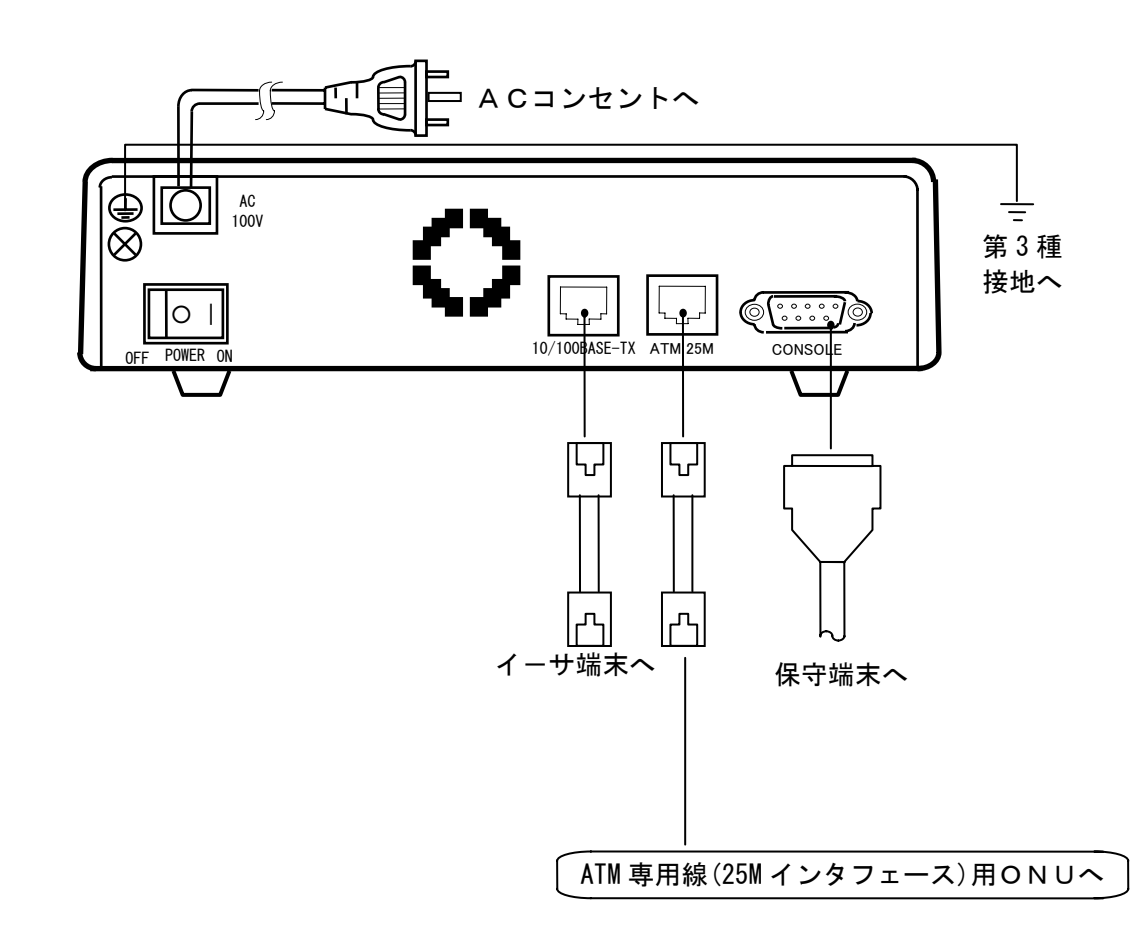

注:製造上の都合によりコネクタの位置は上図と違っている場合があります。

ATM 回線側のインタフェースの仕様は、次のとおりです。

(1)接続コネクタ:8 ピンモジュラコネクタ(ISO 8877 準拠)

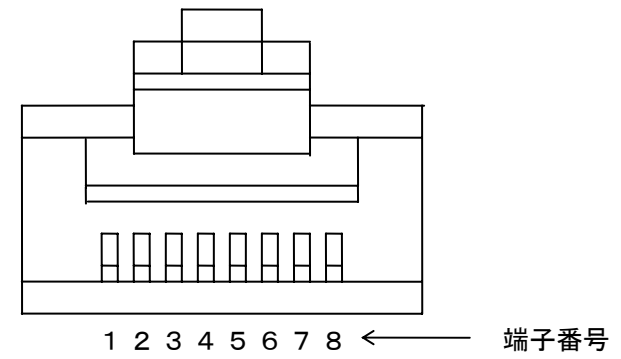

(2)物理/論理仕様

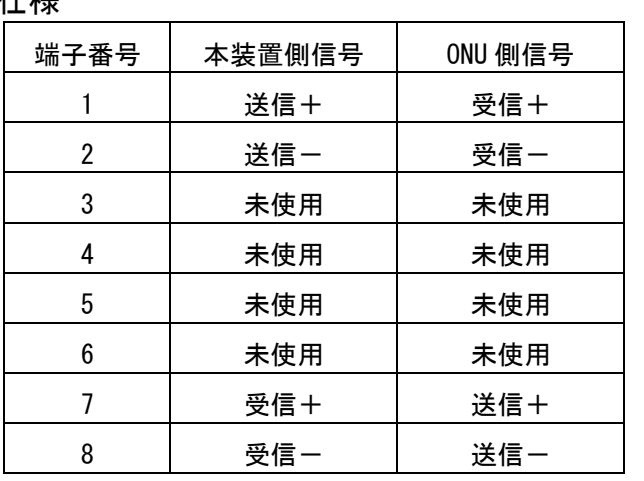

### (3)ケーブル長制限

最大90m (カテゴリー3以上のケーブルを使用のこと) ケーブルは送信+と送信-及び受信+と受信-がそれぞれペアとなるように作成して下さ い。ペアを誤って接続した場合レイヤ1が確立しないことがあります。

機器を接続する(続き)

# Etherインタフェース

# Etherインタフェースの信号線<br>
LAN側のインタフェースの仕様は、次のとおりです。

(1)接続コネクタ:8 ピンモジュラコネクタ(ISO 8877 準拠)

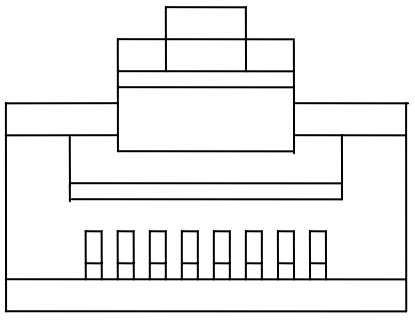

1 2 3 4 5 6 7 8 ← 端子番号

(2)物理/論理仕様

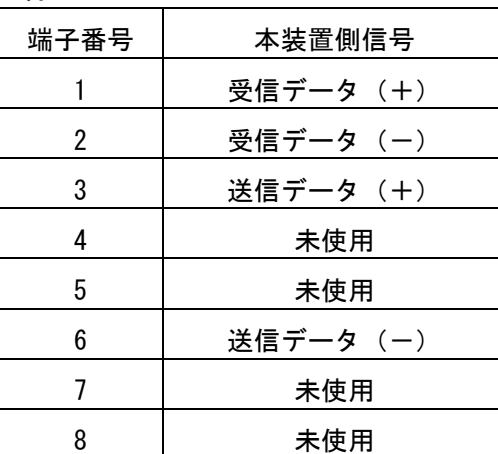

端末と接続時:ストレート

注:前面パネルのLINKランプが点灯することを確認ください。もし点灯しない場合はクロ スケーブルや相手装置のクロススイッチをおためし下さい。

## 機器を接続する(続き)

# ケーブル長制限

(1)Ether

Ξ

カテゴリー5仕様のケーブルにて100m。その他IEEE802.3規格に準拠下さい。

第3章

# 通信の準備

この章では、通信のために必要な 構成情報の項目と設定方法について 説明します。

# 構成情報の項目について

### 1.ATM回線に関する登録

ľ

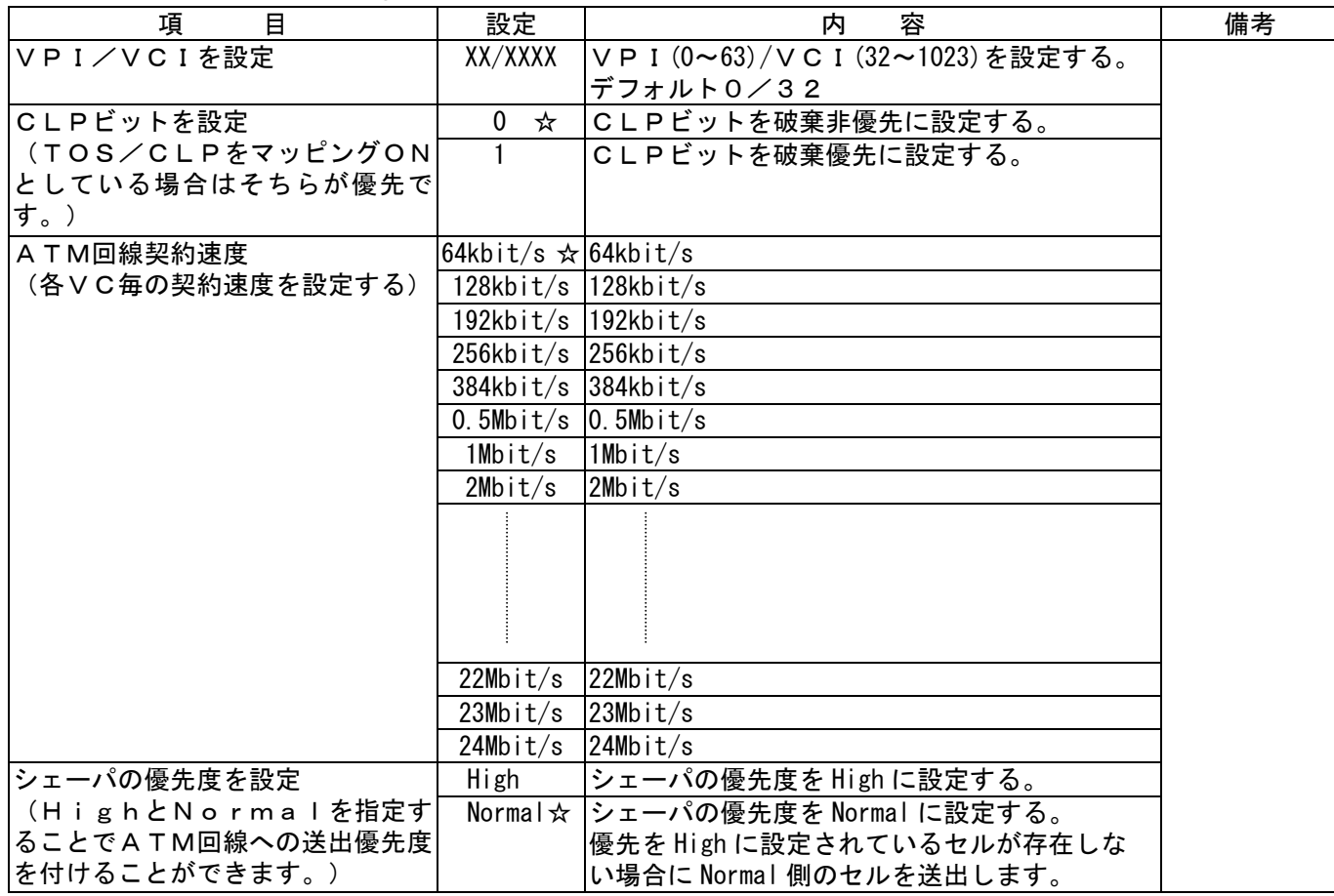

☆:デフォルト

### NOTE

・設定値欄で、デフォルト値を明記していないものはデフォルト値がありませんので、必ず設定してください。 以降の項目も同様です。

# 構成情報の項目について(続き)

### 2.DTEに関する登録

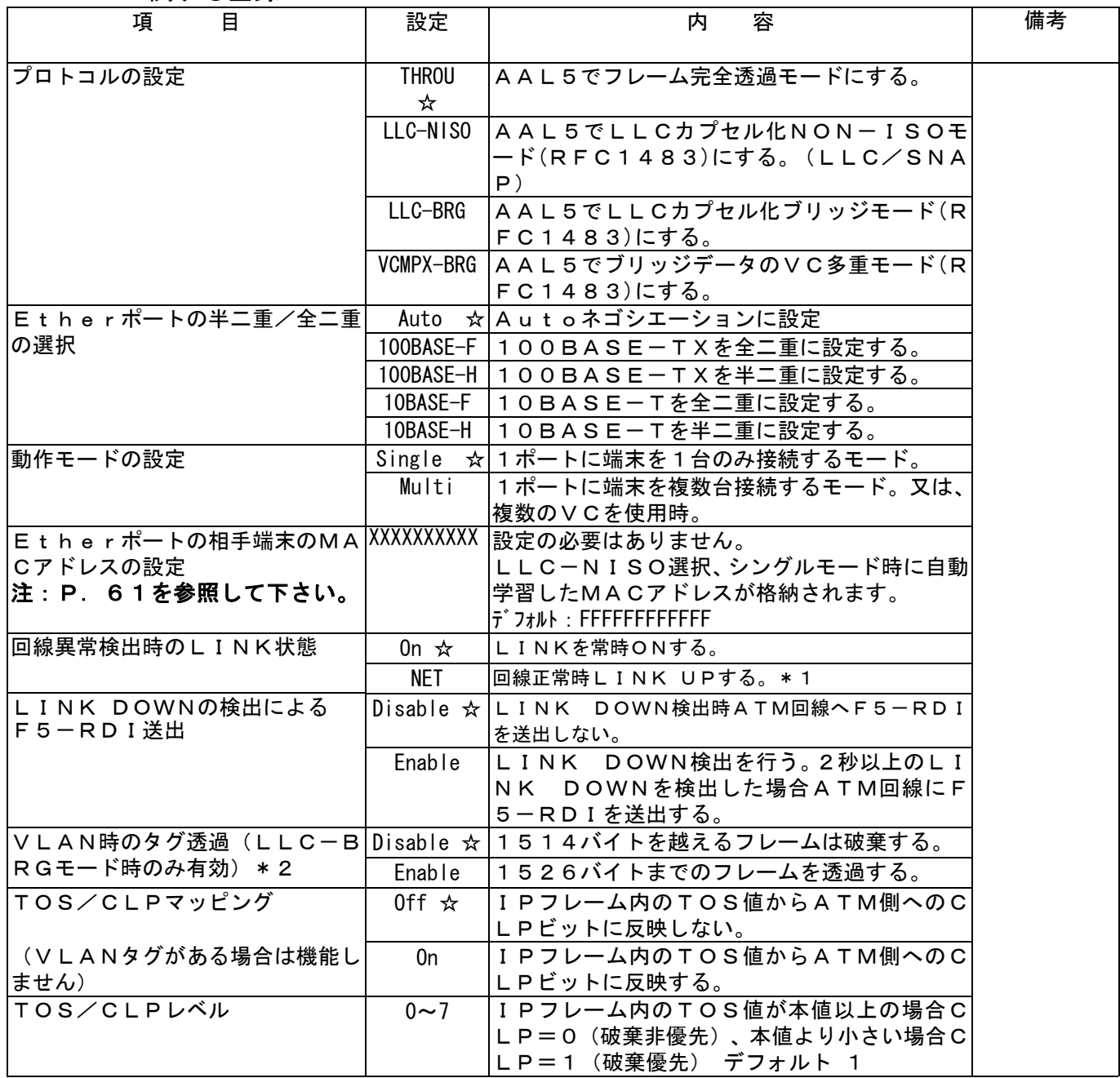

\*1:NETに設定時、回線異常検出中はEtherリンクを強制的にダウンさせるためデータの送受信は 行えません。SNMP、Telnet、Ping機能も同様です。

\*2:本装置宛のIPアドレスで行うネットワークメンテナンス機能(SNMP、Telnet、Ping) 用のフレームにはVLANタグを付加しないようにタグ機能付スイッチに設定してください。

# 構成情報の項目について(続き)

### 3.OAM機能に関する登録

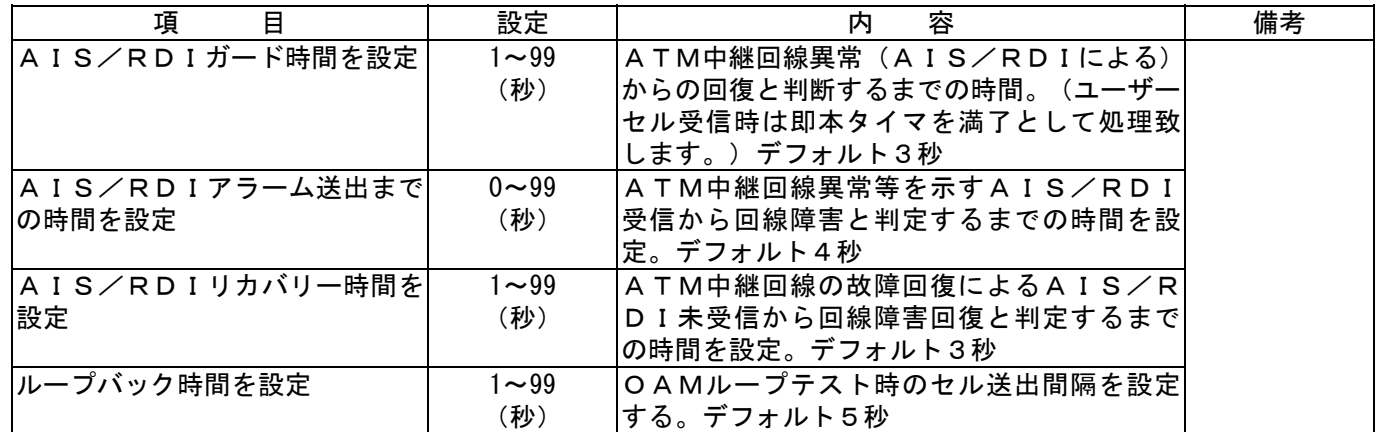

### 4.ネットワークアドレスに関する登録

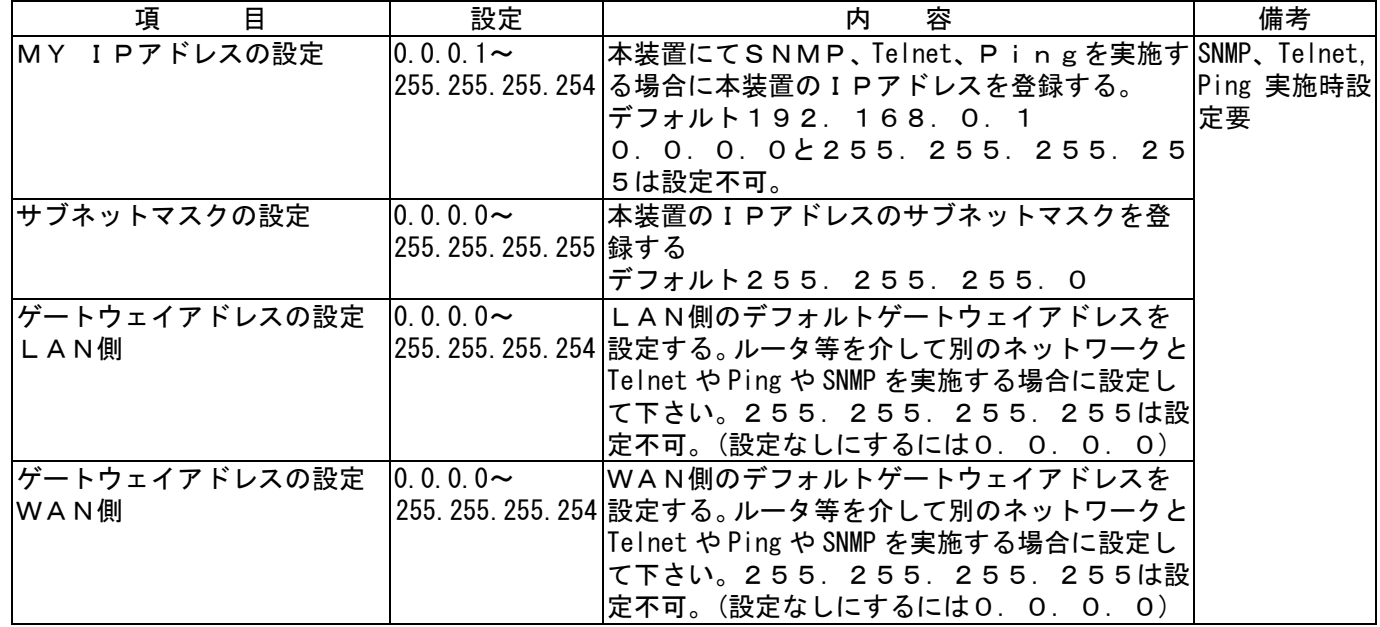

### 5.SNMPに関する登録

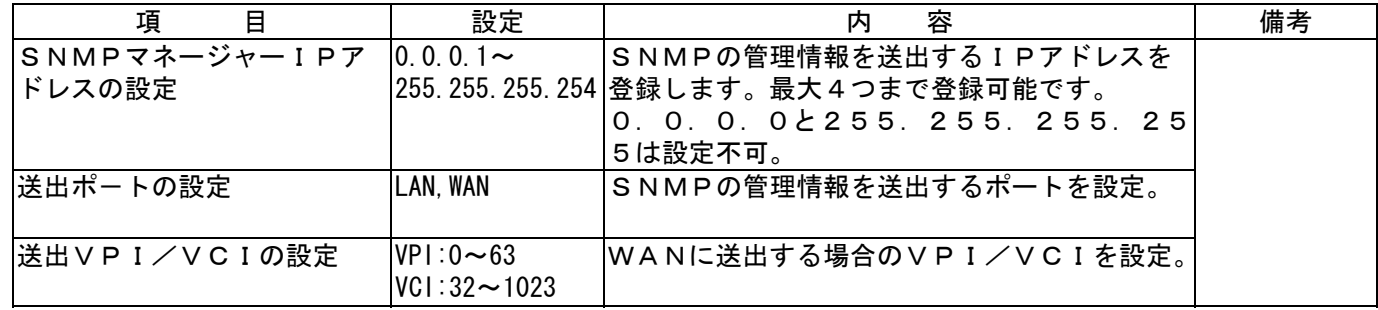

# 構成情報の項目について(続き)

### 6.システムに関する登録

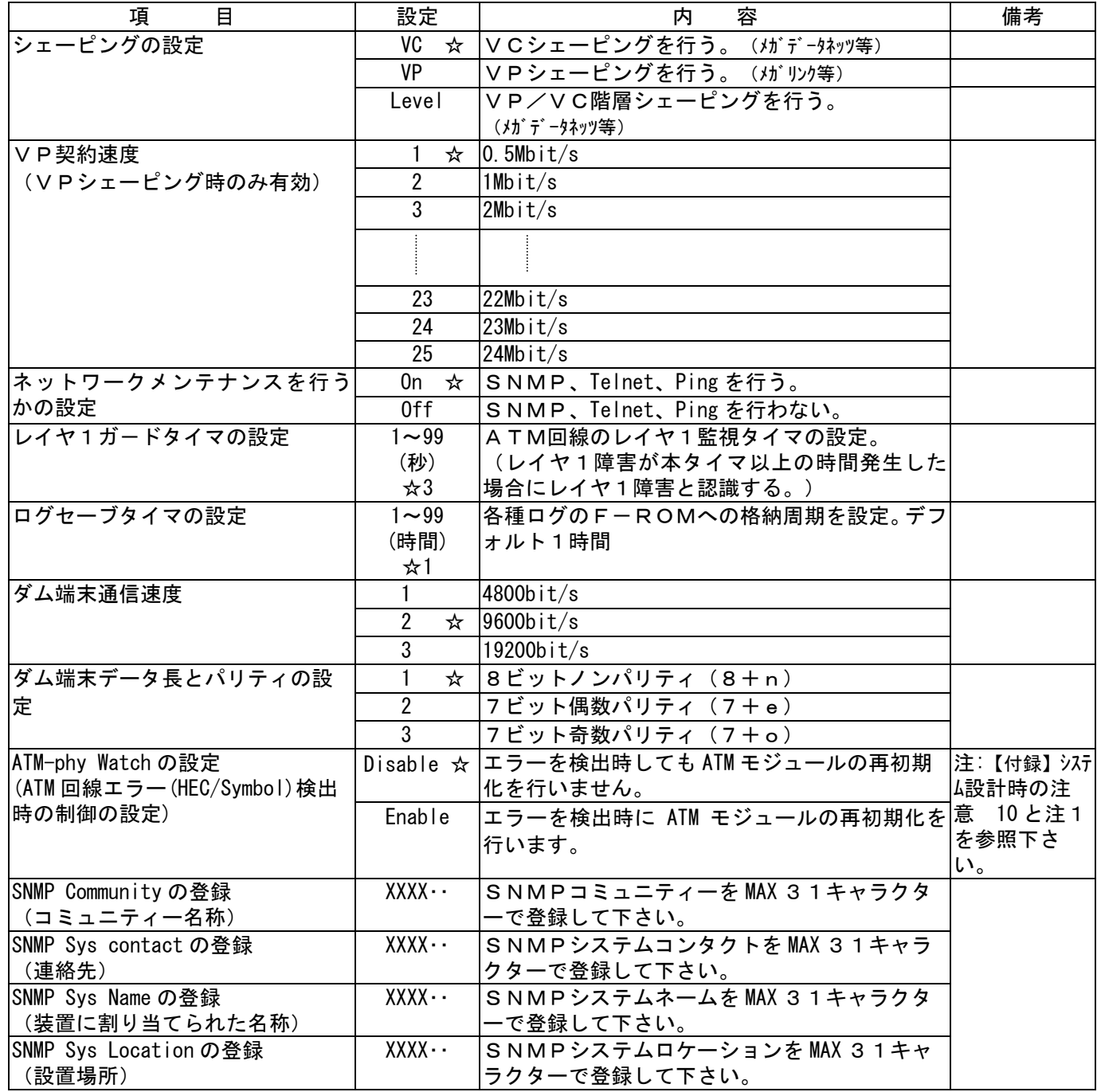

### 7.IP-MACテーブルに関する登録

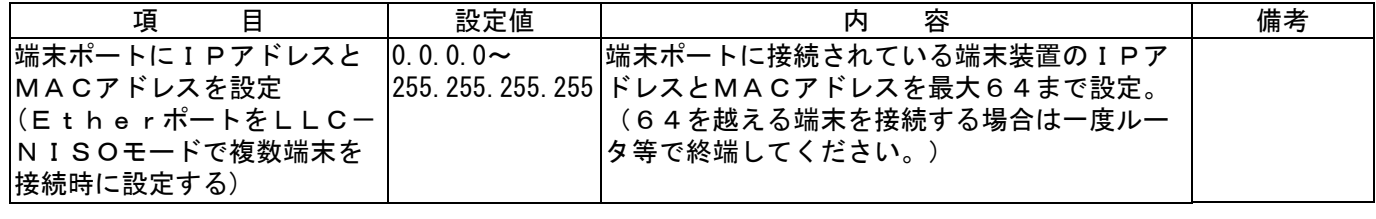

### 8.構成情報を初期値に戻す操作

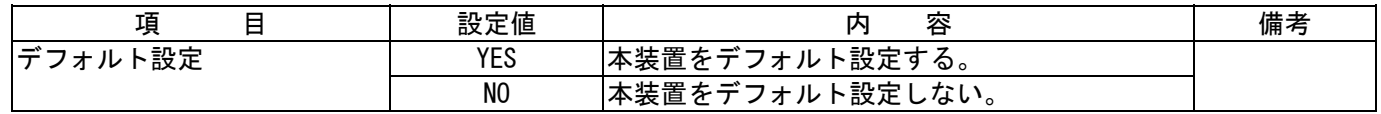

# 電源を入れる

Ī

機器の接続が終わったら、本装置の動作を確認してください。

1.電源を入れる ・POWER ランプが点灯し、下記のLCD表示となり、QLテストがスター トします。

・QLテストの進行と共に、LCD下のLEDランプが、順次点灯します。

 $\overline{\phantom{0}}$ 

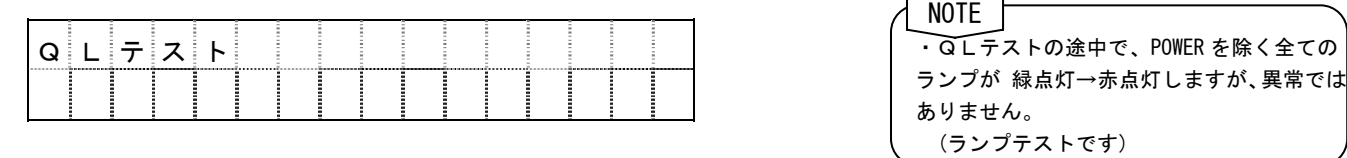

注:電源ON直後に LED が一瞬点灯することが御座いますが故障ではありません。

#### ■結果が正常な場合

POWERランプが緑点灯しLCDが通信中表示となり下記の表示となります。 (電源 ON から約 40 秒後)

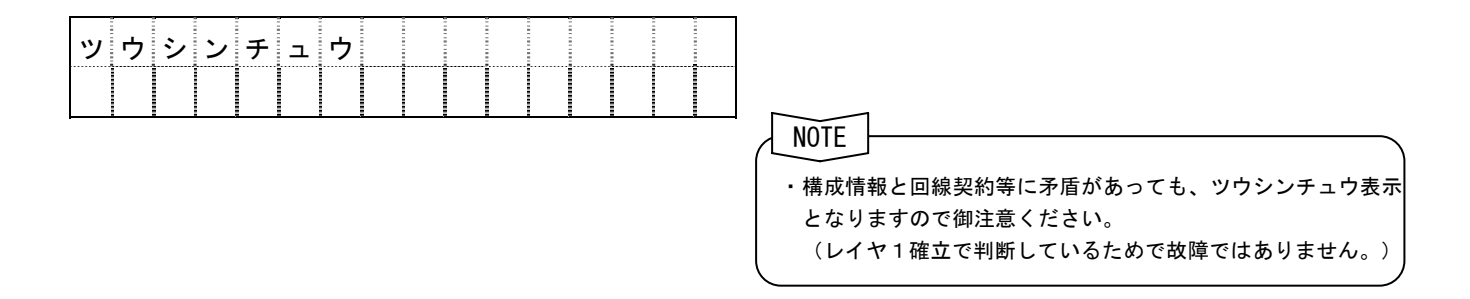

### ■結果が異常な場合

QLテストにてエラーが検出されると下記の表示となります。

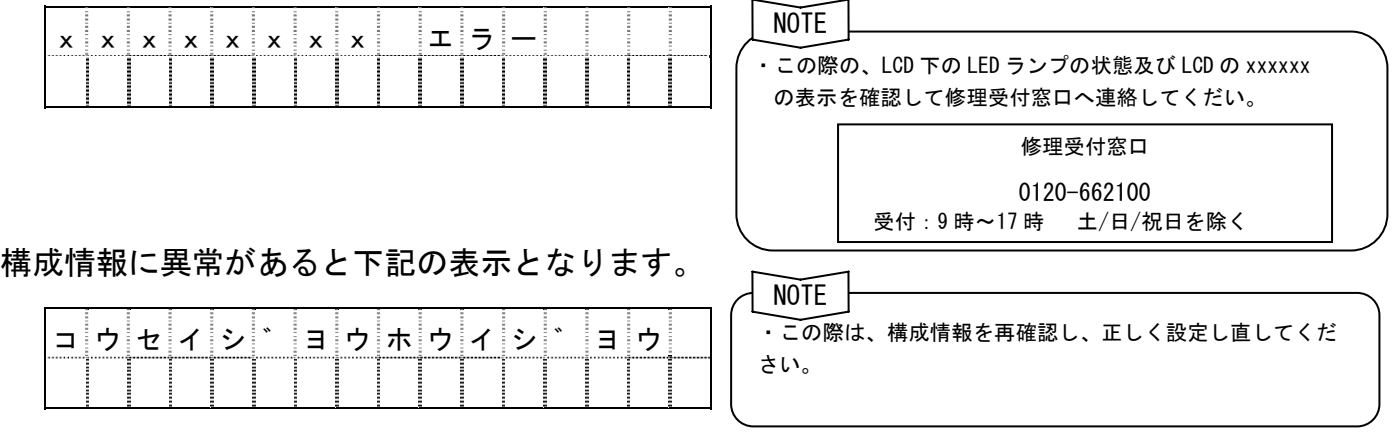

### 2.構成情報の設定方法について

 CONSOLE ポートへ接続したPCから設定を行います。 詳細は次ページ以降に示します。尚、高負荷時には操作を受け付けない場合があります。

# 構成情報を設定する

本装置の設定は全て CONSOLE ポートに直接接続するローカルコンソール、又は、Ether ポートからの Telnet 機能にて行います。(各種設定完了後は Telnet 機能にてATM回線経由 でリモート側の本装置の設定も可能です。)

### ローカルコンソールを接続する

本装置のQLテストが正常に終了したら、ローカルコンソール(パソコン)の設定を確認してく ださい。

1 本装置と保守端末(パソコン、以下ダム端と記します)を接続する。

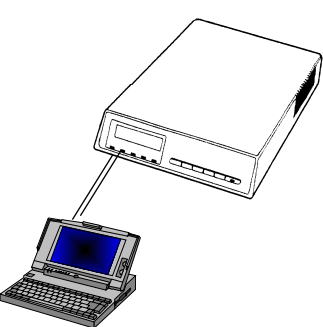

 ・RS-232C ケーブルを、本装置裏面にある CONSOLE ポート に接続し、もう一端をパソコンの COM ポートに接続して ください。

RS-232C ケーブルの結線は、付録をご覧ください。 (一般的にクロスケーブルと呼ばれる結線です) **NOTE** 

2 保守端末(パソコン)の電源を入れて、ターミナルソフトを起動する。 ターミナルソフトの設定は、下記の様に設定してください。

#### 【通信条件】

Ī

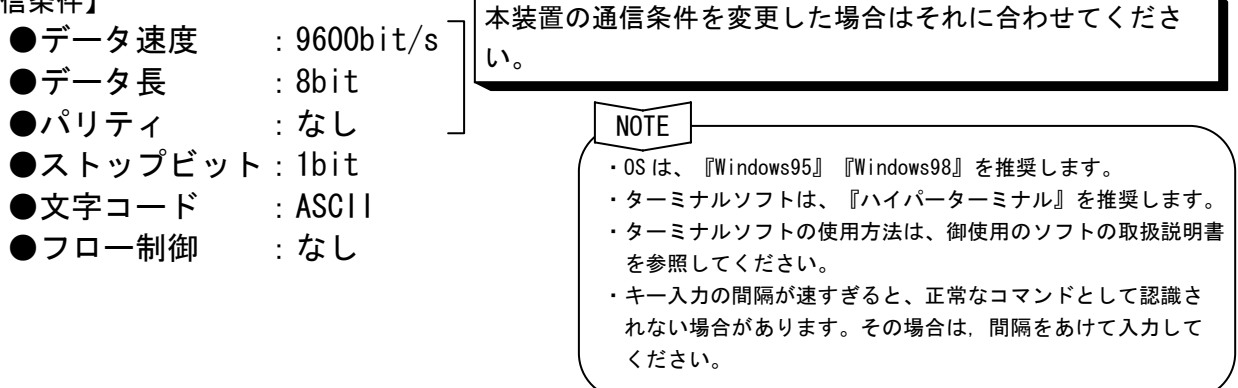

3 ログインする。

Ī

・ダム端末を接続したまま本装置の電源をONすると下記の表示となります。 パスワード入力後ダム端画面に、プロンプトが表示されることを確認してください。 画面表示の↓は Enter キーの押下を示します。 **NOTE** 

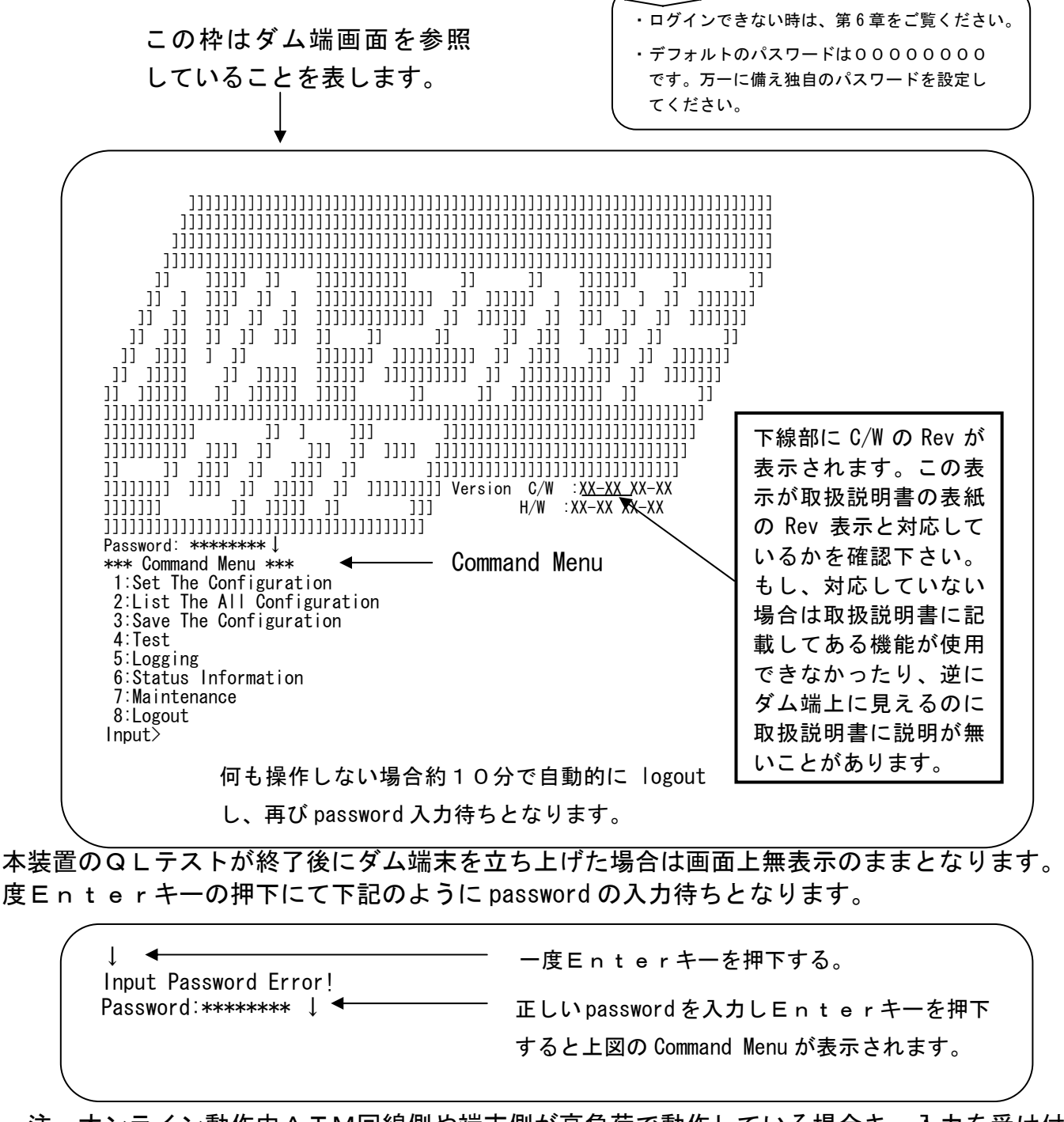

 注:オンライン動作中ATM回線側や端末側が高負荷で動作している場合キー入力を受け付 け

ない場合があります。

本装置の操作はメニューによる選択方式となっており、コマンド等を知らなくても操作可能 な仕様となっております。

ľ

以下に実際の設定操作について説明いたします。 Login 後コマンドメニュで1を選択しEnterキー押下にて下記の表示となります。

> Input>1↓ \*\*\* Set The Configuration \*\*\* 1:ATM 2:DTE 3:OAM 4:Network 5:SNMP 6:System 7:IP-MAC 8:Default Set t:Top Page 1を選択しEnterキー押下で Set The Configuration 画面に

さらに1を選択しEnterキー押下でATM設定画面となります。

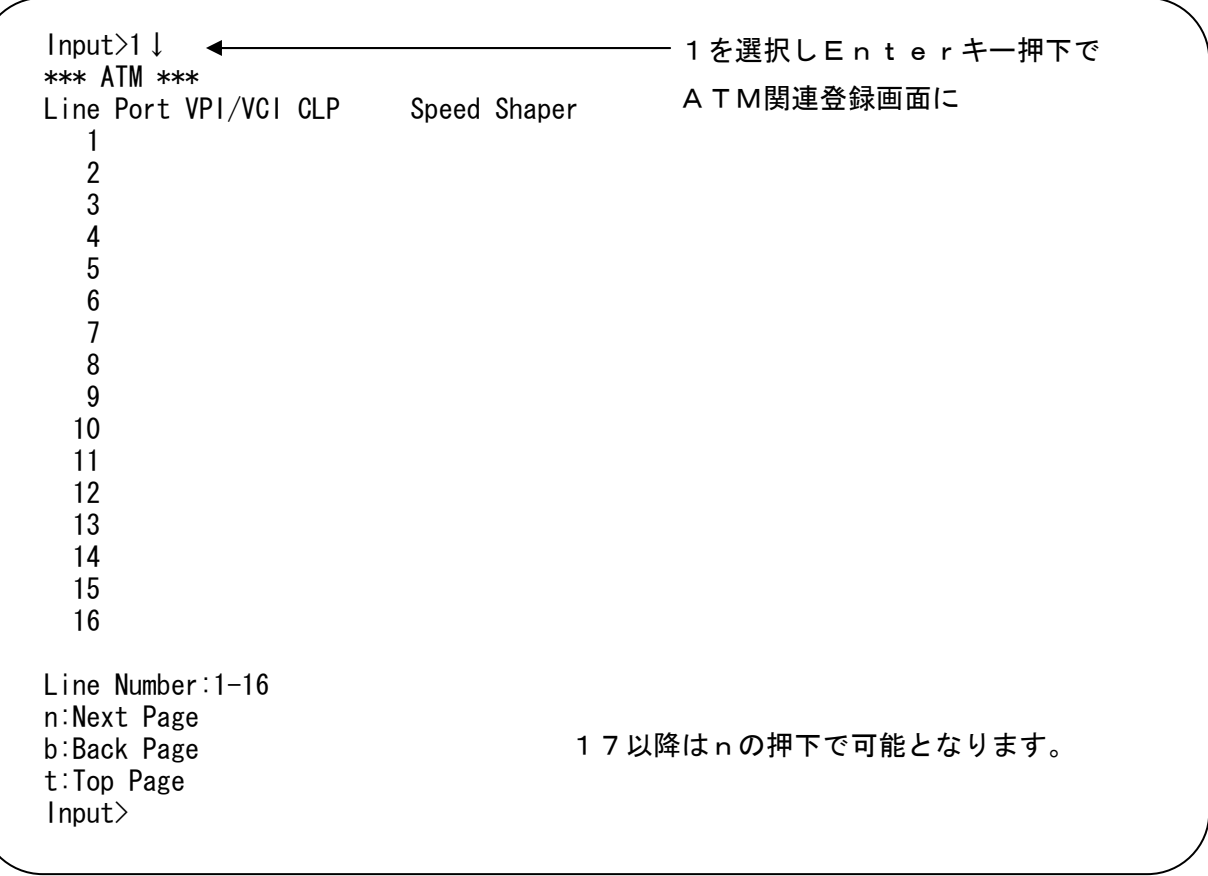

ľ

さらに1を選択しEnterキー押下でLINE1設定画面となります。

 本設定にてVCと契約速度を設定します。同時にCLPビットとシェーパでの送出の優先度を 設定します。必要に応じて最大32まで設定して下さい。

Input>1↓ Line VPI/VCI CLP Speed Shaper 1 0:All Set 1:VPI/VCI=0-63/32-1023  $2:CLP = 0/1$  3:Speed =1-30( 1= 64k, 2=128k, 3=192k, 4=256k, 5=384k, 6=0.5M, 7= 1M, 8= 2M, 9= 3M,10= 4M, 11= 5M,12= 6M,13= 7M,14= 8M,15= 9M, 16= 10M,17= 11M,18= 12M,19= 13M,20= 14M, 21= 15M,22= 16M,23= 17M,24= 18M,25= 19M, 26= 20M,27= 21M,28= 22M,29= 23M,30= 24Mbit/s) 4: Shaper  $=1/2$  (1=High, 2=Normal) 5:Delete Set b:Back Page t:Top Page Input>

ここで0を選択してEnterキー押下で1~5の全てを一度に入力可能となります。

Input>0↓ Format=(VPI/VCI, CLP, Speed, Shaper) All>

この書式で入力して下さい。

Port 1、VPI/VCI=2/100、CLPビットを0固定、ATM速度=0. 5 Mbit/s シェーパ優先度をノーマルに設定する場合の例を以下に示します。

All>2/100,0,6,2↓ Set Complete! Line VPI/VCI CLP Speed Shaper 1 2/ 100 0 0.5Mbit/s Normal 1:Go To Set The Configuration 2:Go To Set The Configuration-ATM-Line <sup>←</sup> 2:SetTheConfiguration-ATM-Line画面へ b:Back Page t:Top Page Input> - 1~5の全てを一度に入力 設定した結果を確認して下さい。 ← 1:Set The Configuration 画面へ b: 1画面前へ戻る t:Top Page へ戻る

登録するVCがまだある場合は2を、次の項目を登録する場合は1を、1画面戻るにはbを、 TOP画面の Command Menu に戻るにはtを選択しEnterキーを押下して下さい。

ľ

DTEに関する登録(下図は Set The Configuration にて2を選択した時を示します。)

———— Set The Configuration にて2を選択 Input>2↓ \*\*\* DTE \*\*\* Protocol :THROU Ether Mode :Auto Action Mode Multi MAC Adr : 00-00-39-58-E8-A8 現在の設定内容が表示される。 Link Down :On  $\leftarrow$  Err Find(Li) :Disable (この例はデフォルト時) VLAN-tag :Disable TOS/CLP : Off TOS/CLP Level:1 0:All Set 1:Protocol =1-4(1=THROU,2=LLC-NISO,3=LLC-BRG,4=VCMPX-BRG) 2:Ether Mode =1-5(1=Auto,2=100BASE-F,3=100BASE-H,4=10BASE-F,5=10BASE-H) 3:Action Mode =1/2(1=Single,2=Multi) 4:MAC Adr 5:Link Down = $1/2$  (1=NET, 2=0n) 6:Err Find(Li) =1/2(1=Enable,2=Disable)  $7:VLAN-tag =1/2(1=Enable, 2=Disable)$  $8:TOS/CLP$  =1/2(1=0n, 2=0ff) 9:TOS/CLP Level=0-7 b:Back Page t:Top Page Input>

デフォルト設定から変更したい番号を選択し設定する。(デフォルト値はP.18~P.21 の一覧を参照して下さい。)

#### Input>0↓

ľ

Format=(Protocol, Ether Mode, Action Mode, MAC Adr, Link Down,Err Find(Li),VLAN-tag,TOS/CLP,TOS/CLP Level)  $A1$ ] $-2, 2$ Set Complete! Protocol :THROU Ether Mode :100BASE-F Action Mode:Multi MAC Adr : 00-00-39-58-E8-A8 Link Down :On Err Find(Li) :Disable VLAN-tag :Disable TOS/CLP :Off TOS/CLP Level:1 1:Go To Set The Configuration b:Back Page t:Top Page Input> 設定した結果を確認して下さい。 ← 1:Set The Configuration 画面へ **← b:1画面前へ戻る** ← t:Top Page へ戻る

次の項目を登録する場合は1を、1画面戻るにはbを、TOP画面の Command Menu に戻るには tを選択しEnterキーを押下して下さい。

ľ

OAMに関する登録(下図は Set The Configuration にて3を選択した時を示します。)

デフォルト時の表示例

Input>3↓ \*\*\* OAM \*\*\* AIS/RDI-Guard Time : 3s AIS/RDI-Alarm Time : 4s AIS/RDI-Recovery Time: 3s Loop Back Time : 5s 0:All Set 1:AIS/RDI-Guard Time  $=1-99(s)$  $2:$ AIS/RDI-Alarm Time  $=0-99$ (s) 3:AIS/RDI-Recovery Time=1-99(s)  $4:Loop$  Back Time  $=1-99$  (s) b:Back Page t:Top Page Input>

デフォルト設定から変更したい番号を選択し設定する。(デフォルト値はP. 18~P. 21 の一覧を参照して下さい。)

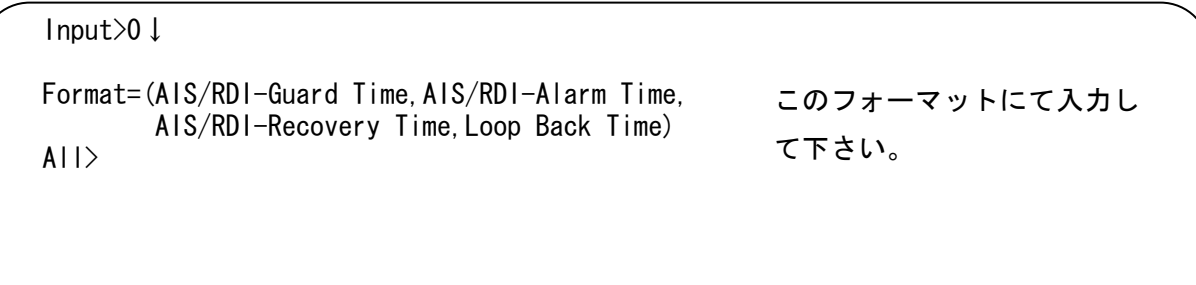

Networkに関する登録(下図は Set The Configuration にて4を選択した時を示します。)

Input>4↓ \*\*\* Network \*\*\* My IP Adr :192.168. 0. 1 Subnet Mask : 255.255.255. 0 Gateway Adr (LAN): Gateway Adr(WAN): 0:All Set 1:My IP Adr 2:Subnet Mask 3:Gateway Adr(LAN) \*Delete=0.0.0.0 4:Gateway Adr(WAN) \*Delete=0.0.0.0 b:Back Page t:Top Page  $|$ nput $\rangle \leftarrow$ 

デフォルト時の表示例

変更したい番号を入力しEnter を押下。

デフォルト設定から変更したい番号を選択し設定する。(デフォルト値はP. 18~P. 21 の一覧を参照して下さい。)

必要に応じて設定下さい。

ľ

ľ

SNMPに関する登録(下図は Set The Configuration にて5を選択した時を示します。)

Input>5↓ \*\*\* SNMP \*\*\* Line SNMP Manager Adr Port VPI/VCI 1 2 3 4 Line Number:1-4 b:Back Page t:Top Page Input> デフォルト時の表示例

デフォルト設定から変更したい番号を選択し設定する。(デフォルト値はP. 18~P. 21 の一覧を参照して下さい。)

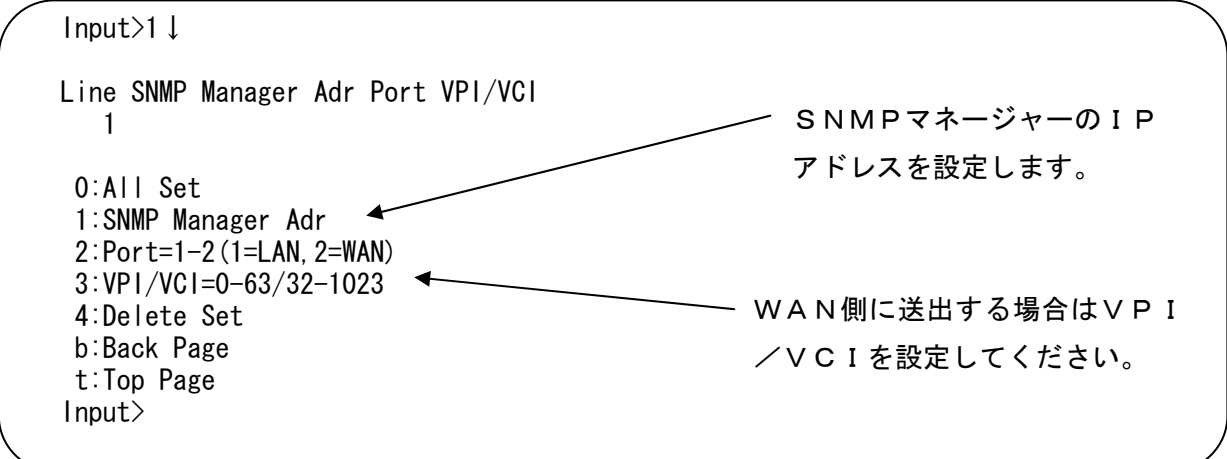

必要に応じて設定下さい。

ľ

Systemに関する登録(下図は Set The Configuration にて6を選択した時を示します。)

Input>6↓ \*\*\* System \*\*\* Shaping :VC Shaping VP Speed :0.5Mbit/s Network Maintenance:On Layer1 Guard Time : 3s Logging Save Time : 1h Terminal Speed : 9600bit/s Terminal Character:8+n ATM-phy Watch :Disable 1: Shaping  $=1-3(1=VC, 2=VP, 3=Leve1)$ 2:VP Speed  $=1-25$  (  $1=0.5M$ ,  $2=1M$ ,  $3=2M$ ,  $4=3M$ ,  $5=4M$ ,  $6=5M$ ,  $7=6M$ , 8= 7M, 9= 8M,10= 9M,11=10M,12=11M,13=12M,14=13M, 15= 14M,16=15M,17=16M,18=17M,19=18M,20=19M,21=20M, 22= 21M,23=22M,24=23M,25=24Mbit/s) 3:Network Maintenance=1/2(1=On,2=Off) 4:Layer1 Guard Time =1-99(s) 5:Logging Save Time =1-99(h) 6:Terminal Speed =1-3(1=4800, 2=9600, 3=19200bit/s) 7:Terminal Character =1-3(1=8+n,2=7+e,3=7+o)  $8:ATM$ -phy Watch  $=1/2(1=Enable, 2=Disable)$  n:Next Page b:Back Page t:Top Page Input> デフォルト時の表示例

デフォルト設定から変更したい番号を選択し設定する。(デフォルト値はP. 18~P. 21 の一覧を参照して下さい。)

Input>n↓ \*\*\* System \*\*\* SNMP Community : SNMP Sys Contact : SNMP Sys Name SNMP Sys Location: 1:SNMP Community ="XXXX..."(Max31Character) 2:SNMP Sys Contact ="XXXX..."(Max31Character) 3:SNMP Sys Name ="XXXX..."(Max31Character) 4:SNMP Sys Location="XXXX..."(Max31Character) b:Back Page t:Top Page Input>

必要に応じて設定下さい。

ľ

IP-MACテーブルに関する登録(下図は Set The Configuration にて7を選択した時を示し ます。)

本設定はEtherポートにてLLC-NISOモード使用時に行います。

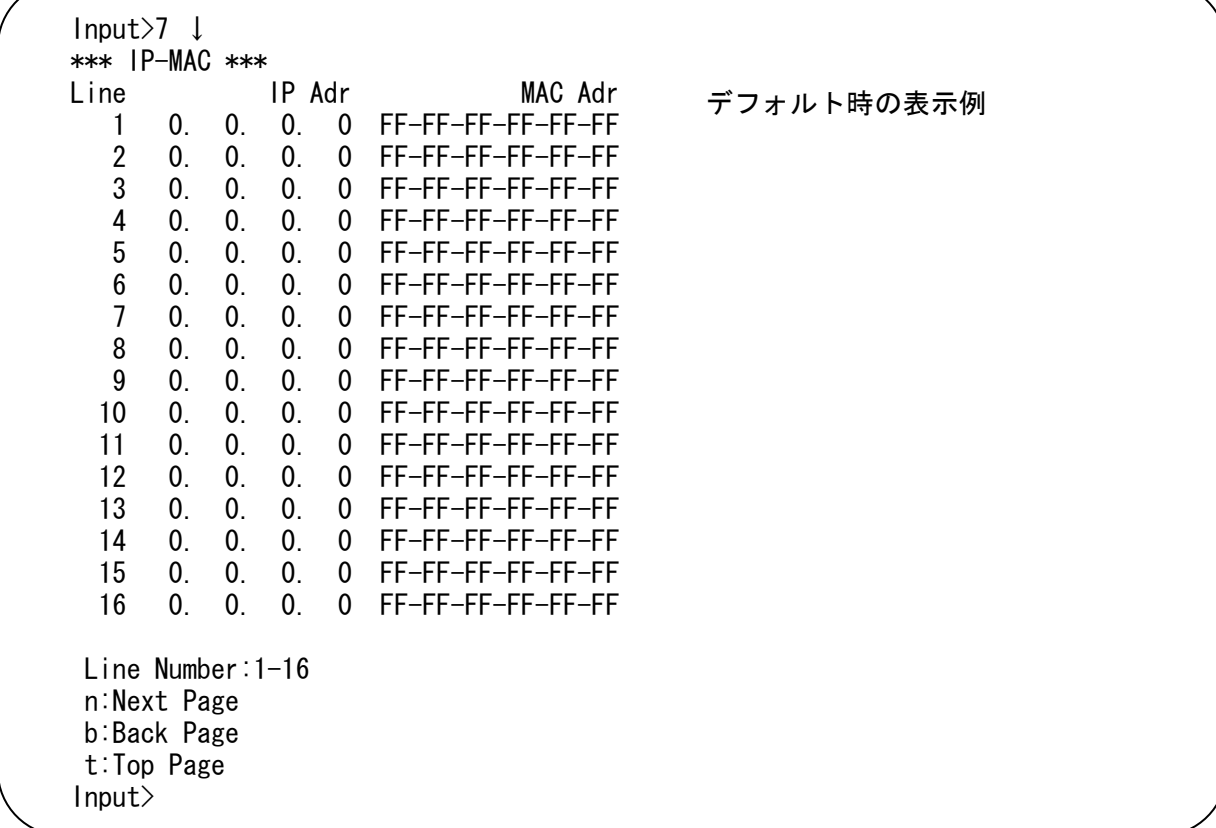

接続端末数が64を越える場合は一度ルータで終端してから本装置に接続して下さい。

Input>1↓ Port:1 Line IP Adr 1 0. 0. 0. 0 FF-FF-FF-FF-FF-FF 0:All Set 1:IP Adr 2:MAC Adr 3:Delete Set b:Back Page t:Top Page Input> MAC Adr デフォルト時の表示例

デフォルトに関する登録(下図は Set The Configuration にて8を選択した時を示します。)

Input>8↓ \*\*\* Default \*\*\* Default Configuration Set OK? 1:YES 2:NO Input>

ľ

デフォルト時の表示例

Input>1↓ Set Complete! 1:Go To Set The Configuration b:Back Page t:Top Page Input> デフォルト時の表示例

 本設定のみではデフォルト設定には戻りません。Command Menu の 3:Save The Configuration を正常実行できた場合に設定が変更されます。
### 構成情報を参照する

ľ

Command Menuの 2:List The All Configuration にて現在の設定されている構成 情報や予約中の構成情報を参照することができます。

> \*\*\* Command Menu \*\*\* 1:Set The Configuration 2:List The All Configuration 3:Save The Configuration 4:Test 5:Logging 6:Status Information 7:Maintenance 8:Logout Input>2↓

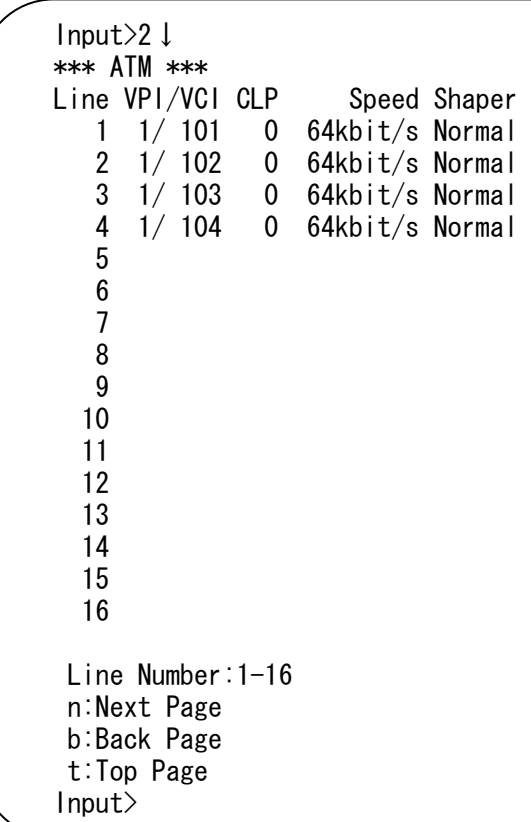

参照したい内容が表示されるまでnとEnterを押下しつづけて下さい。

IP-MACテーブルの参照は本操作ではできませんので Command Menu で 1:Set The Configuration を選択し 7:IP-MAC にて参照してください。

## 構成情報をセーブする

Command Menuの 3:Save The Configuration にて現在予約されている構成情報を 本装置内のF-ROMに格納することができます。構成情報整合性エラーコードが表示された場 合はP.46を参照して予約内容を確認修正し、再度 3:Save The Configuration を実施してく ださい。

QLテストが終了したあと、もう一度 login して登録内容を確認してください。

なお、F-ROMへ格納せずに logout したり、本装置の電源をOFFした場合には予約内容 は全て取り消されます。本装置は予約段階の設定ではなくF-ROMに格納された内容で動作し ます。

その他

ľ

・ 初めて login した時は、日時を設定してください。日時情報は、本装置内の各種ロギングに使 用します。必ず設定してください。

## 構成情報登録時の整合性エラー

ľ

#### セーブを実行時エラーコードが表示されましたら説明の内容を元に設定内容を見直して下さい。

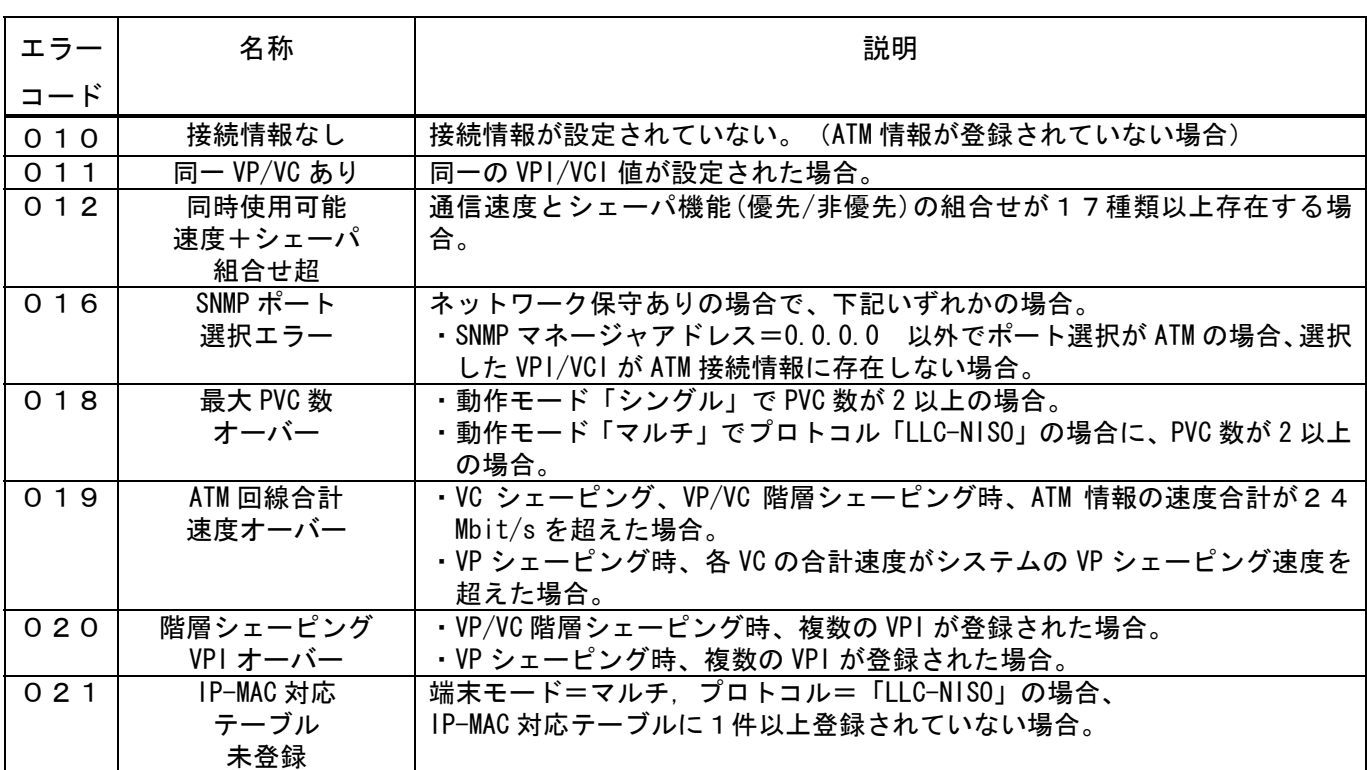

## 構成情報登録時の整合性エラー(続き)

#### 構成情報整合性エラー理由詳細

ľ

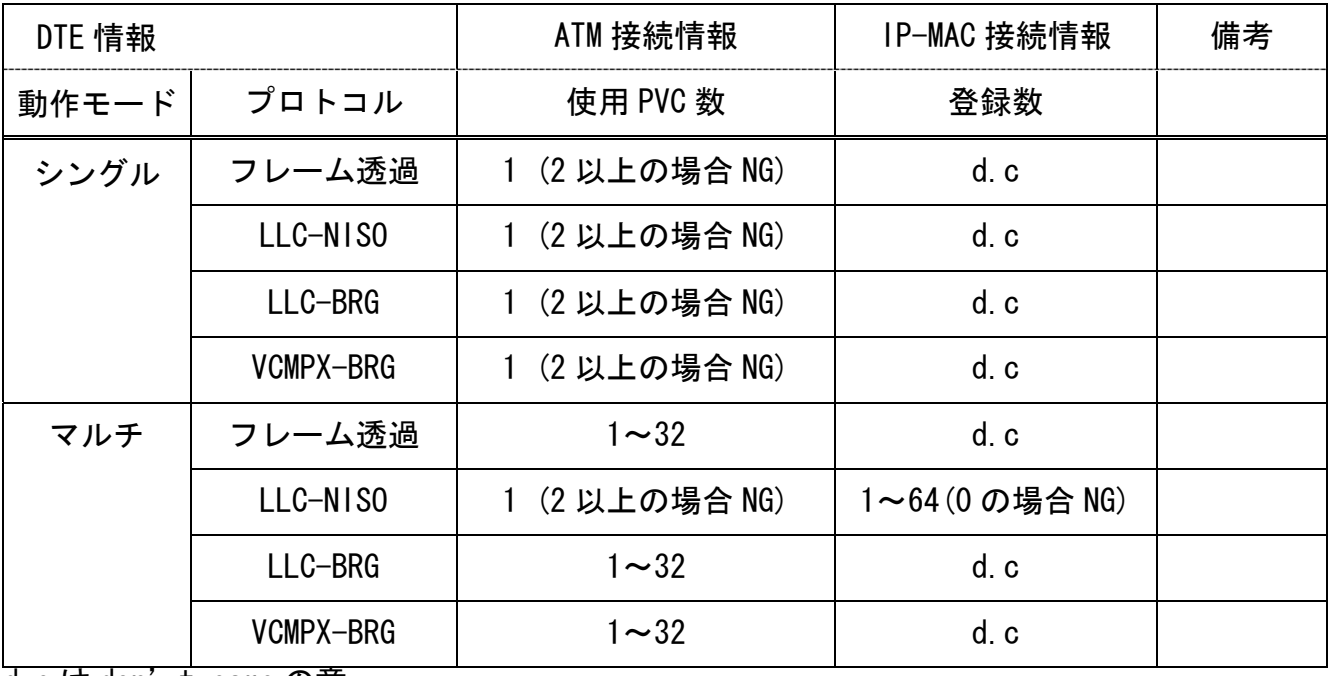

d.c は don't care の意。

### 1.システムの操作項目と内容

ľ

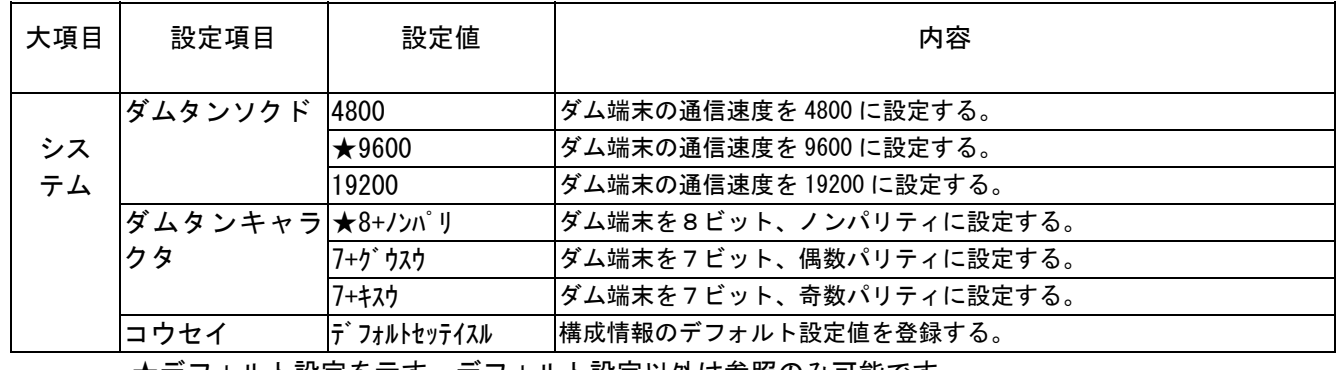

★デフォルト設定を示す。デフォルト設定以外は参照のみ可能です。

### 2.メンテナンスの操作項目と内容

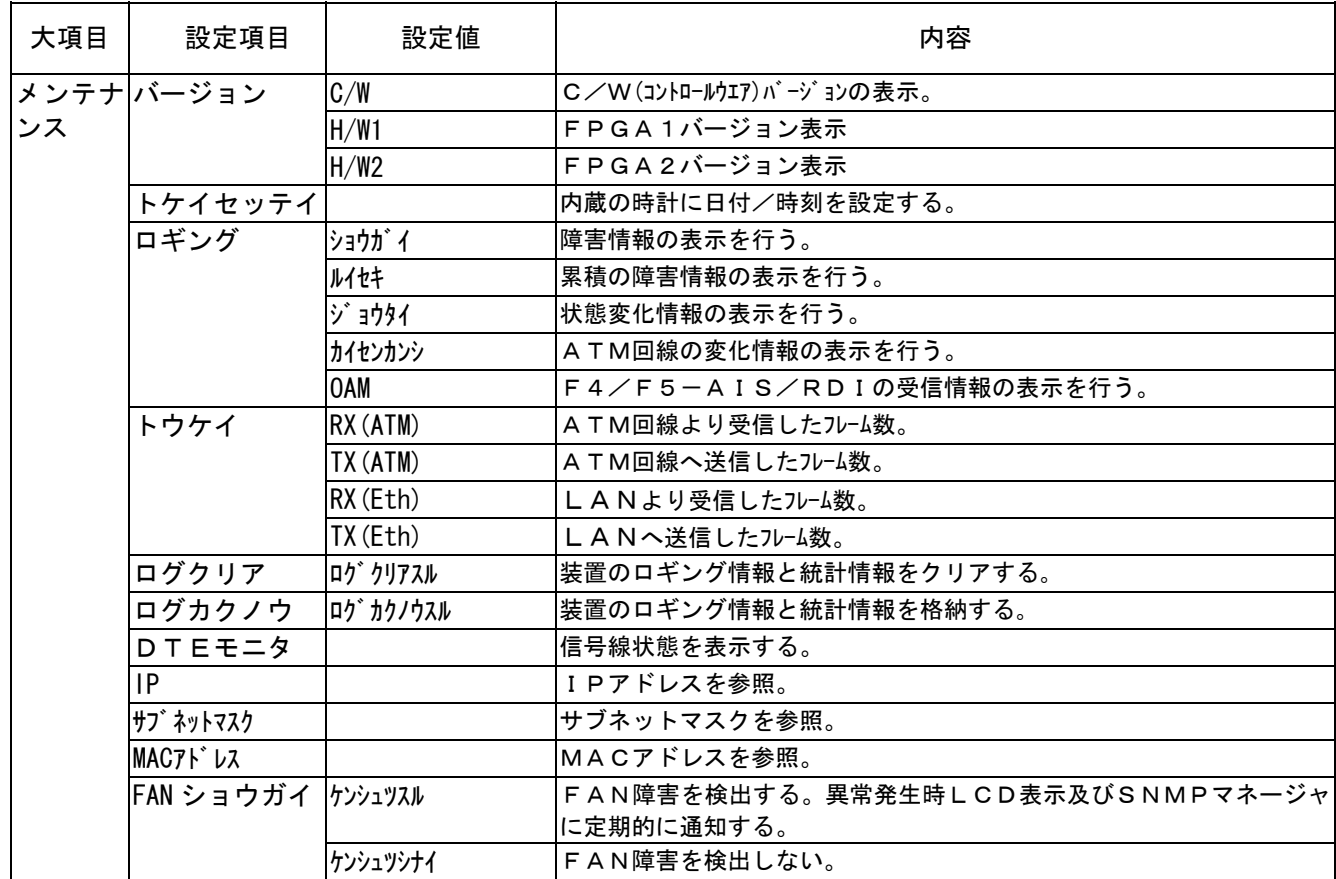

前面パネルから可能な操作(続き)

#### 3.テストの操作項目と内容

ľ

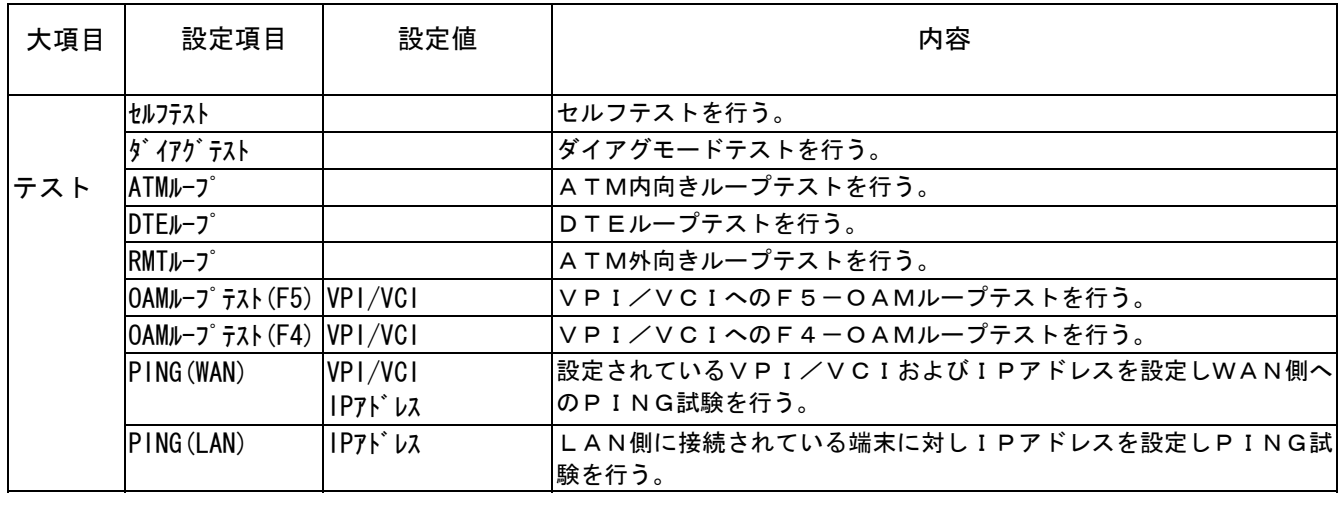

#### 4. MACアドレス再学習機能の操作

 前面パネルからの操作によってMACアドレスを再学習することができます。MACアドレス再学習操作後、 Etherポートより最初に受信したフレームのMACアドレスを自動学習します。ただし、Etherポー トよりフレームを受信するまではMACアドレス再学習操作以前のMACアドレスを保持します。また、この 機能はプロトコルが"LLC-NISO" 、 動作モードが"Single"時のみ有効です。

#### (操作の詳細はP.49参照)

この機能はコンソール(ダム端)から行うこともできます。(コンソールからの操作はP.93参照)

## 前面パネルからの操作概要

操作はMODE GROP ITEM PARM SET のボタンで行います。 ITEM PARMMODE GROP ITEM PARM SET POWER L1 100 COL LINK T/R ⊪ NA-25MEone fan fan fan fan fan 操作は、39~40ページの項目表の内容を個々に表示させ、該当す るものを選択していく方法です。 (数値入力の操作時は項目表を参照しながら行ってください。)

### 1.表示

ľ

設定や確認操作時の表示内容は次のとおりです。

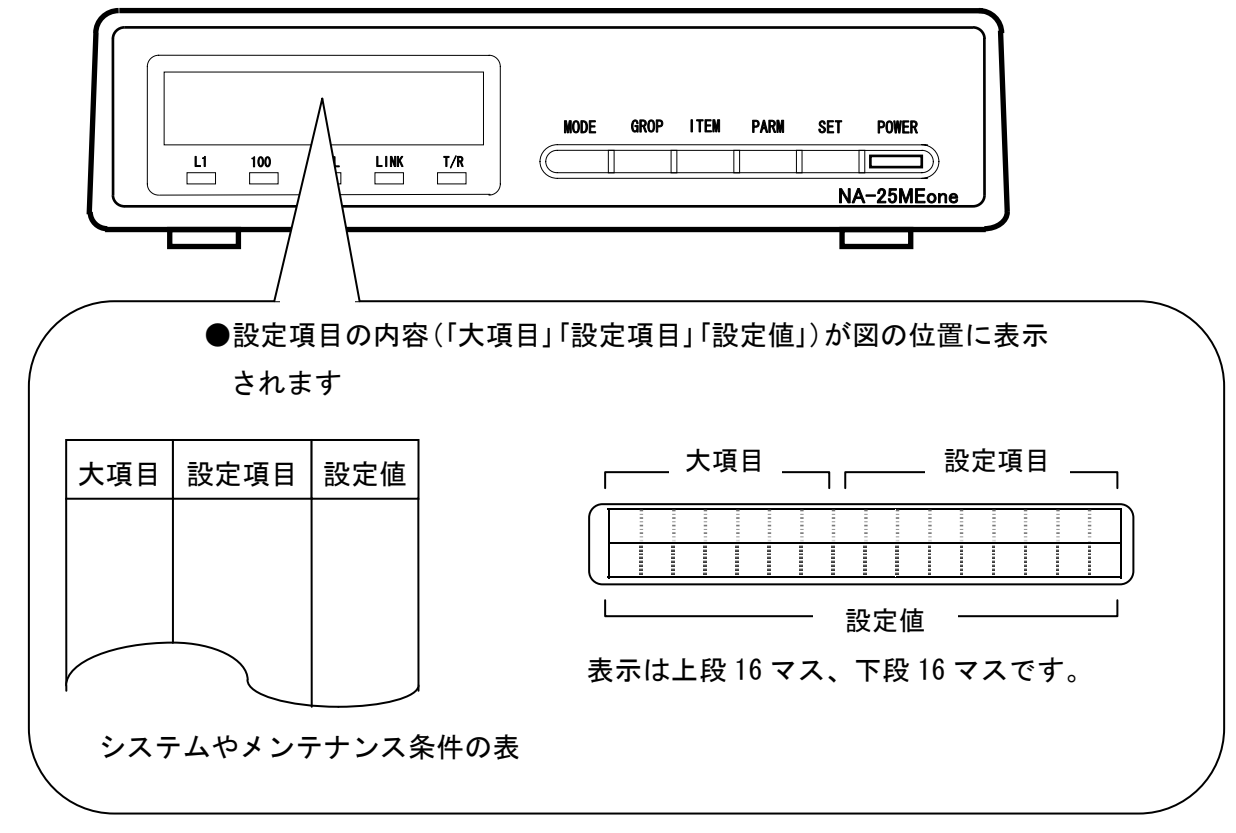

2.操作概要

# ■設定/変更操作時 設定および変更の操作方法は同じです。

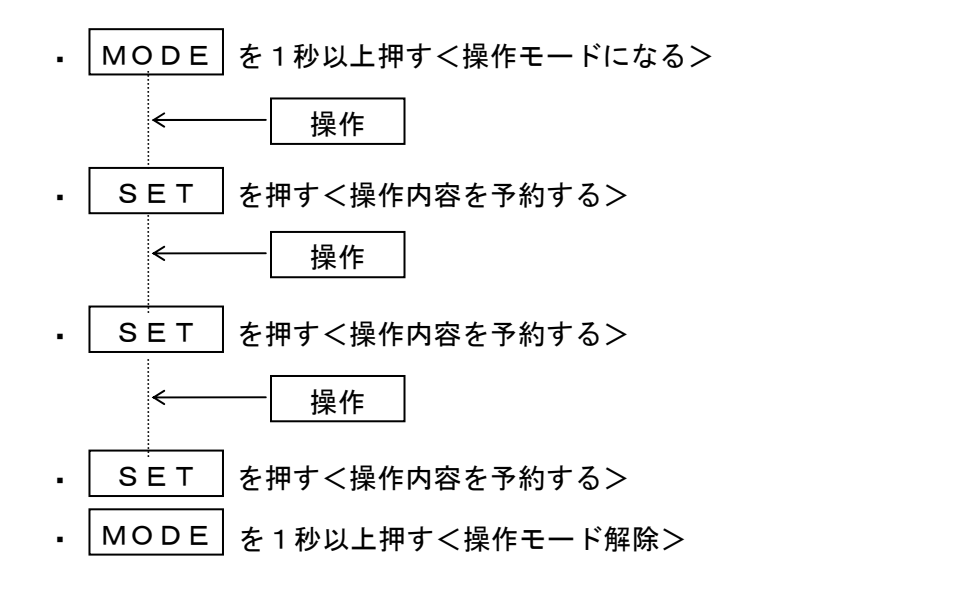

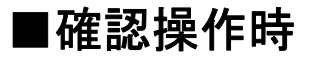

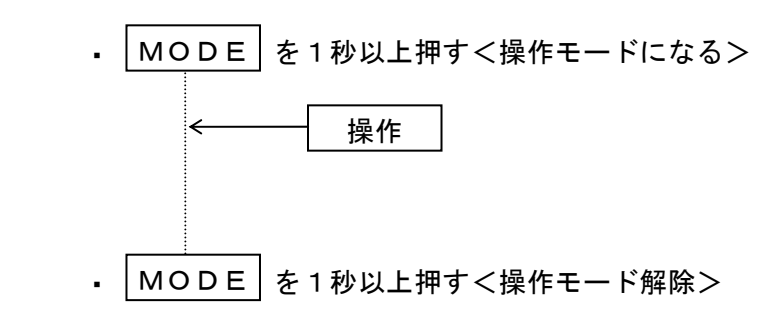

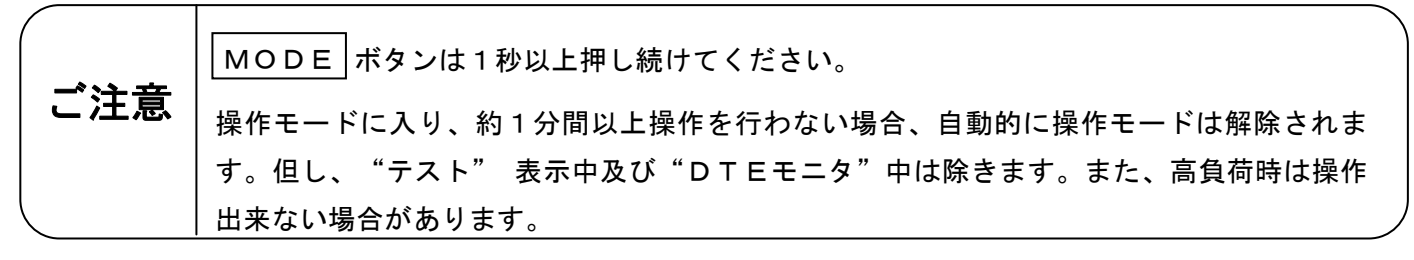

### 3. 操作制限について

コンソールからログイン中は前面パネルからの操作は行えません。

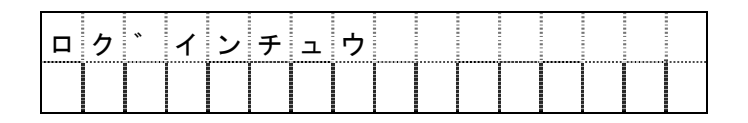

4.各ボタンのはたらき

操作概要について(41ページ)の #作 で使われているボタンは GROP (グループ)と ITEM (アイテム)と | PARM | (パラメータ)のことです。これらのボタンは数値入力にも使用します。

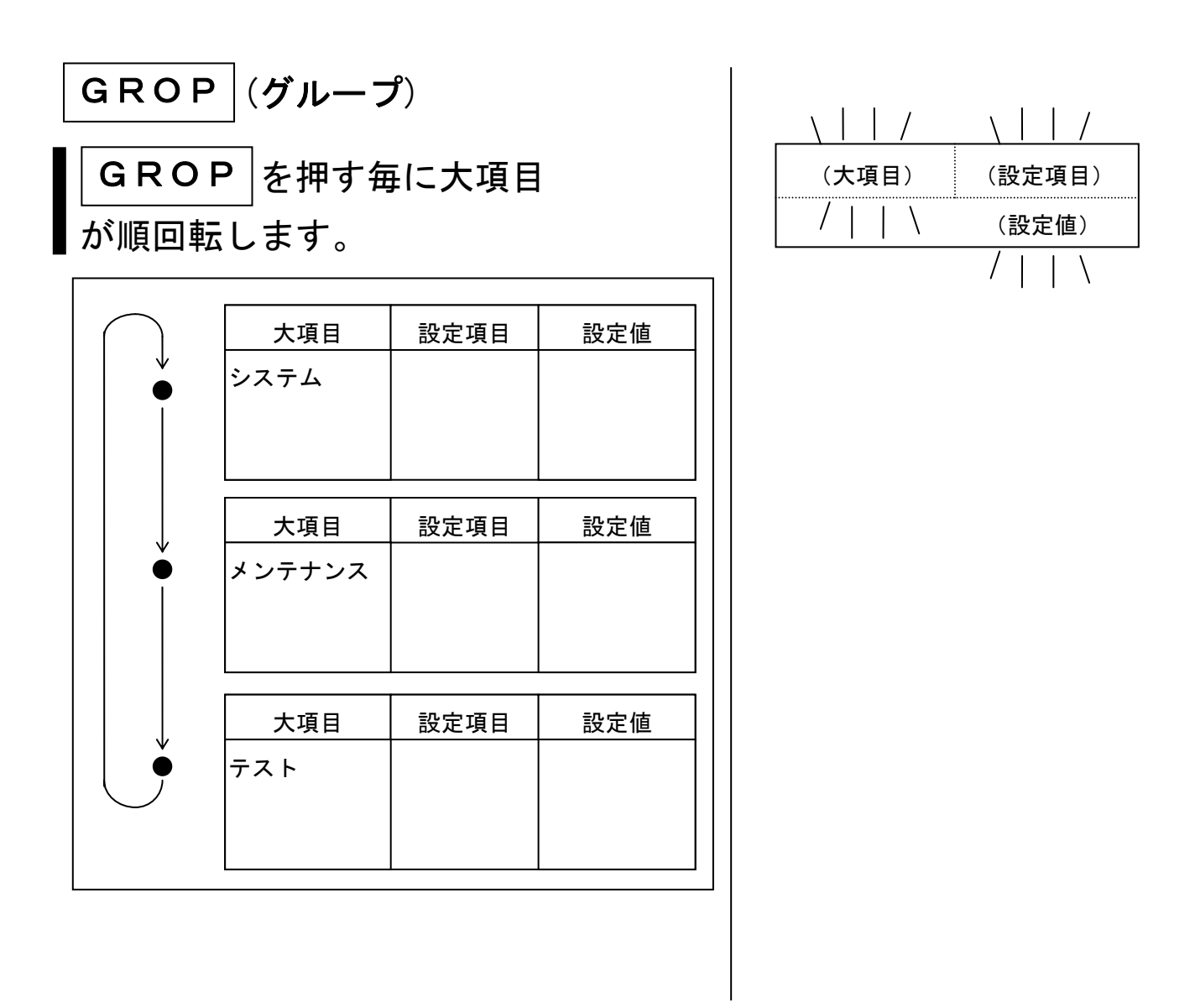

●このとき大項目が変わると同時に、設定項目と設定値も変わります。

### 前面パネルからの操作概要(続き)

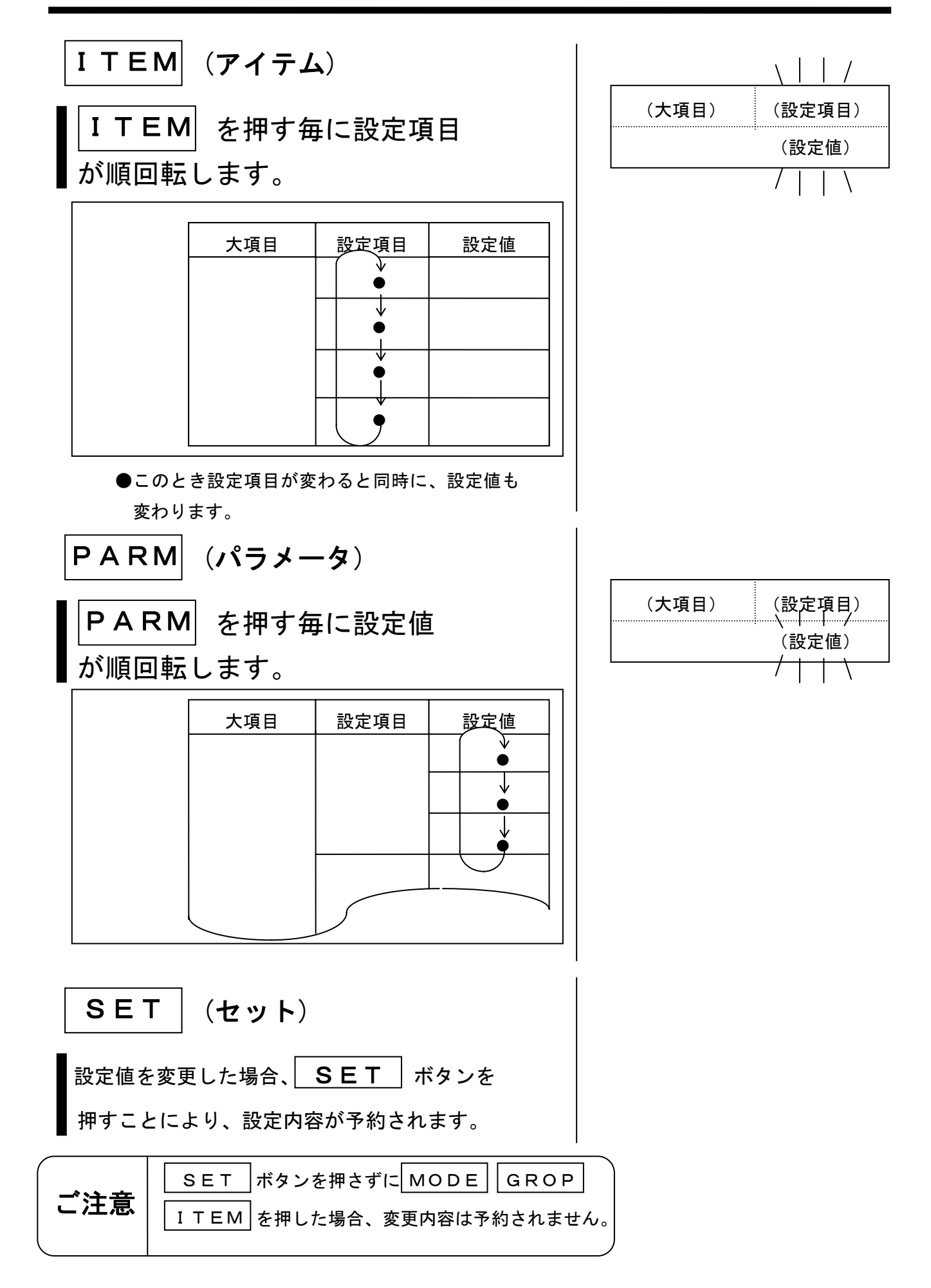

### 前面パネルからの詳細操作

#### 1.デフォルト値設定操作

Ξ

・本操作により、構成情報の設定値は全てデフォルトに設定されます。

ツウシンチュウ システム タ゛ムタンソクド セッテイチ 9600 システム コウセイ テ゛フォルトセッテイスル システム コウセイ テ゛フォルトセッテイスル ② ITEM を右の表示になるまで押下。 ③ SET を押下。 コンコンコントランプ (デフォルト値が予約される。) ④ MODE を表示がブランクにな るまで押下。 (デフォルト値が設定され、 QLテストを実行。) [通信中モード表示] ① MODE を押下。 (右の様な表示になるまで押しつ づける。以降の操作も同様です。) ツウシンチュウ ⑤QLテストが実行後数秒間ブランク 表示されます。 (右の様な表示になる。) QLテスト ⑥QLテストが正常な場合通信中表示 となります。 (網契約との矛盾があった場合でもレ イヤ1確立時点で通信中表示としま す。) セッテイチュウ

テスト関連の操作は第5章に示します。

### 前面パネルからの詳細操作(続き)

#### 2.時計の設定操作

 時計はロギング情報のタイムスタンプに使用しています。障害発生時等の解析がスムーズに行える様に必ず 設定してください。時間は24時間制表示です。

 (例)時計の設定を"16年01月17日01時00分"に変更する。(年は西暦の下2桁を入力して 下さい。)

① MODE を押下。 (右の様な表示になる。)

② GROP を右の表示になるまで押下。 (右の様な表示になる。)

④ PARM を押下。 (年の1桁目が点滅する。)

⑤PARM を"1"になるまで押下。 (右の様な表示になる。)

⑥ SET を押下。 (年の2桁目が点滅する。)

⑦PARM を"6"になるまで押下。 (右の様な表示になる。)

⑧ SET を押下。 (月の1桁目が点滅する。)

⑨ SET を押下。 (月の2桁目が点滅する。)

⑩ SET を押下。 (日の1桁目が点滅する。)

[通信モード表示] → ファイング マングンチュウ

システム タ゛ムタンソクド セッテイチ 9600

メンテナンス ハ゛ーシ゛ョン  $C/W$   $XX-XX$ 

③ ITEM を押下。 インテナンス トケイセッテイ '00/01/01 00:00

> メンテナンス トケイセッテイ '00/01/01 00:00

> メンテナンス トケイセッテイ '10/01/01 00:00

> メンテナンス トケイセッテイ '10/01/01 00:00

> メンテナンス トケイセッテイ '16/01/01 00:00

> メンテナンス トケイセッテイ '16/01/01 00:00

メンテナンス トケイセッテイ '16/01/01 00:00

メンテナンス トケイセッテイ '16/01/01 00:00

### 前面パネルからの詳細操作(続き)

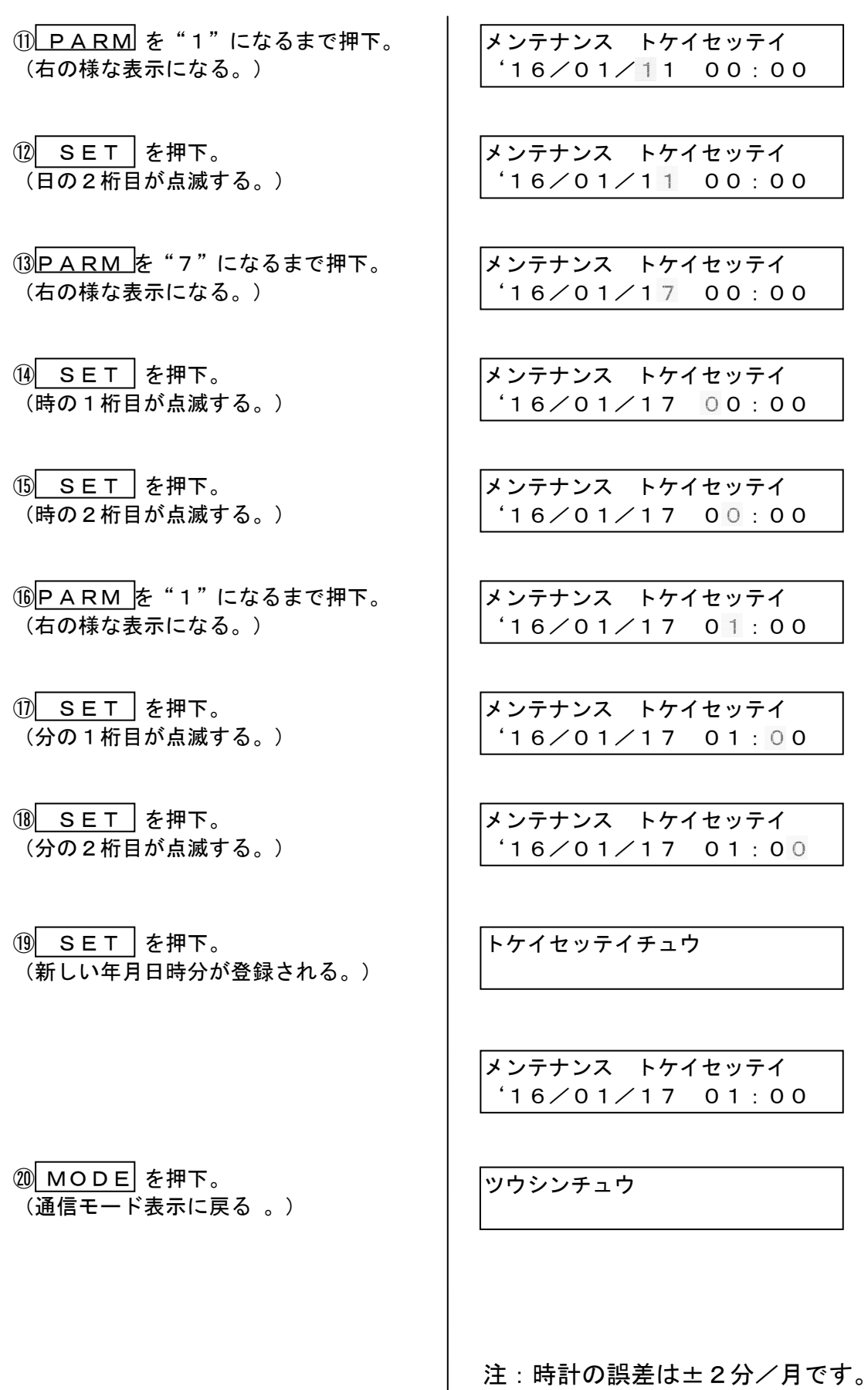

#### 3. DTEモニタ設定操作

DTEインタフェースの各信号線のON/OFF状態をモニタできます。

[通信モード表示] │ │ツウシンチュウ

- ① MODE を押下。 (右の様な表示になる。)
- ② GROP を右の表示になるまで押下。 (右の様な表示になる。)
- ③ ITEM を右の表示になるまで押下。

④ SET を押下。 (右の様にDTEの信号線状態が、表示され る。)

 $\circ$  MODE を押下 (通信モード表示に戻る。)

システム タ゛ムタンソクド セッテイチ 9600

メンテナンス ハ゛ーシ゛ョン  $C/W$   $XX-XX$ 

メンテナンス DTEモニタ

T R LI CO HD 100 ↑ ↓ ↑ ↓

ツウシンチュウ

- T,R ↑:T又はRがアクティブ時を表す。 ↓:TとRが非アクティブ時を表す。 LI:LINK
- ↑:LINK 確立時を表す。
- ↓: LINK 非確立時を表す。
- CO:COLLISION ↑:コリジョン発生を表す。
- ↓:コリジョン無しを表す。
- HD:半二重で動作していることを表す。
- FD: 全二重で動作していることを表す。
- 10/100:Ether速度を表す。
- 10:10BASE-T で動作していることを表す。
- 100:100BASE-TX で動作していることを表す。

#### 4. MACアドレス再学習操作

MACアドレスを再学習することができます。(機能の詳細はP.40参照)

[通信モード表示] ファイン ファイン・エー マン・エン

① PARM を3秒以上押下。 (右の様な表示を1秒表示する。)

NISOシンク゛ル MACクリア

ツウシンチュウ

②通信モード表示に戻る

ľ

# 第4章

# 機能解説

この章では、本装置の動作モード について説明します。

## 端末プロトコルと網サービスによる 本装置の動作モード

下表に端末プロトコルと網サービスによる本装置の動作モードを何にすべきかを示します。

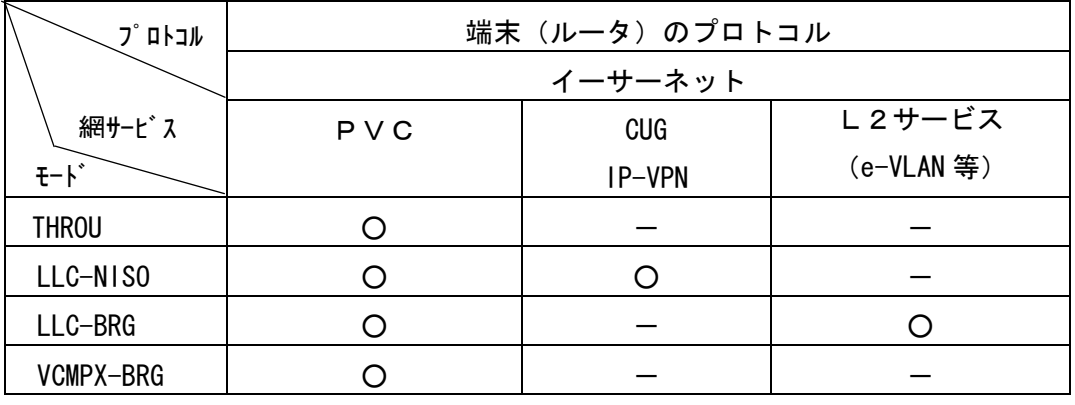

O: 対応 -: 非該当

### 接続形態

I.

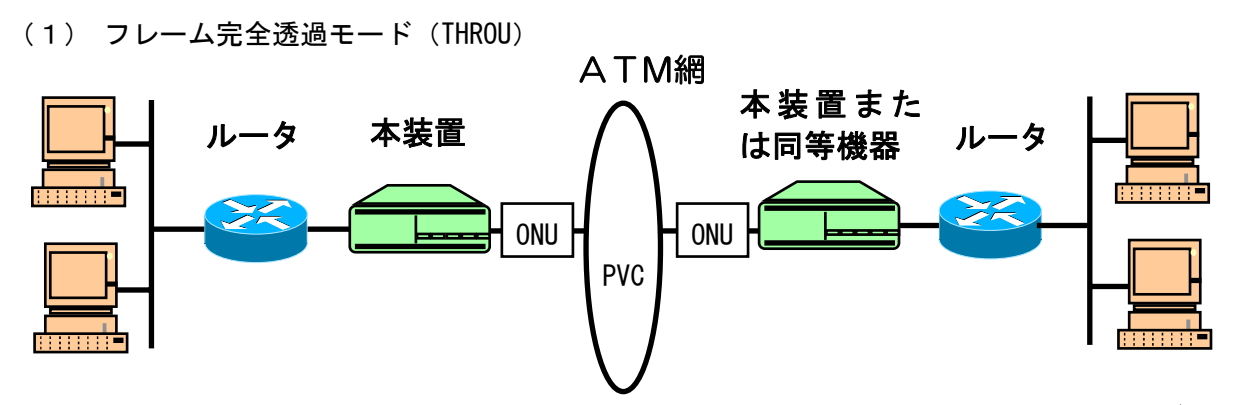

用途:本装置または他社の同等機能装置との対向で使用し、ベストエフォート型ATMサービスでの使用に適 しています。

(2) LLCカプセル化NISOモード(LLC/SNAP)、LLCカプセル化ブリッジモード(LLC-BRG)

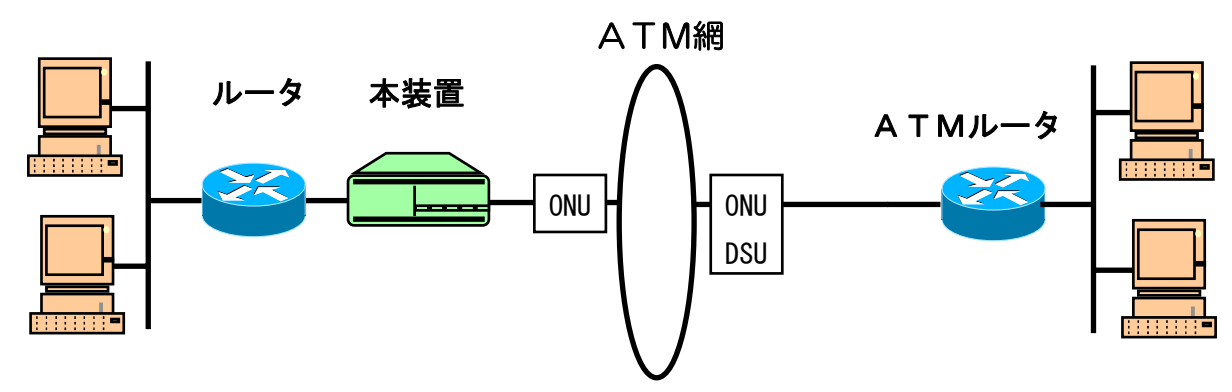

用途:ATMルータ等との対向で使用し、ベストエフォート型ATMサービスでの使用に適しています。AA L5カプセル化方式をATMルータと合わせて御使いください。

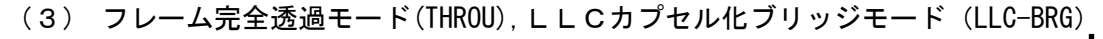

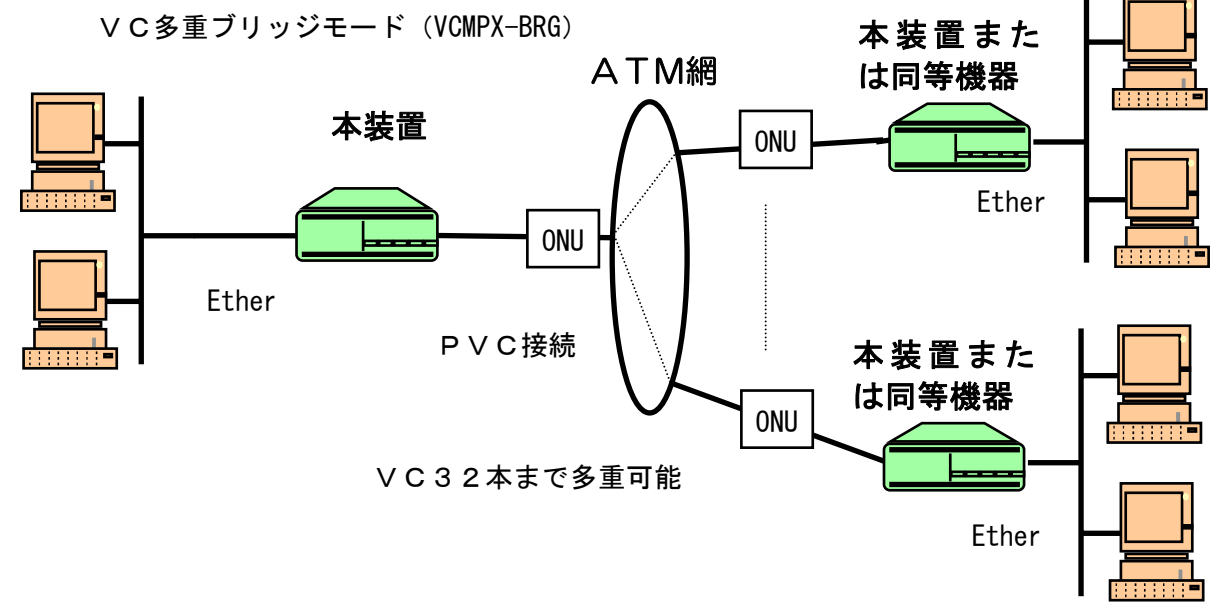

用途:ルータ無しに本装置をブリッジとしてネットワークを構成します。本装置での対地数は最大32拠点ま で可能です。対向先のMACアドレスを64まで学習します。全ネットワークが同一サブネットとなりますが パケットフィルタリング機能により極力回線側へは有効パケットしか送出しません。

### 接続形態(続き)

(4) LLCカプセル化NISOモード(LLC/SNAP)

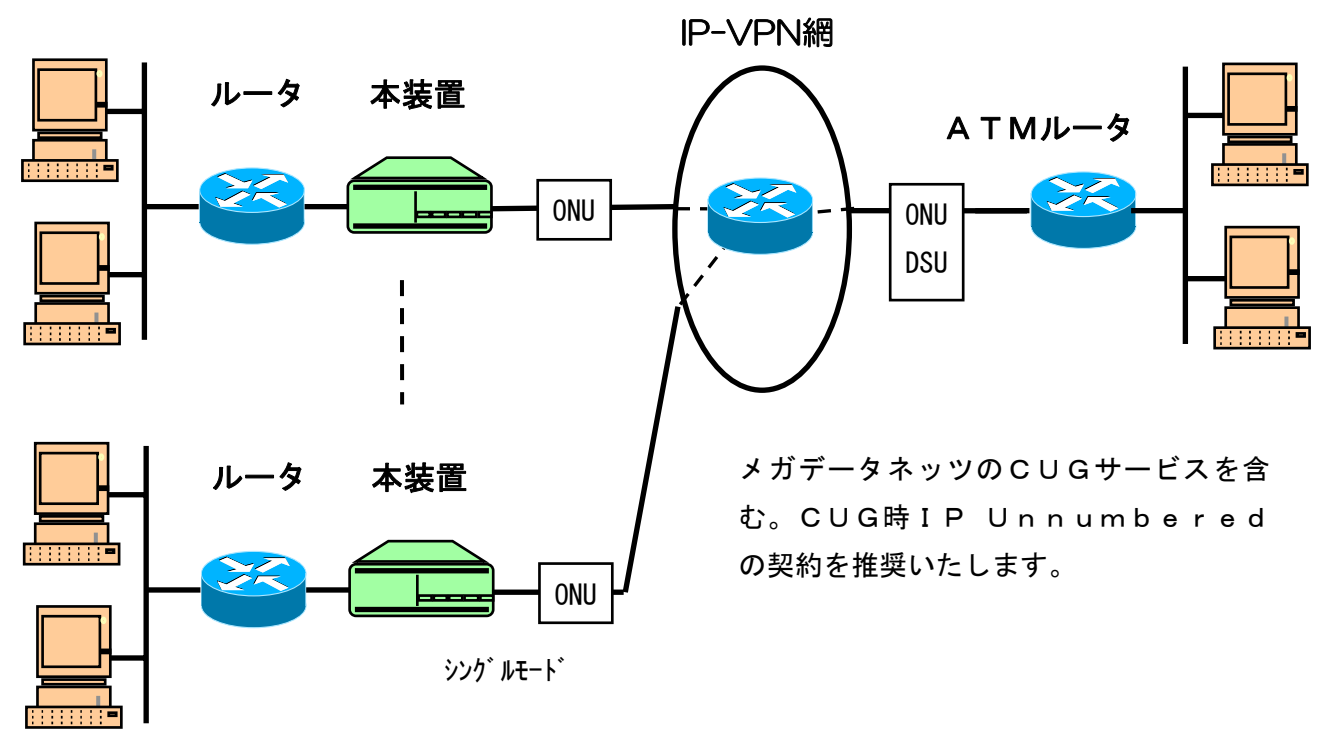

用途:IP-VPN網やメガデータネッツのCUGサービスに使用します。完全なメッシュ型のネット ワークを構築でき経済的です。

(5) VC多重モード(VCMPX)

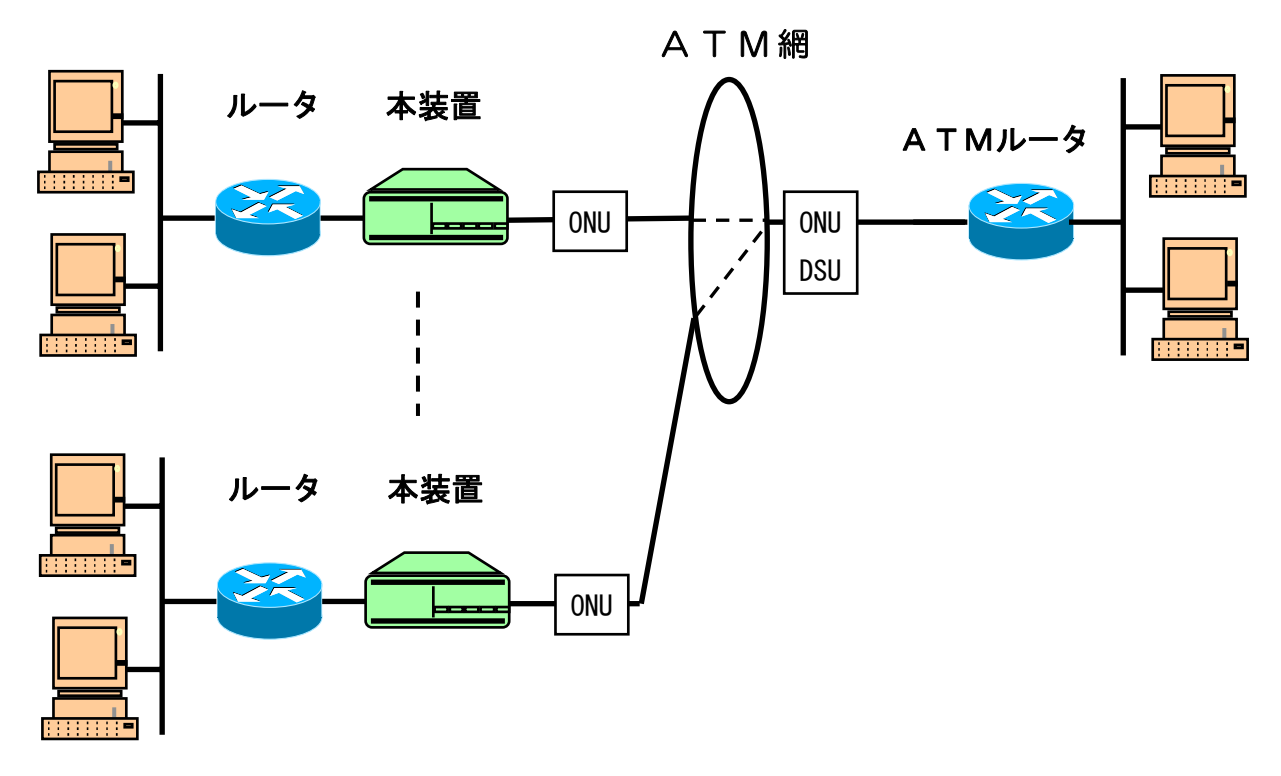

用途: ATMルータ等が多重機能を持っている場合に本装置との1:n接続が可能です。ベスト エフォート型ATMサービスでの使用に適しています。スター型ネットワークに適しています。 AAL5カプセル化方式をATMルータと合わせて御使いください。

## 接続形態 (続き)

(6)LLCカプセル化NISOモード(LLC/SNAP)

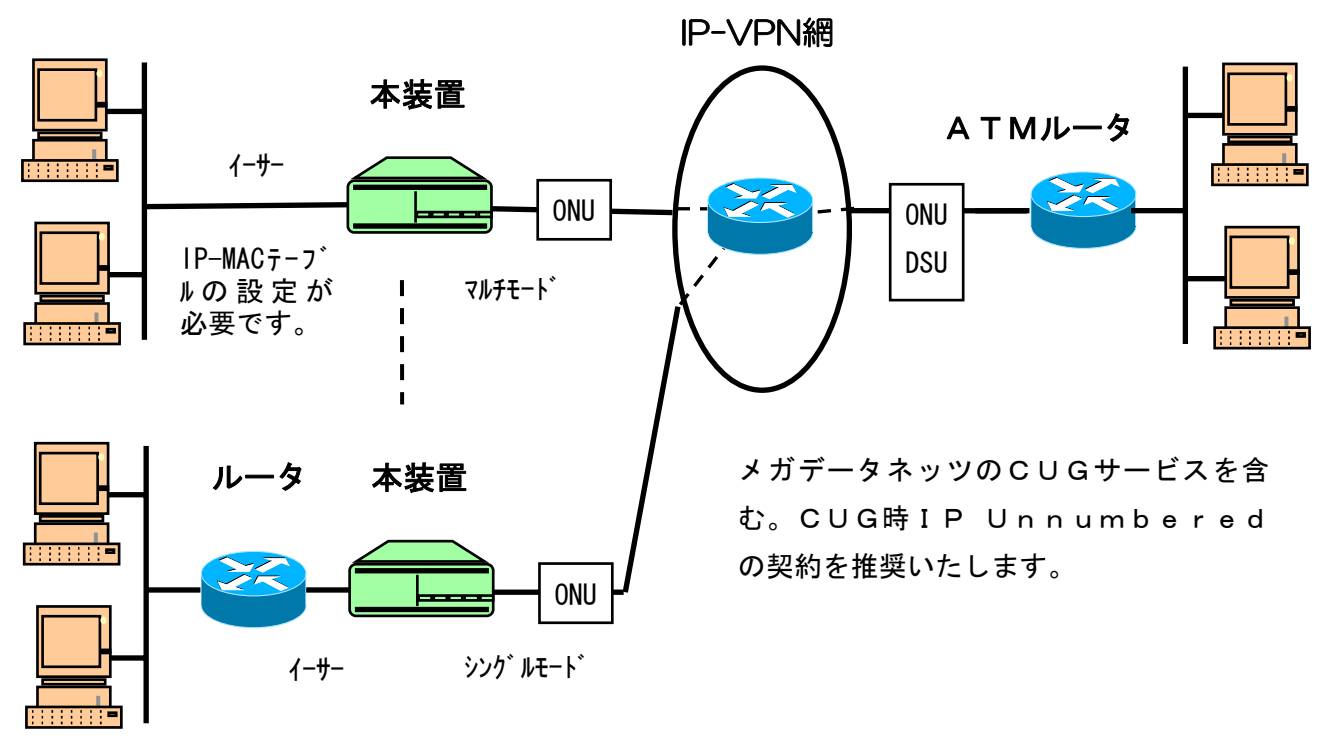

用途:IP-VPN網やメガデータネッツのCUGサービスに使用します。完全なメッシュ型のネット ワークを構築でき経済的です。

## SNMP/Telnet/Ping を実施可能な動作モードと網サービス

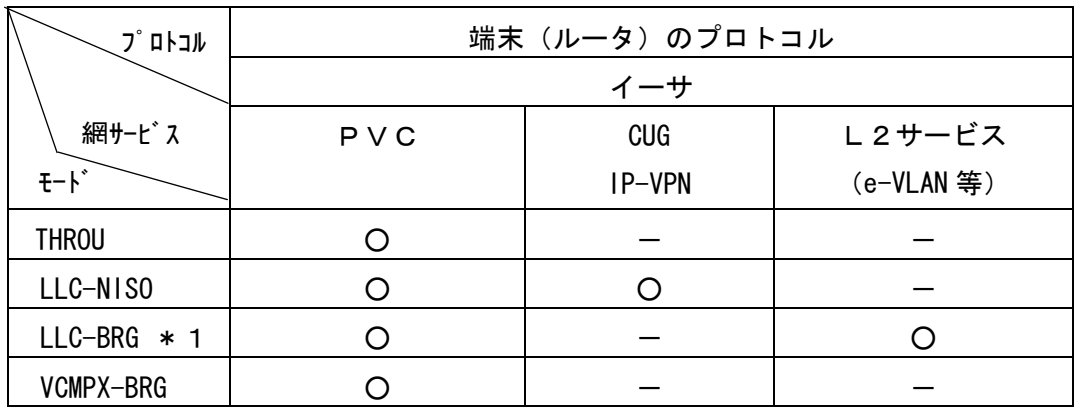

O: 対応 -: 非対応

ŗ

\*1:本装置宛のIPアドレスで行うネットワークメンテナンス機能(SNMP、Telnet、Ping) 用のフレームにはVLANタグを付加しないようにタグ機能付スイッチに設定してください。本装置宛にVL ANタグを付加されて送信しても認識できません。

## ブリッジ機能

### 接続形態

Ĩ.

(1)フレーム完全透過モード(THROU)、LLCカプセル化ブリッジモード(LLC-BRG)

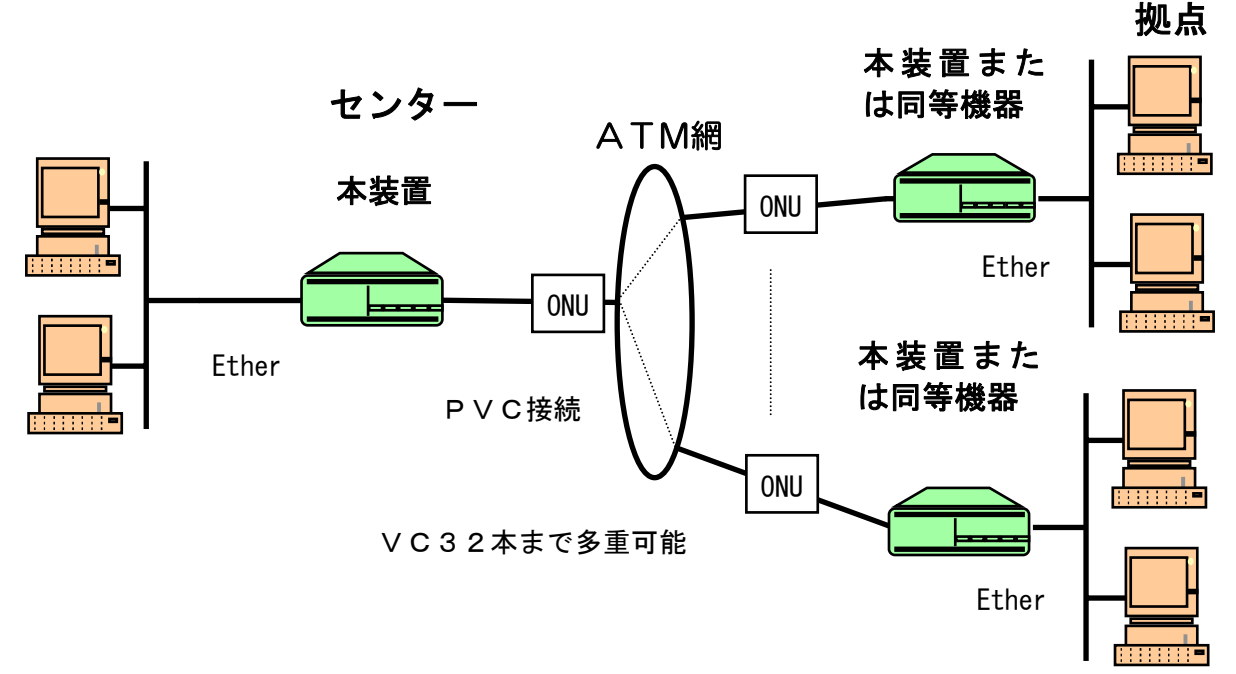

用途:ルータ無しに本装置をブリッジとしてネットワークを構成します。本装置での対地数は最大32拠点ま で可能です。対向先のMACアドレスを64まで学習します。全ネットワークが同一サブネットとなりますが パケットフィルタリング機能により極力回線側へは有効パケットしか送出しません。但し、拠点間の通信は行 えません。拠点間の通信を行う場合は下記の(2)のようにIP-VPN網を利用するか、センター側のEt herポートにルータを接続して下さい。

(2)LLCカプセル化NISOモード(LLC/SNAP)

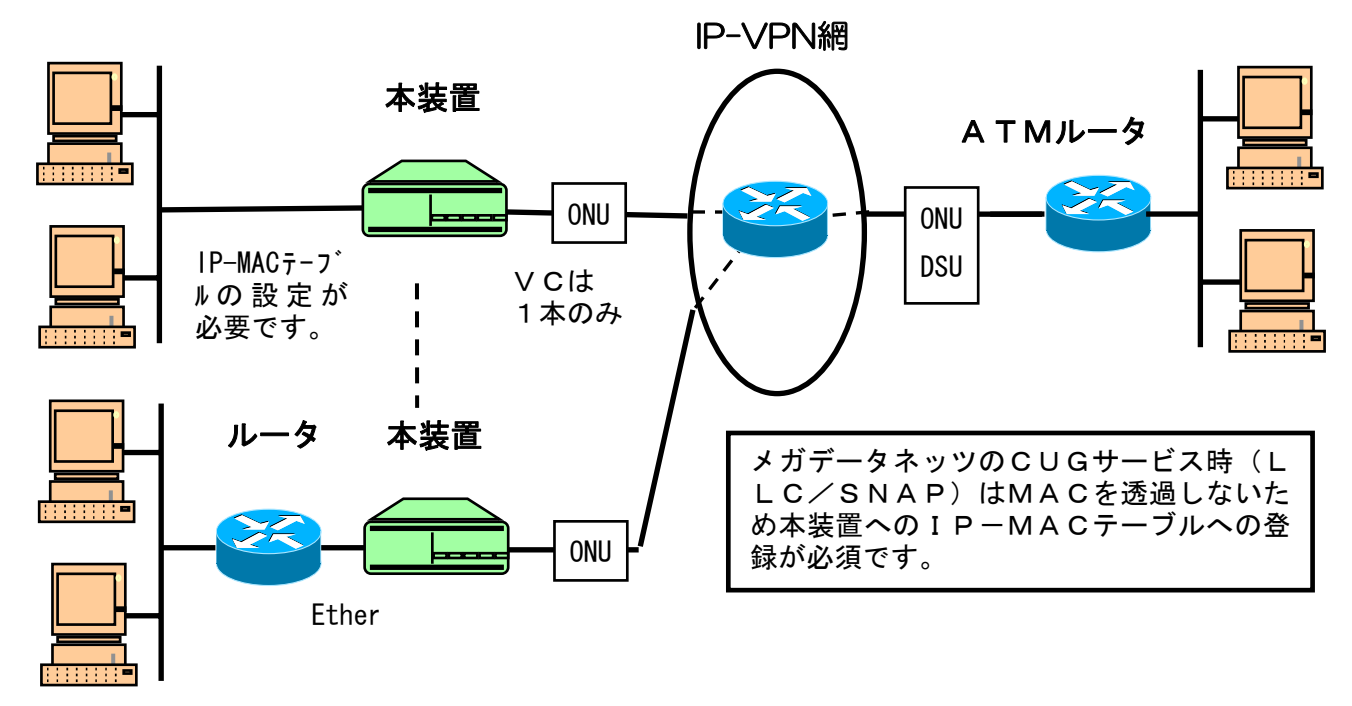

用途:IP-VPN網やメガデータネッツのCUGサービスに使用します。完全なメッシュ型のネット ワークを構築でき経済的です。

### ブリッジ機能を実施可能な動作モード

下表にブリッジモードが可能なモードと網サービスの関係を示します。

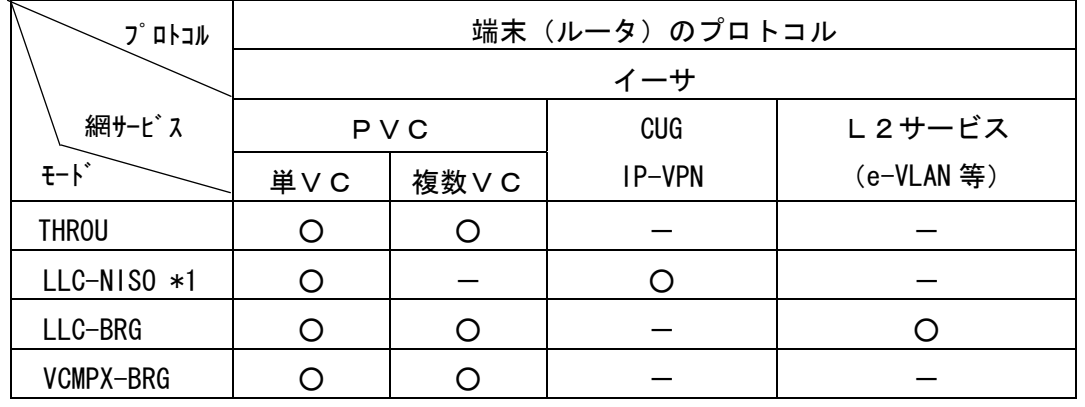

O: 対応 -: 非該当

\*1:IP-MACテーブルへの登録が必要です。VCは1本のみ使用可能。

ブリッジ機能とは

ľ

 本装置にて実装しているブリッジ機能はパケットフィルタリング機能です。つまりLAN側に接続された 端末同士のデータをWAN側(ATM側)へ出力するのを防ぎATM回線上に無駄なトラフィックが発生しな いようにします。

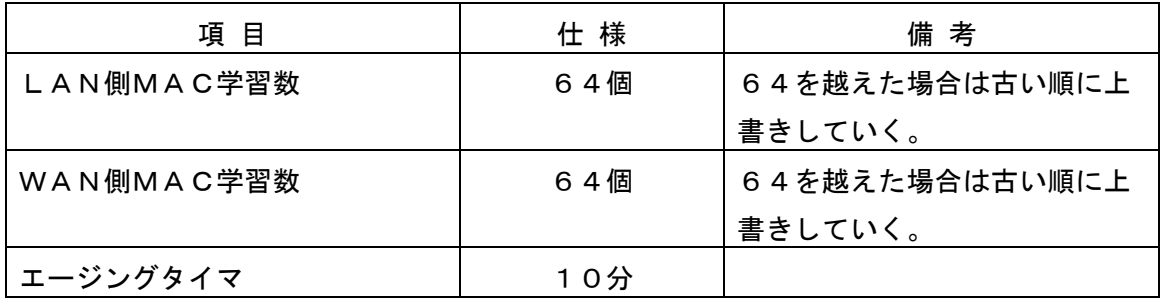

注:フィルタリング機能はソフト処理にて実施しておりますので良好なスループットを得るにはスイッチン グHUBの使用を推奨いたします。

### リモート保守機能

例1 TA、モデム時

保守センターが遠隔地の場合には本装置のCONSOLEポートにTAやモデムを接続し公衆網を 介して保守が可能です。ATM網を介した対向側装置も保守が可能です。

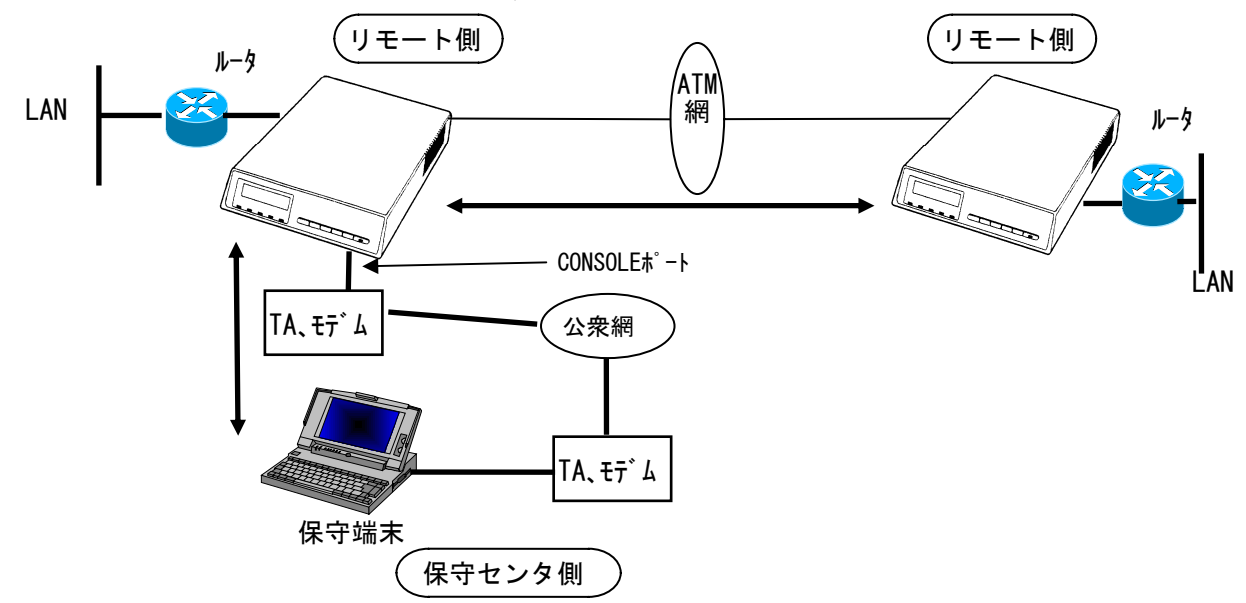

例2 LAN経由時(Telnet、SNMP)

保守センターがLAN側にある場合は Telnet、SNMP 機能によりリモート側装置の保守が可能です。

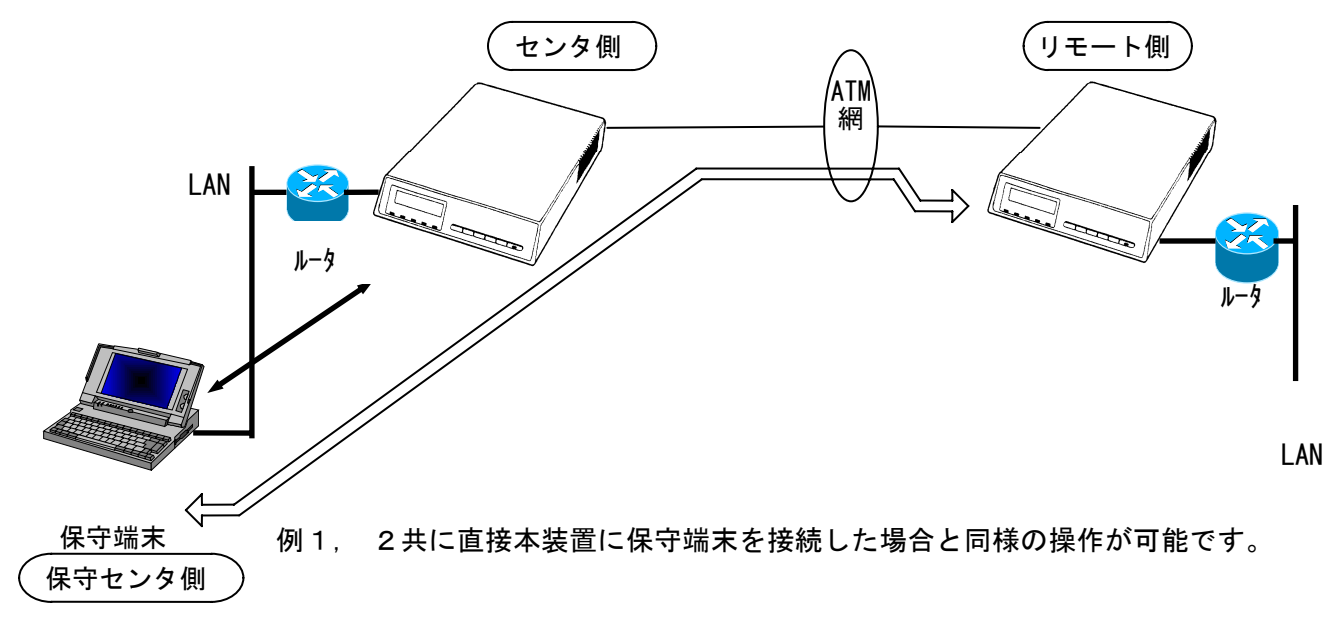

注1:保守端末から本装置へのPing試験時の最大データ長はフラグメント の発生しない1472バイトまでに対応しております。

注2:LLC一BRGモードでVLANタグ透過機能を利用する場合は、本装置宛 のIPアドレスで行うネットワークメンテナンス機能(SNMP、Telnet、 Ping)用のフレームにはVLANタグを付加しないようにタグ機能付スイッチ に設定してください。本装置宛にVLANタグを付加されて送信しても認識できま せん。

例3 ローカルコンソール経由時(Telnet) 本装置のCONSOLEポートに保守端末を接続してリモート側の本装置の保守が可能です。

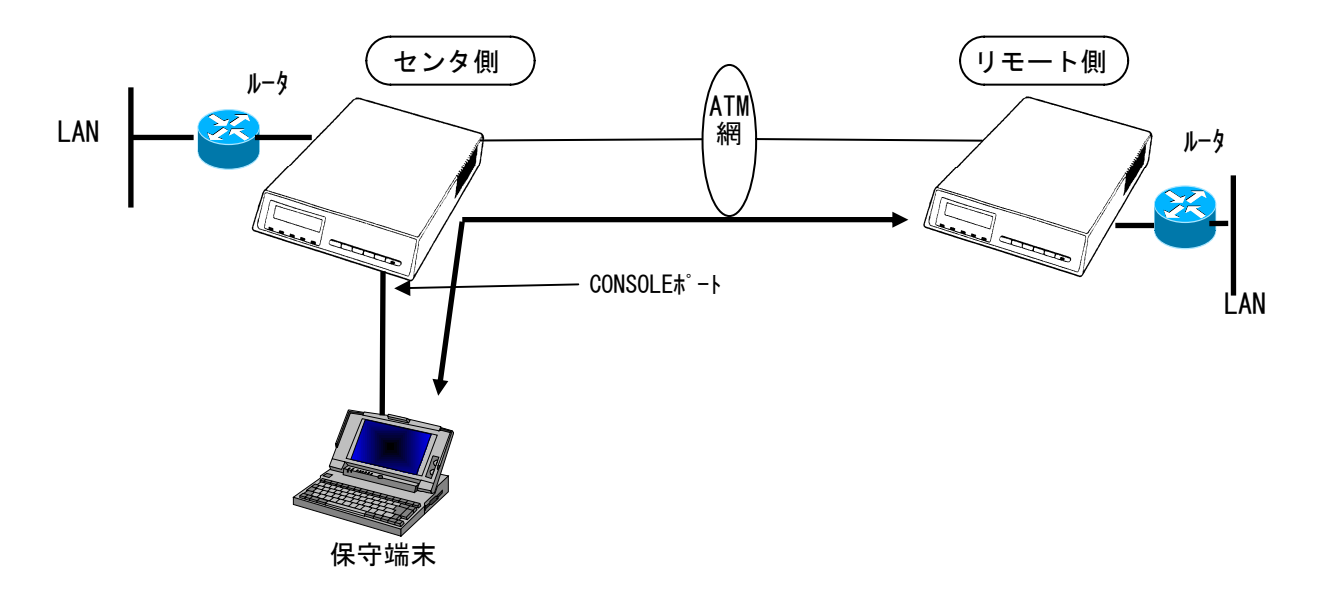

### SingleとMultiの違い

DTEポートに関する登録のETHERポート使用時の設定の「動作モードの設定」でSingle・Multiによ る動作的な違いを以下に示します。

#### プロトコル[THROU・LLC-BRG・VCMPX-BRG]の場合

○Singleモード

- ・端末からのARPフレームもLAN側⇔WAN側へ運ぶため、本装置でARPによる解決はしません。 (ただし、本装置からpingなどの保守を実施する場合は、ARPによる解決を行います)
- ・LAN側端末の学習を行わない。
- ・WAN側端末の学習を行わない。
- ○Multiモード
	- ・端末からのARPフレームもLAN側⇔WAN側へ運ぶため、本装置でARPによる解決はしません。 (ただし、本装置からpingなどの保守を実施する場合は、ARPによる解決を行います)
	- ・LAN側端末の学習を行う。(LAN側端末同士のパケットをフィルタリングする)
	- ・WAN側端末の学習を行う。(学習した端末へのVCにのみパケットを送信する)

#### プロトコル [LLC-NISO] の場合

○Singleモード

- ・LAN側端末からのARP要求を代理で応答する。
- ・WAN側からのフレームをLAN側端末へ送信するときは、 LAN側端末から受信したフレームより、MACアドレスを自動学習し、 送信先MACアドレス(DA)として使用するため、本装置でARPによる解決はしません。

#### \* 動作概要と注意事項

- ・電源 OFF→ON 後、または構成情報のセーブを実行後、LAN 側から1番最初に受信したフレームの送信元 MAC アドレスを自動学習します。また、Ether ポートのリンクダウン→リンクアップおよび、各種テス ト(OAMループテスト、Pingテストを除く)後(ソフトウェアの再起動を契機とする状態全て)か ら1番最初に受信したフレームの送信元 MAC アドレスを自動再学習します。さらに、前面パネルおよび コンソールポートから手動で MAC アドレス自動再学習を起動することも可能です(操作詳細は49ペー ジ、93ページ参照)。
- ・Ethernet 側へ送出するフレームの宛先 MAC アドレスには自動学習した MAC アドレス のみを使用します。学習後、構成情報のセーブを実行すると学習した MAC アドレスをF-ROMへ 格納し、次に電源 OFF→ON 後に新たなフレームを受信するまで利用されます。
- ・MAC アドレスは自動学習のみです。固定設定は不可です。
- ・受信する全ての ARP 要求に対し、代理応答を行います。

○Multiモード

- ・LAN側端末からのARP要求を受信すると、その中の目的IPが、 構成情報「IP-MACテーブル(\*1)」に登録されているかを検索し、 登録されていれば、ARP要求は破棄し(該当端末が自分でARPに応答するため)、 登録されていなければその端末がWAN側にあると判断し、本装置のMACアドレスを ARP要求の応答とします。
- ・WAN側からのフレームをLAN側端末へ送信するときは、 構成情報「IP-MACテーブル」から送信先IPを検索し、 登録されていれば、該当するMACアドレスをDAとして設定し、 登録されていなければ、そのフレームは破棄します。
- 注:IP-MACテーブルに登録するのは、以下の内容になります。

①<ルータのIPアドレス>と<ルータのMACアドレス>の組合せ

②<ルータ下部のLAN端末のIPアドレス>と<ルータのMACアドレス>の組合せ

※②はルータ下部のLAN端末のIPアドレス全てに対して登録が必要となります。

(\*1)LAN 側端末の IP アドレスと MAC アドレスの組合せを登録しておくテーブルです。

# 第5章

# 試験及び状態表示

(工事/保守資料)

この章では、システムに異常を感じた ときに実施していただくテスト、統計 情報参照方法及び LED・LCD による状態 表示について説明します。

### テストの範囲

もし、通信不可となった場合に、異常箇所を切り分けるために、下記の様なテスト機能をサポ ートしています。

- ・ セルフテスト:本装置内のデータ経路のチェックをします。
- ・ ダイアグモードテスト:本装置のDTEインタフェース部のテストを連続して行えます。
- ・ループ設定 :本装置内にループ状のデータ経路をつくることにより、接続している装置と のデータ送受信テストを行えます。(LLC-NISO モード時を除く)
- ・ OAM ループバックテスト:OAM のループバックセルを送出して相手側装置とのループテスト を行えます。
- ・ Pingテスト:WAN側かLAN側を指定し任意のIPアドレス宛にPing試験を実施 できます。

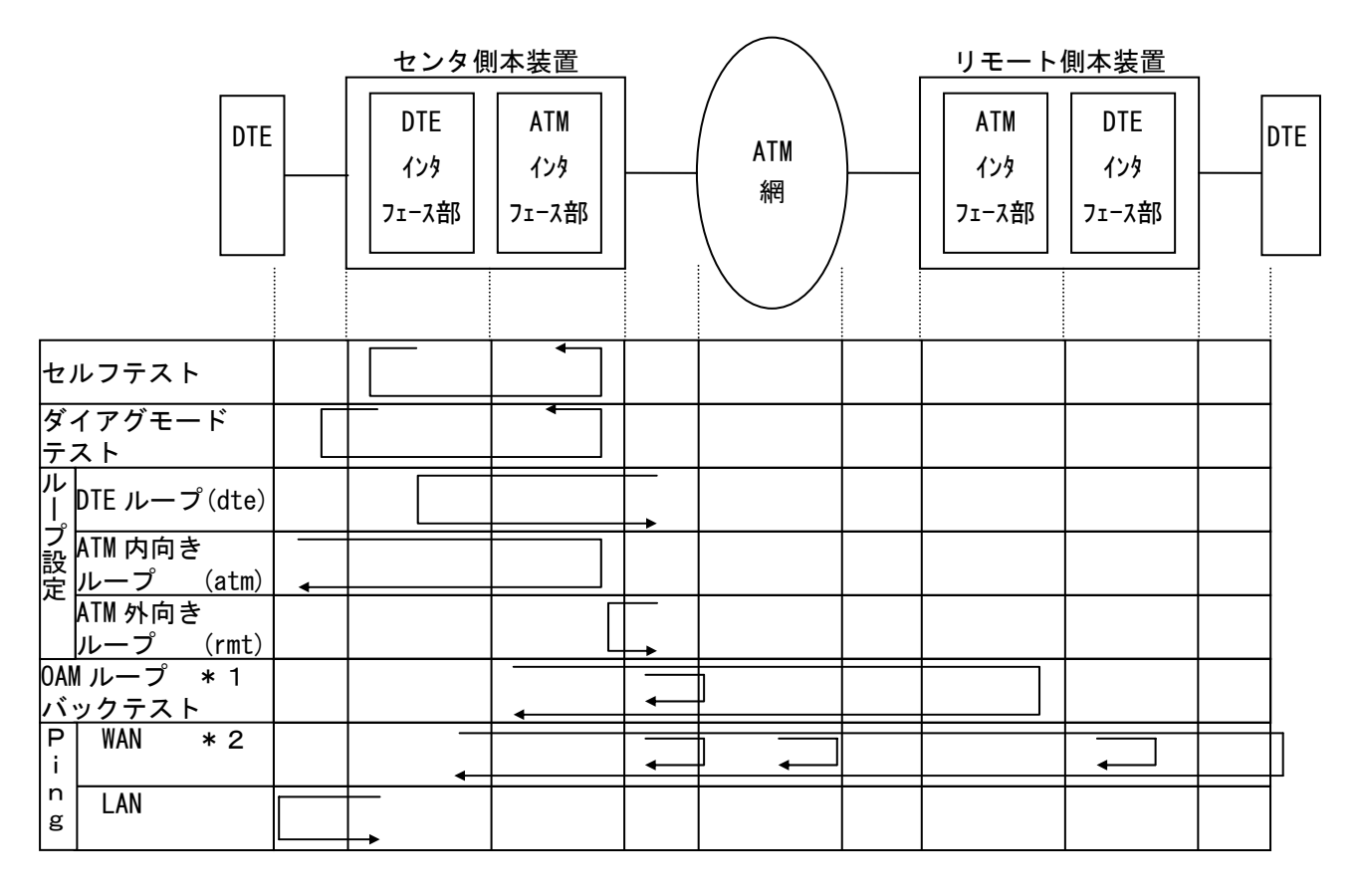

\* 1:網サービスによっては網の入力部にて折り返ります。

\* 2: IPアドレスにより折り返り位置が変わります。

#### 各テストは前面パネル及びコンソールのどちらからでも設定が可能です。

OAMループバックテストは網の種類やサービスにより実施できない場合があります。

セルフテスト、ダイアグテスト、ループ設定中は Telnet、SNMP、Ping 等のネットワーク機能は 実施出来ません。

## 前面パネルからの設定

### 1.セルフテスト起動操作

Ξ

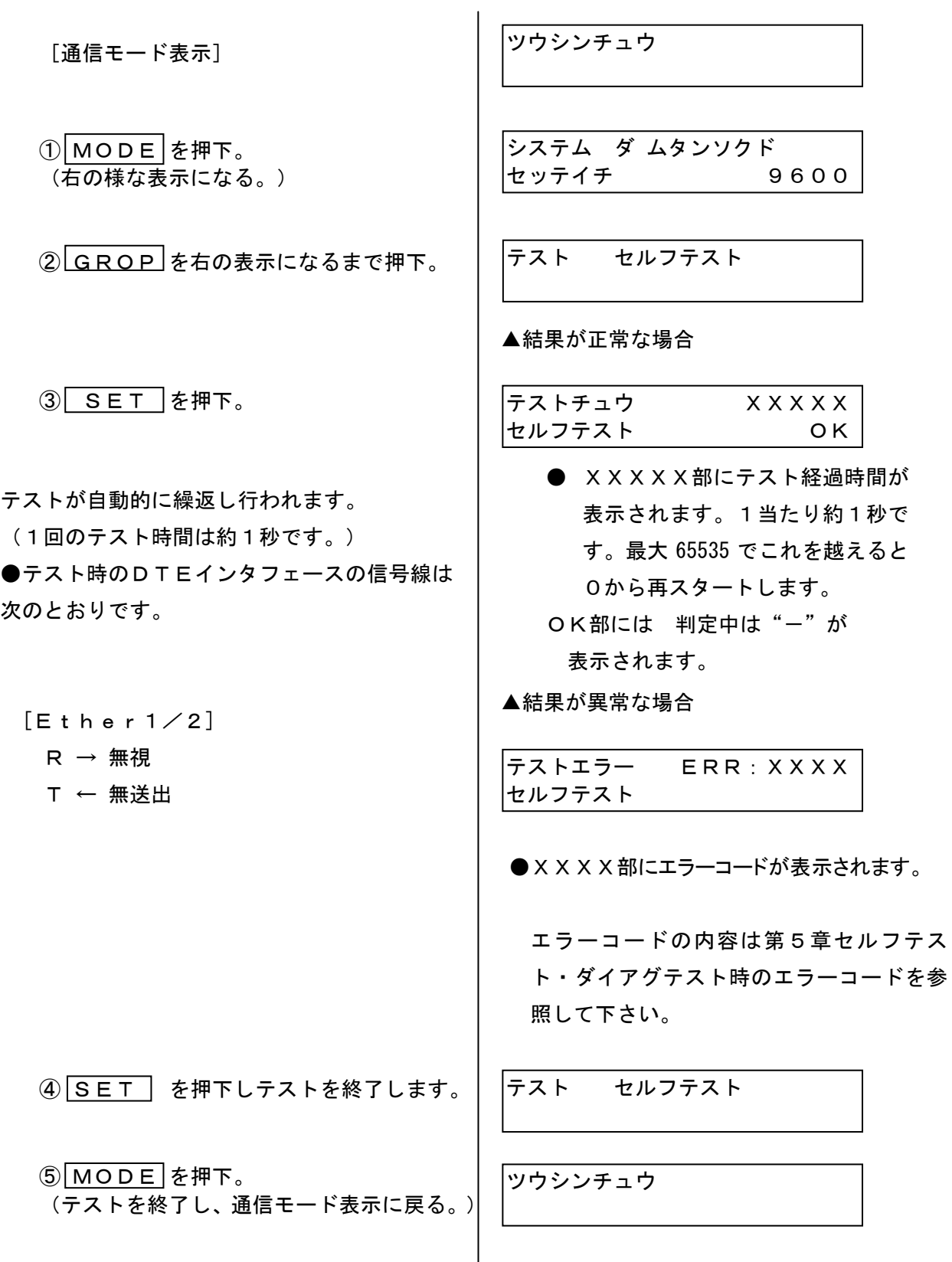

### 前面パネルからの設定

#### 2. ダイアグモードテスト起動操作

② GROP を右の表示になるまで押下。  $\circledR$  MODE を押下。 (右の様な表示になる。) 「通信モード表示] ファイン ファイングリーン しゅうじょう 3 ITEM を右の表示になるまで押下。 ④ SET を押下。 ●テストが自動的に繰返し行われます。 (1回のテスト時間は約1秒です。) ●イーサ側は内部にてループのためループコネ クタは不要です。  $\circ$  MODE を押下。 (テストを終了し、通信モード表示に戻る。) <u>⑤</u> SET を押下しテストを終了します。 F テスト タ゛イアク゛テスト  $[E$ ther $1/2]$  $R \rightarrow$ 無視 T ← 無送出

システム ダ ムタンソクド セッテイチ 9600

テスト セルフテスト

テスト タ゛イアク゛テスト

▲結果が正常な場合

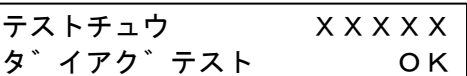

●**XXXXX部にテスト経過時間が** 表示されます。1当たり約1秒で す。最大 65535 でこれを越えると0 から再スタートします。 OK部には 判定中は"-"が 表示されます。

▲結果が異常な場合

テストエラー ERR:XXXX タ゛イアク゛テスト

●XXXX部にエラーコードが表示されま す。エラーコードの内容は第5章セルフテ スト・ダイアグテスト時のエラーコードを 参照して下さい。

ツウシンチュウ

### 3. ATM (内向き/外向き)ループテスト起動操作

DTE (ループバックテスト機能が必要)から送出したデータが本装置内のATMインタフェース部 で折り返されてきます。受信したデータと送信したデータが合っているか照合して下さい。

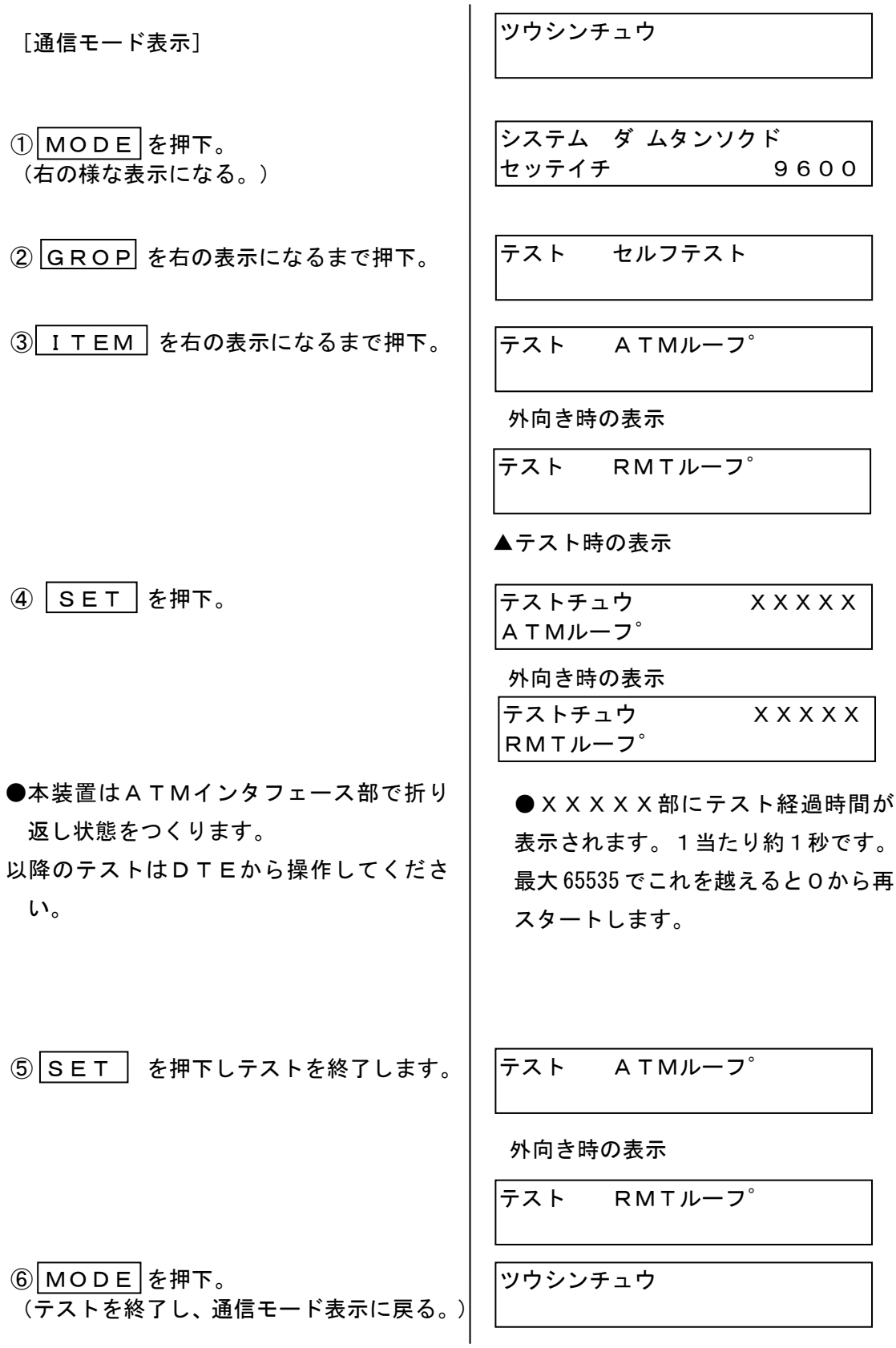

### 4. DTEループテスト起動操作

DTE (ループバックテスト機能が必要)から送出したデータが本装置内のDTEインタフェース部 で折り返されてきます。受信したデータと送信したデータが合っているか照合して下さい。

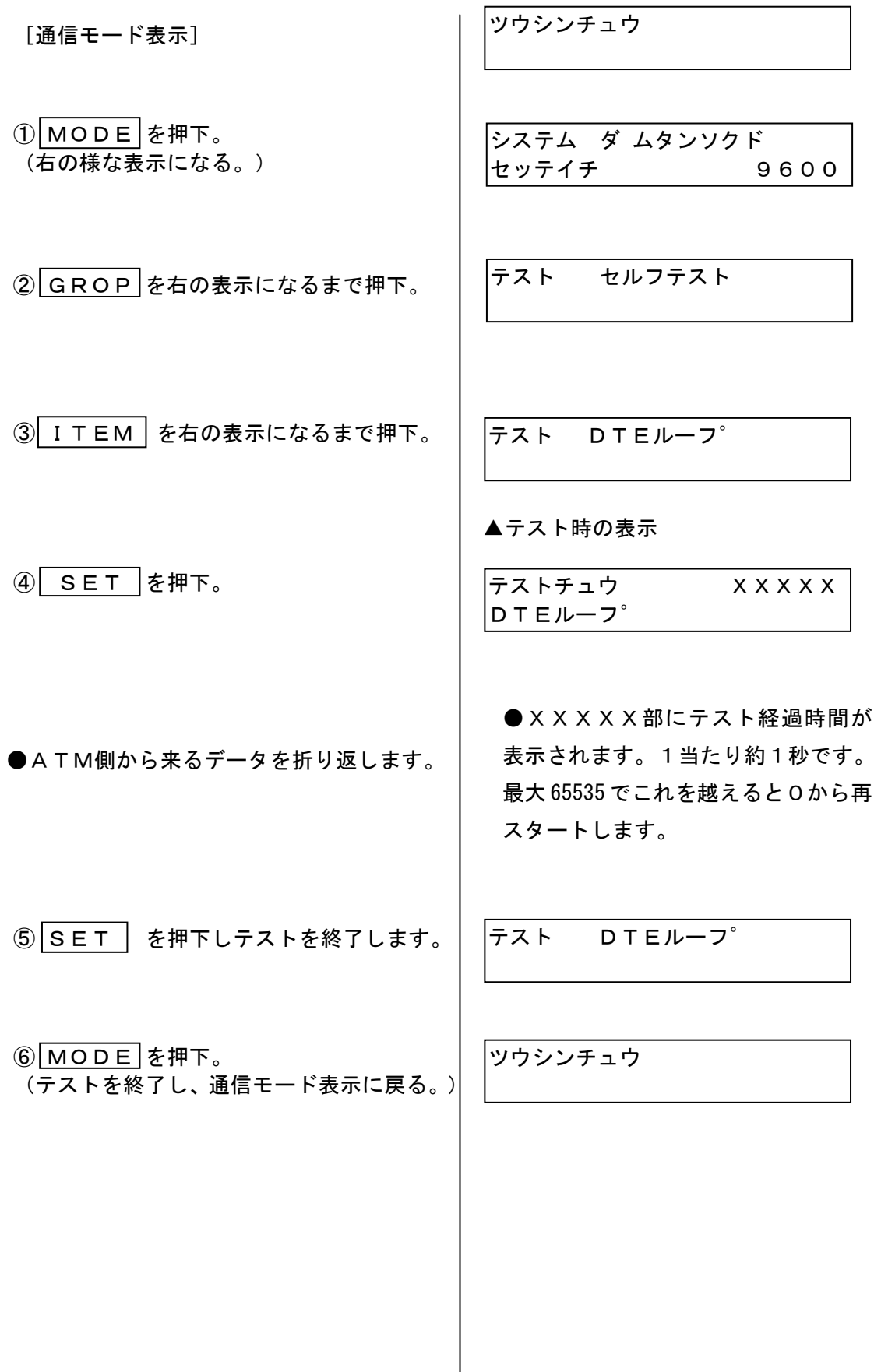

#### 5. F5-OAMループバックテスト起動操作

 ATM回線がVCサービス時疎通試験を行うことが出来ます。本テストは端末側の通信に影響を 与えません。  $\overline{1}$ 

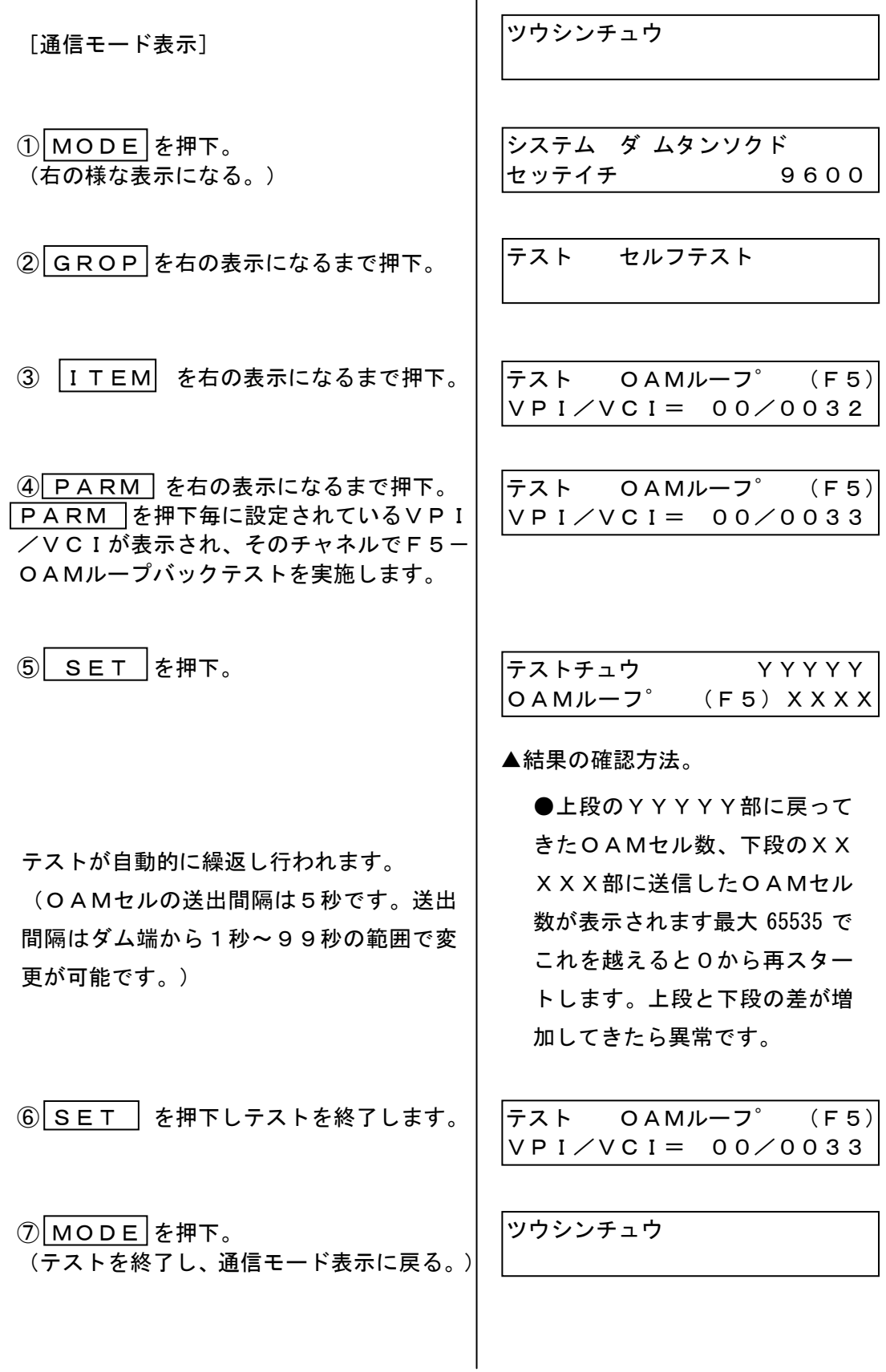

#### 6.F4-OAMループバックテスト起動操作

 ATM回線がVPサービス時疎通試験を行うことが出来ます。本テストは端末側の通信に影響を 与えません。  $\overline{1}$ 

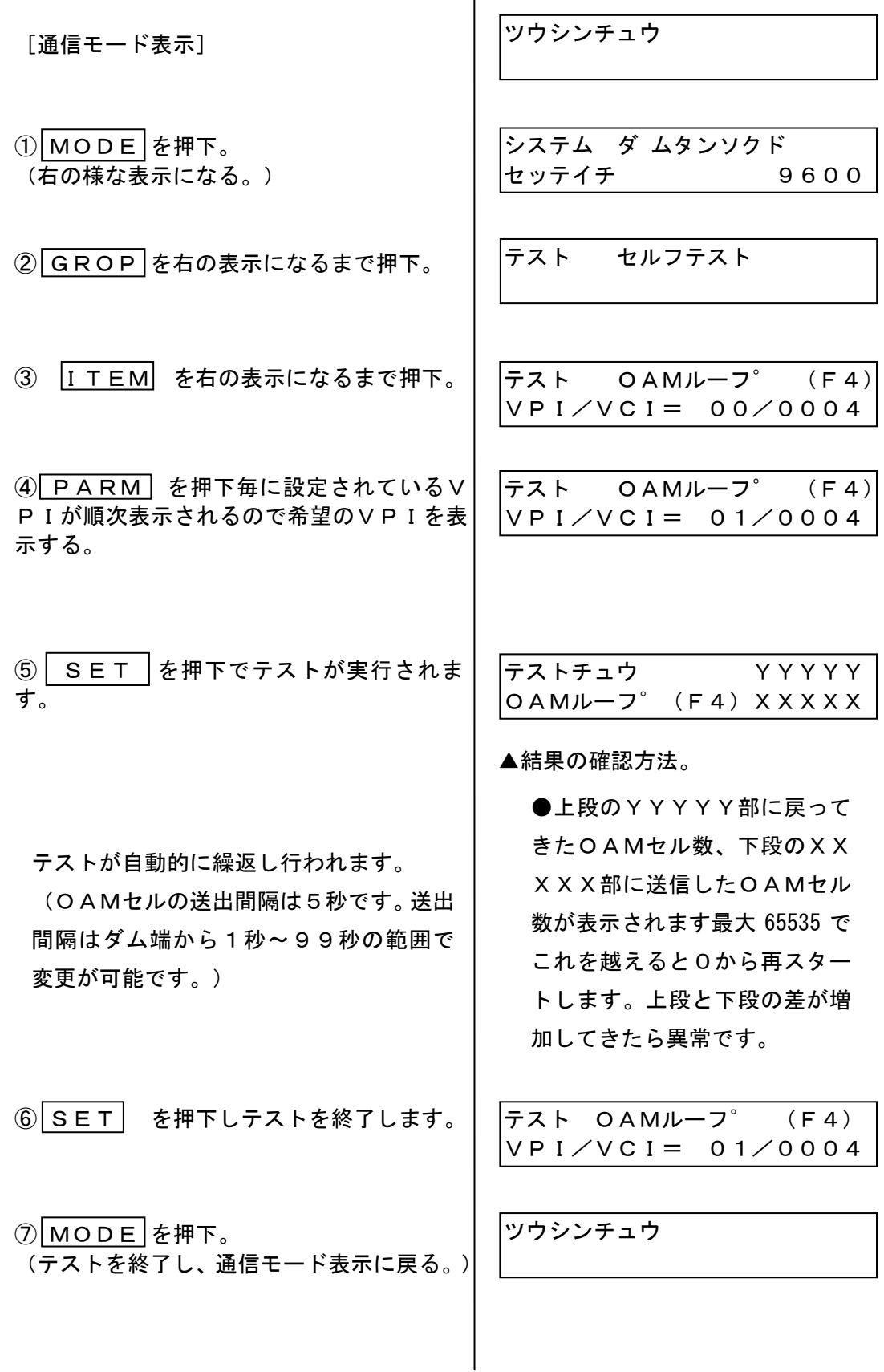
## 前面パネルからの設定

### 7.PINGテスト(WAN)起動操作

本装置やルータ、ATM網に対してPing試験を実施することができます。

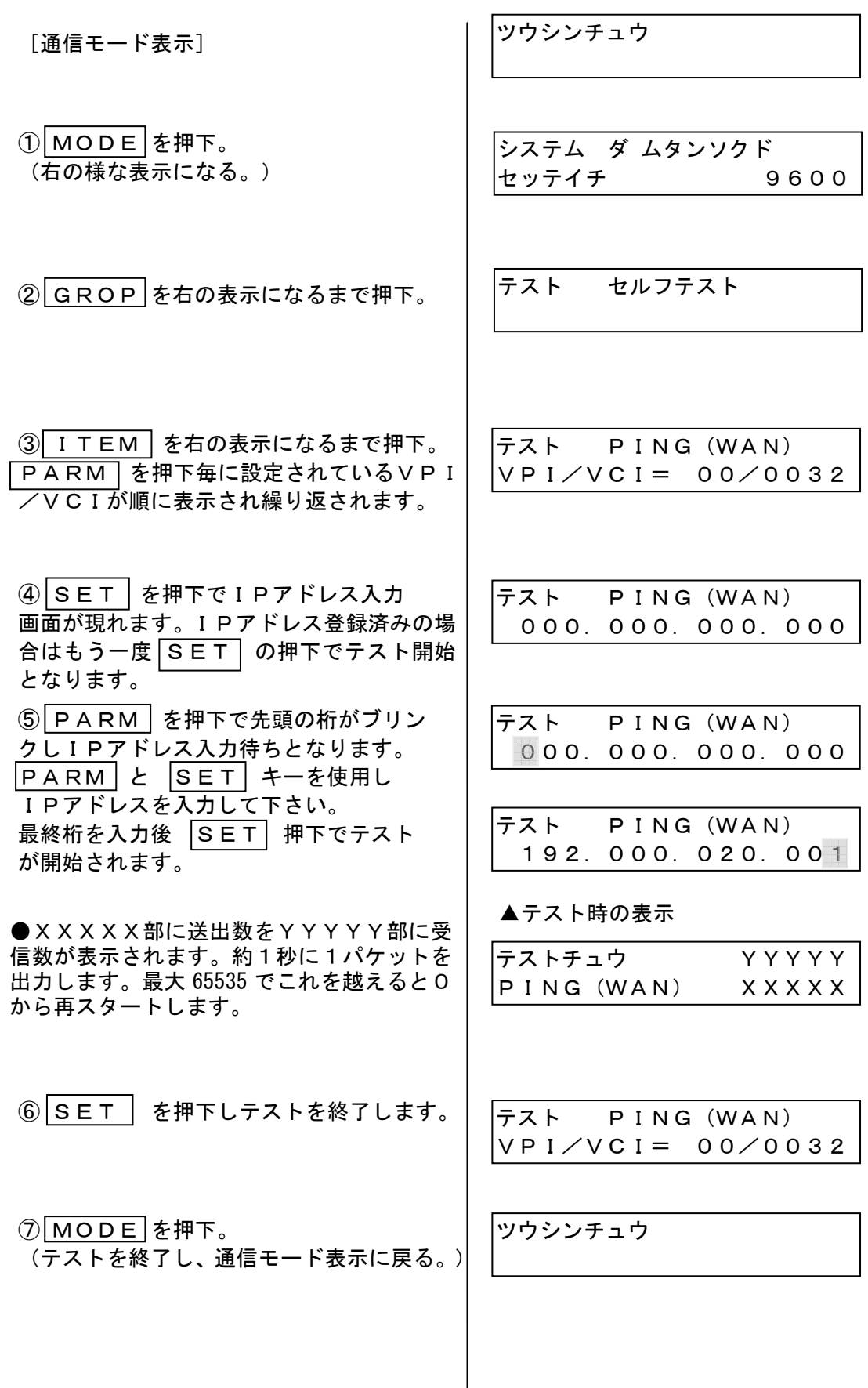

## 前面パネルからの設定

### 8.PINGテスト(LAN)起動操作

本装置やルータ、ATM網に対してPing試験を実施することができます。

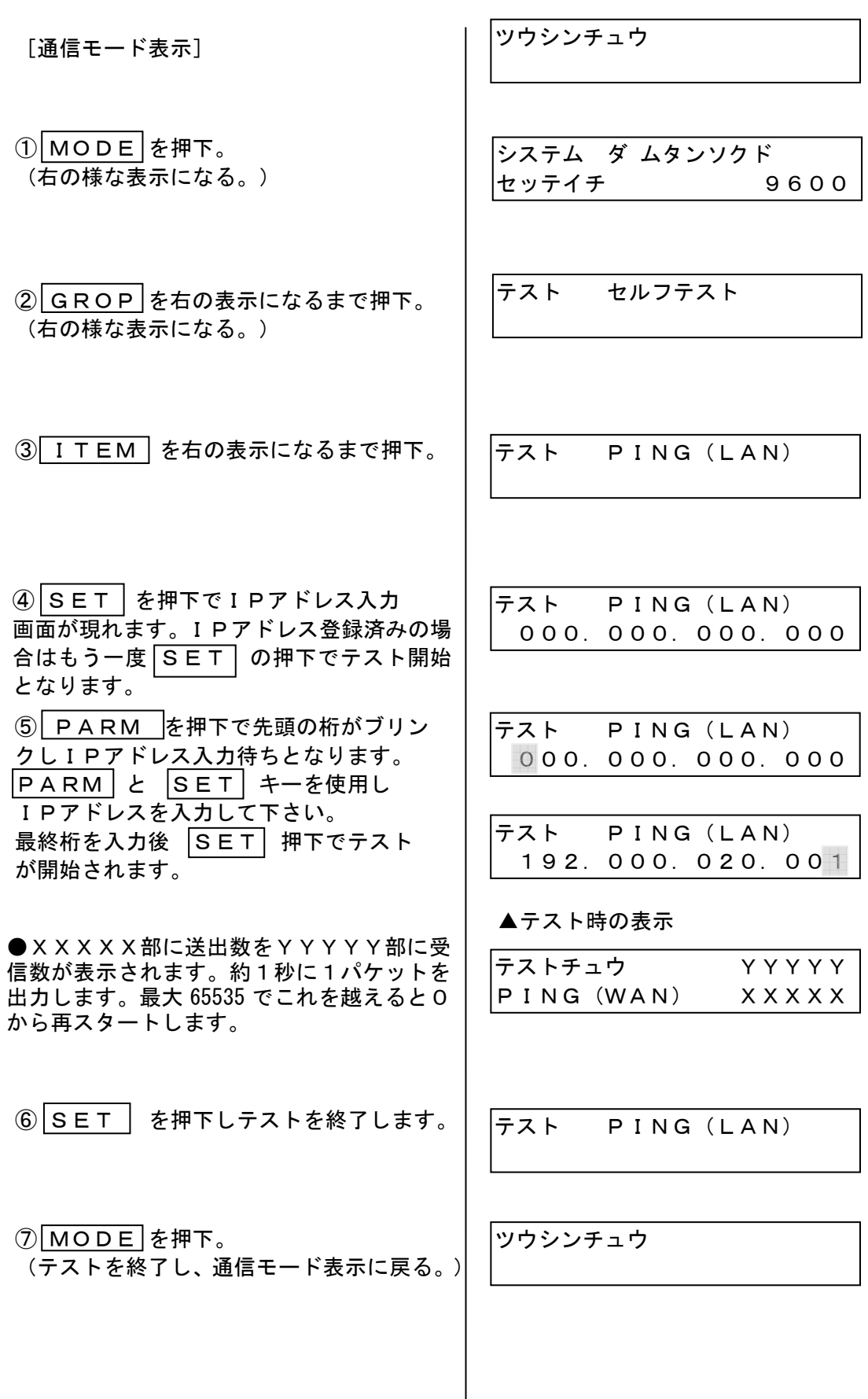

# コンソール(ダム端)からの操作

## 1.セルフテスト

本装置が自動的にテストデータを送受信し、そのデータを照合して正常かどうかを確認します。 異常が発生した場合は、まず本テストを実行してください。尚、本操作によりオンライン動作 は中断されますので御注意下さい。

下記に Password 入力からの操作手順を示します。

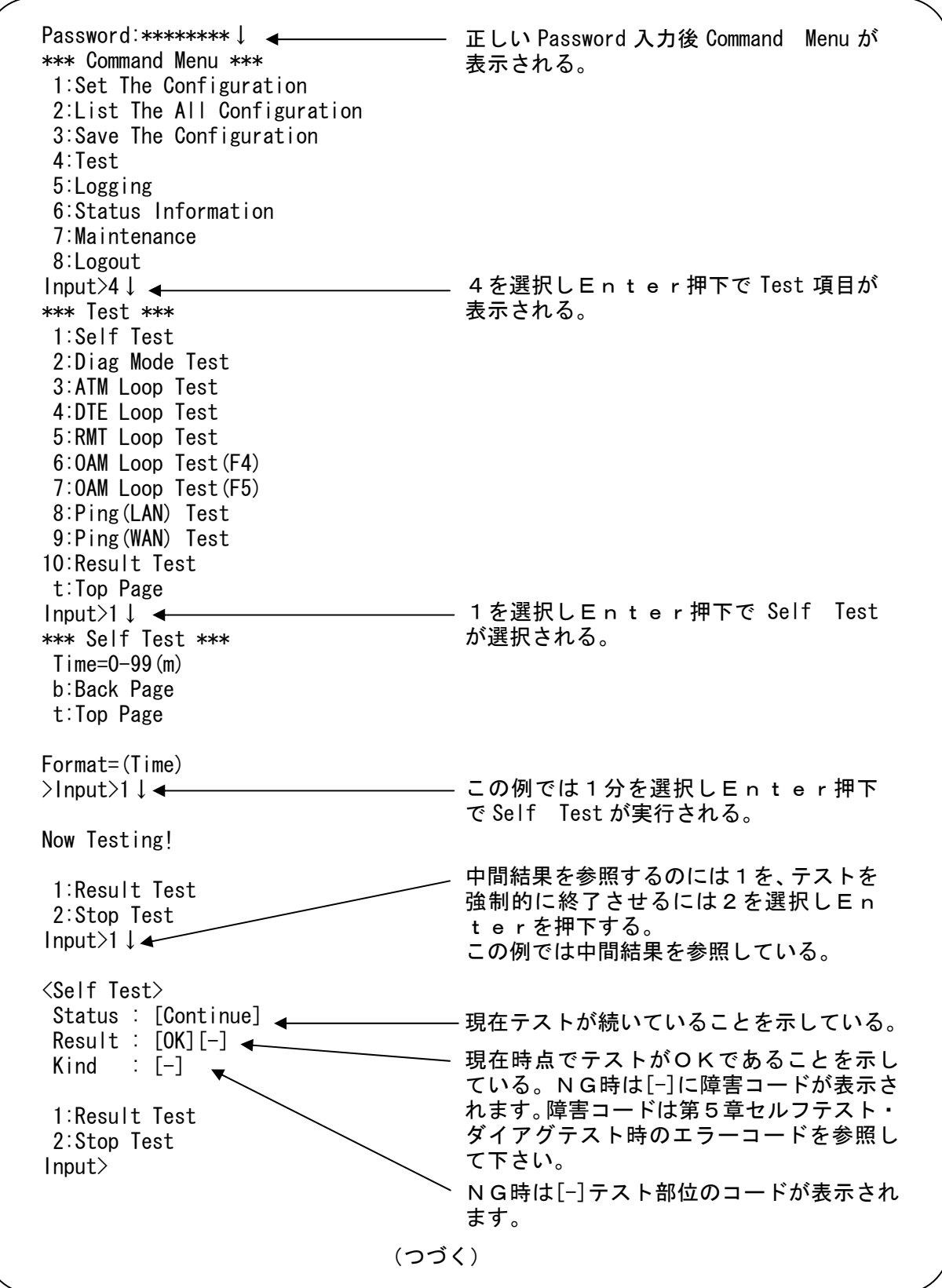

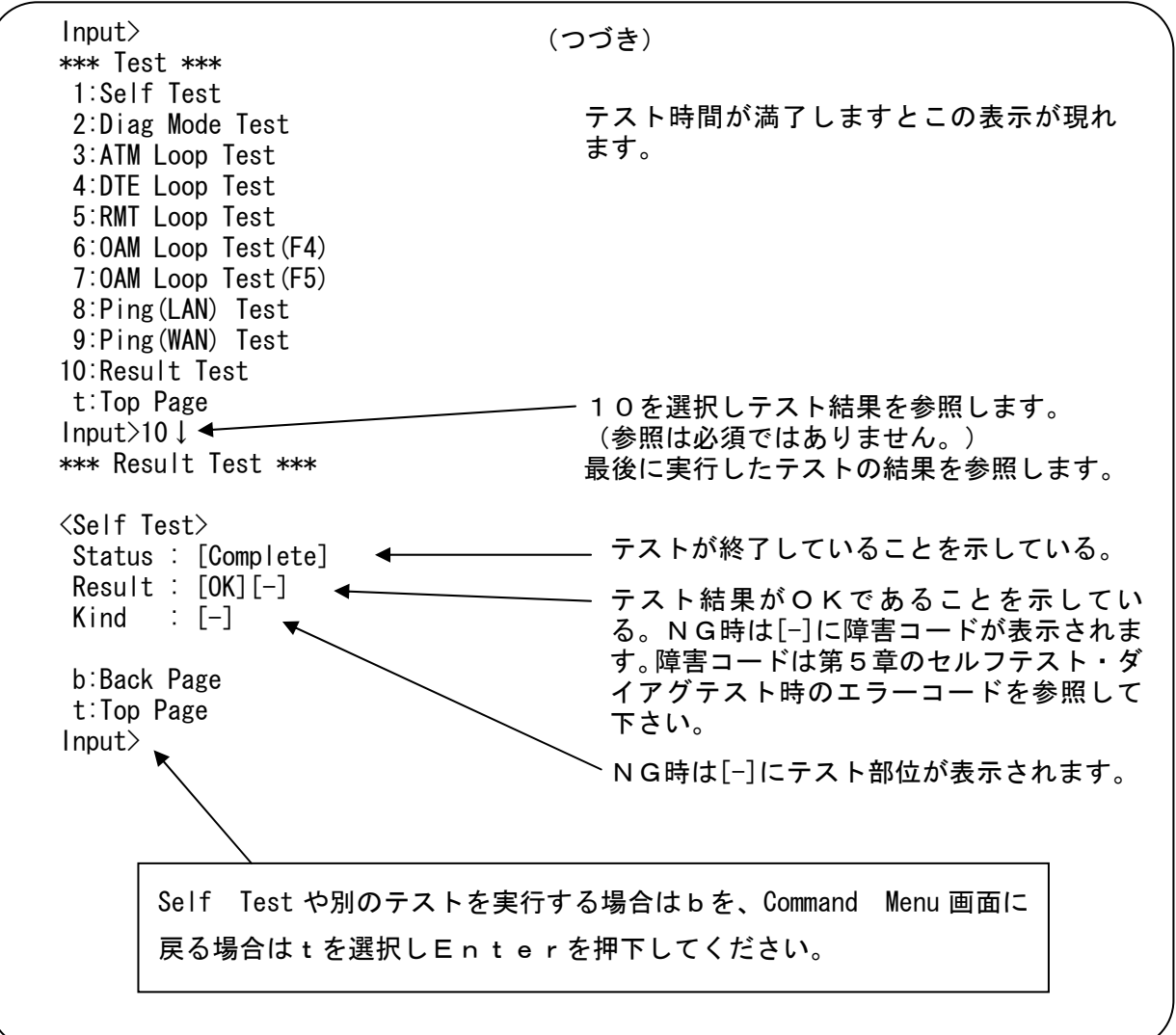

# コンソールからの操作<br>2. ダイアグテスト設定

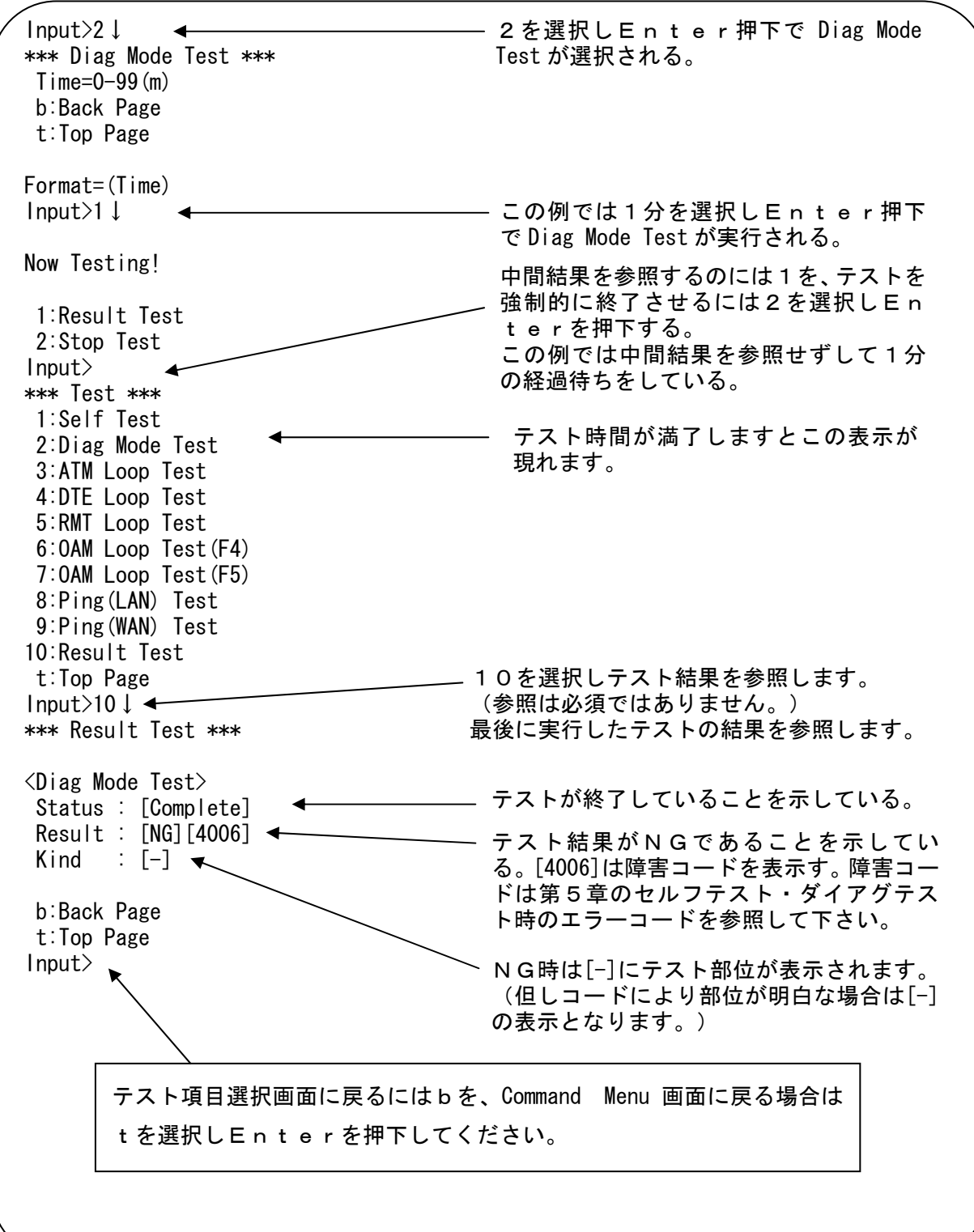

# <mark>コンソールからの操作</mark><br>3.ATMループテスト設定

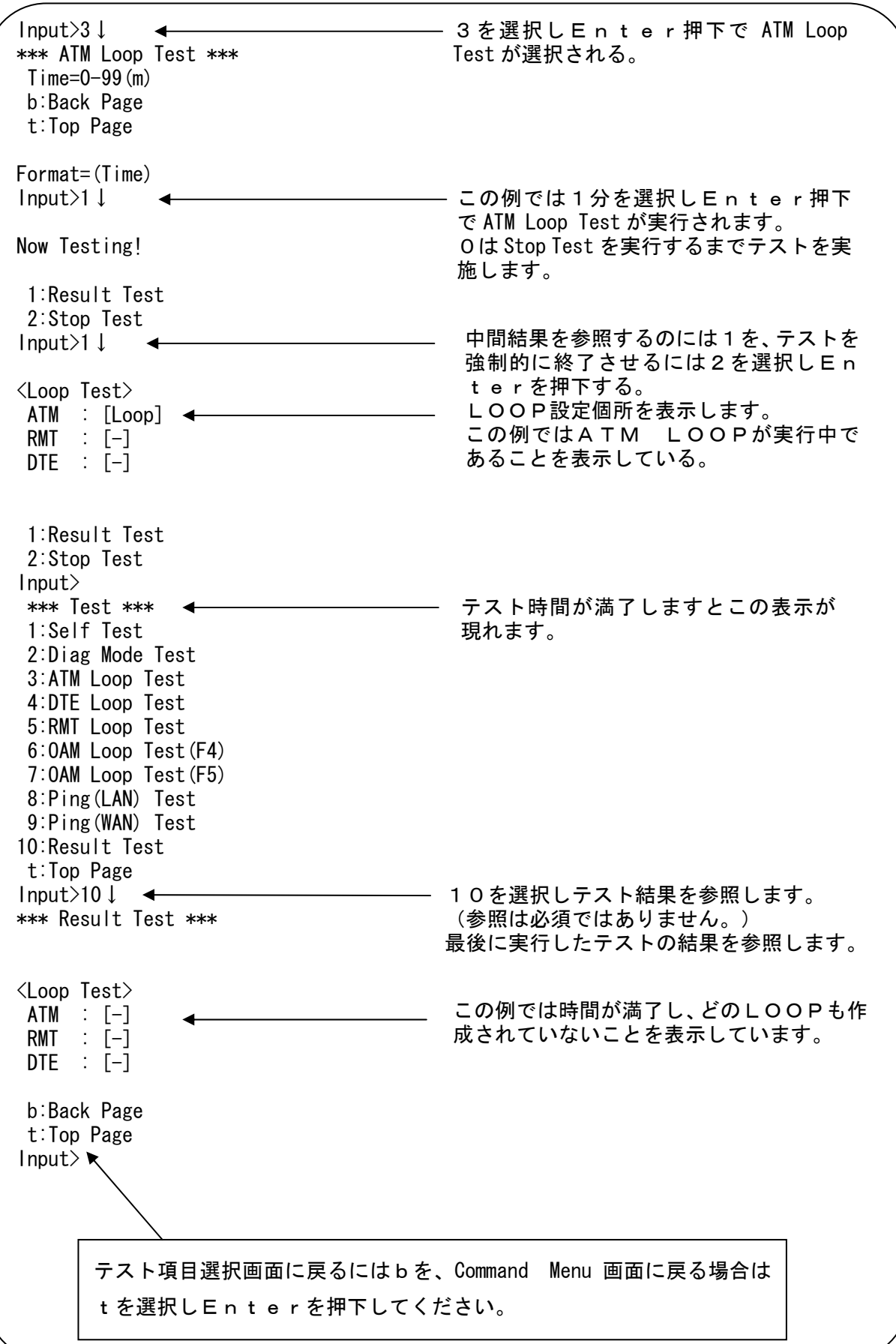

# <mark>コンソールからの操作</mark><br>4.DTEループテスト設定

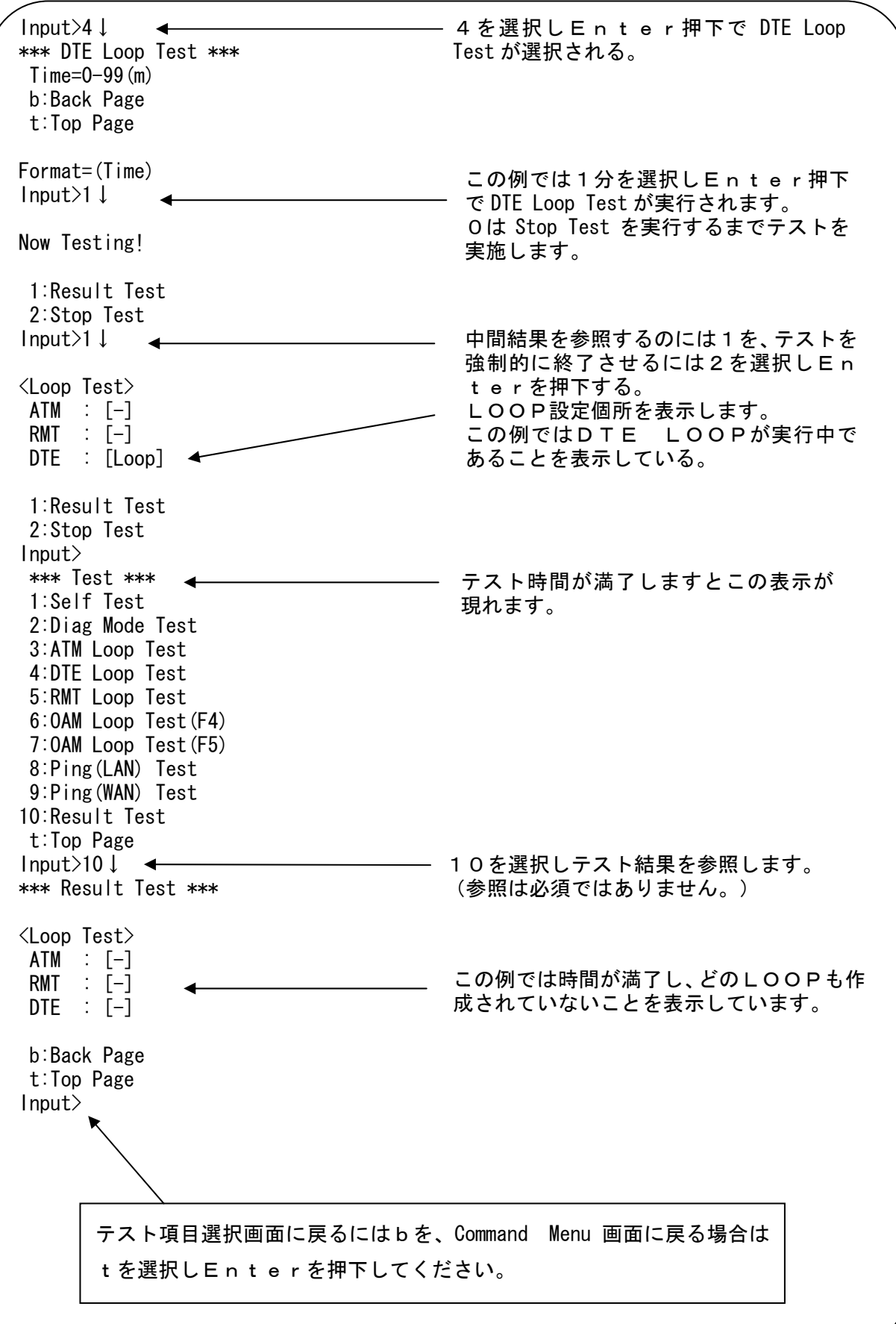

# <mark>コンソールからの操作</mark><br>5.RMTループテスト設定

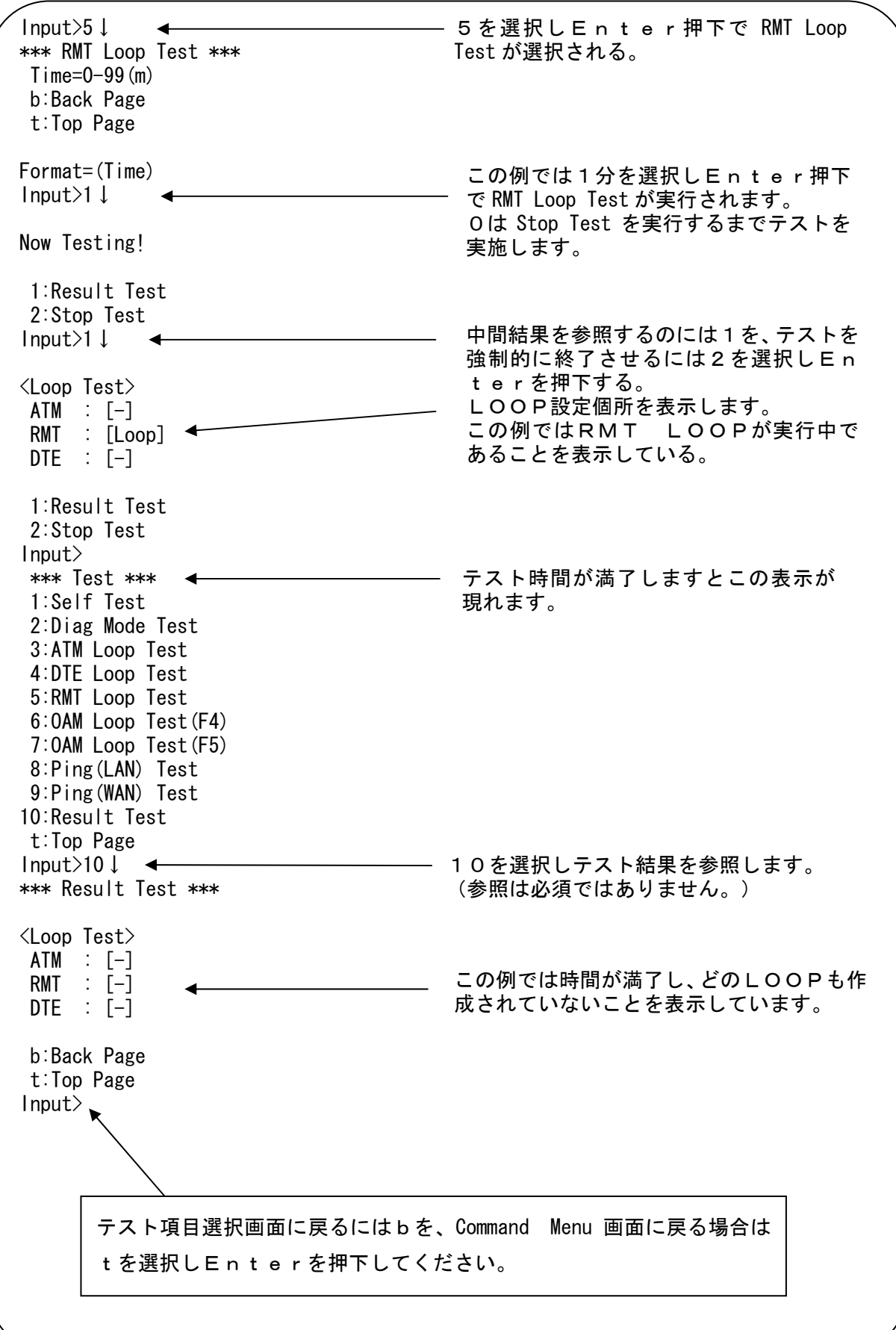

# コ<u>ンソールからの操作<br>6. F 4 一OAMループテスト設定</u>

TEST項目の選択画面からの操作を示します。(VCIは4固定です。)

Input>6↓ \*\*\* OAM Loop Test(F4) \*\*\*  $VPI = 0-63$  $Time=0-99$  (m) b:Back Page t:Top Page Format=(VPI, Time)  $Input>3.1$ Configuration Data Not Found! Input>0,1↓ Now Testing! 1:Result Test 2:Stop Test Input>1↓ <OAM Loop Test>  $VPI/VCI$ :  $[0/4]$  Status : [Continue] Result :  $[0/2]$  1:Result Test 2:Stop Test Input> \*\*\* Test \*\*\* 1:Self Test 2:Diag Mode Test 3:ATM Loop Test 4:DTE Loop Test 5:RMT Loop Test 6:OAM Loop Test(F4) 7:OAM Loop Test(F5) 8:Ping(LAN) Test 9:Ping(WAN) Test 10:Result Test t:Top Page Input>10↓ \*\*\* Result Test \*\*\* <OAM Loop Test>  $VPI/VCI$  :  $[0/ 4]$  Status : [Complete] Result : [ 0/ 12] b:Back Page t:Top Page  $|$ nput $\rangle$ 6を選択しEnter押下で OAM Loop Test(F4)が選択される。 テスト時間が満了しますとこの表示が 現れます。 ── 10を選択しテスト結果を参照します。 Complete でテストが終了していることを示 しています。この結果の例では送出数12、 戻り数0を示しています。 テスト項目選択画面に戻るにはbを、Command Menu 画面に戻る場合は tを選択しEnterを押下してください。 この例ではVPI=0で1分を選択しE nter押下で OAM Loop Test(F4)が実行 されます。 0は Stop Test を実行するまでテストを 実施します。 中間結果を参照するのには1を、テストを 強制的に終了させるには2を選択しEn terを押下する。 この例ではOAM LOOP TESTが 実行中であることを表示している。 この結果の例では送出数2、戻り数0を示 しています。 設定していないVPIを指定するとこの ように表示されます。

コンソールからの操作

- 7.F5-OAMループテスト設定
	- TEST項目の選択画面からの操作を示します。

Input>7↓ \*\*\* OAM Loop Test(F5) \*\*\* VPI/VCI=0-63/32-1023  $Time=0-99(m)$  b:Back Page t:Top Page Format=(VPI/VCI,Time) Input>3/36,1 Configuration Data Not Found!  $Input$  $0/32, 1$ Now Testing! 1:Result Test 2:Stop Test Input>1↓ <OAM Loop Test> VPI/VCI : [ 0/ 32] Status : [Continue] Result :  $\begin{bmatrix} 0 \\ 2 \end{bmatrix}$  1:Result Test 2:Stop Test Input> \*\*\* Test \*\*\* 1:Self Test 2:Diag Mode Test 3:ATM Loop Test 4:DTE Loop Test 5:RMT Loop Test 6:OAM Loop Test(F4) 7:OAM Loop Test(F5) 8:Ping(LAN) Test 9:Ping(WAN) Test 10:Result Test t:Top Page Input>10↓ \*\*\* Result Test \*\*\* <OAM Loop Test> VPI/VCI : [ 0/ 32] Status : [Complete] Result : [ 0/ 12] b:Back Page t:Top Page  $\mathsf{Input}$   $\leftarrow$ 7を選択しEnter押下で OAM Loop Test(F5)が選択される。 テスト時間が満了しますとこの表示が 現れます。 10を選択しテスト結果を参照します。 Complete でテストが終了していることを示 しています。この結果の例では送出数12、 戻り数0を示しています。 テスト項目選択画面に戻るにはbを、Command Menu 画面に戻る場合は tを選択しEnterを押下してください。 この例ではVPI/VCI=0/32で 1分を選択しEnter押下で OAM Loop Test(F5)が実行されます。 0は Stop Test を実行するまでテストを 実施します。 中間結果を参照するのには1を、テストを 強制的に終了させるには2を選択しEn terを押下する。 この例では Continue 表示でOAM LO OP TESTが実行中であることを表示 している。 この結果の例では送出数2、戻り数0を示 しています。\*1 構成情報で設定していないVPI/VC Iを指定するとこのように表示されます。 \*1:正常時は送出数と戻り数がほぼ同じ値となります。対向装置の仕様や網のサービスにより一致し

ない場合や"0"のままの場合もあります。 一般的にPVCサービス時は対応可能ですが、CUGやIP-VPNサービス時は本テストが対応不 可です。 OAMセルが戻ってきても送出数と不一致の場合は対向装置とのパスは確立できていますがATM 回線速度が間違っているか対向装置のシェーピング機能がOAMセルの割込みに対応してないことが 考えられます。Ping試験と組み合わせて切り分けを行ってください。

# <mark>コンソールからの操作</mark><br>8. PING(LAN)試験設定

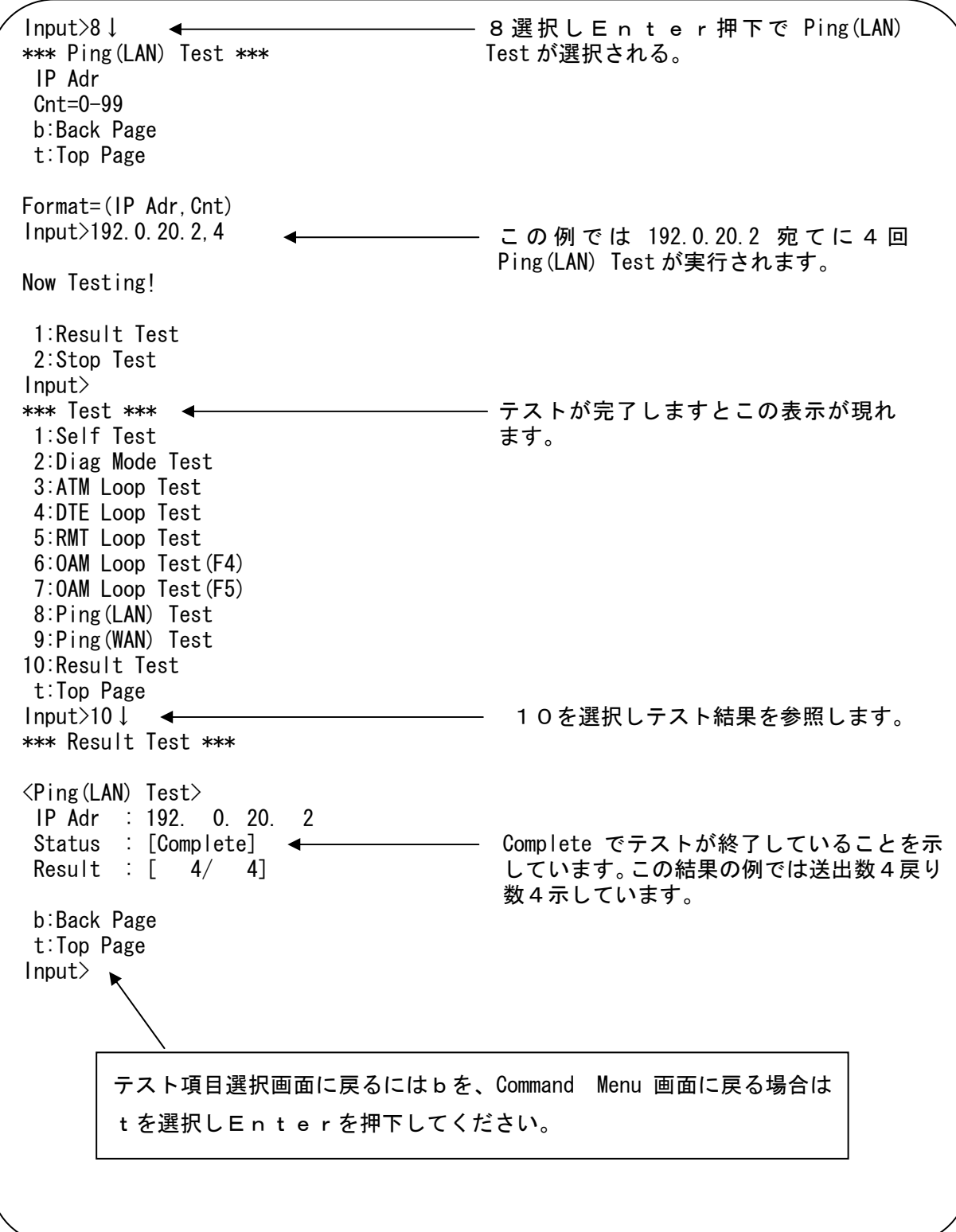

# <mark>コンソールからの操作</mark><br>9.PING(WAN)試験設定

TEST項目の選択画面からの操作を示します。

Input>9↓ 9を選択しEnter押下で Ping(WAN)  $\overline{\phantom{0}}$ \*\*\* Ping(WAN) Test \*\*\* Test が選択される。 VPI/VCI=0-63/32-1023 IP Adr Cnt=0-99 b:Back Page t:Top Page Format=(VPI/VCI, IP Adr, Cnt) Input $>0/32$ , 192.0.20.4,4 この例では 192.0.20.4 宛てに4回 Ping(WAN) Test が実行されます。 Now Testing! 1:Result Test 2:Stop Test Input> テストが完了しますとこの表示が現れ \*\*\* Test \*\*\* < ます。 1:Self Test 2:Diag Mode Test 3:ATM Loop Test 4:DTE Loop Test 5:RMT Loop Test 6:OAM Loop Test(F4) 7:OAM Loop Test(F5) 8:Ping(LAN) Test 9:Ping(WAN) Test 10:Result Test t:Top Page 10を選択しテスト結果を参照します。Input>10↓ \*\*\* Result Test \*\*\*  $\langle$ Ping(WAN) Test $\rangle$  VPI/VCI : [ 0/ 32] IP Adr : 192. 0. 20. 4 Complete でテストが終了していることを示 Status : [Complete] Result :  $[ 4/ 4]$ しています。この結果の例では送出数4戻り b:Back Page 数4示しています。 t:Top Page Input> テスト項目選択画面に戻るにはbを、Command Menu 画面に戻る場合は tを選択しEnterを押下してください。

# ロギング情報参照方法 (前面パネルから)

本装置は次のロギング情報を採取しています。エラーコードの内容は第5章 エラーコード又は状態コード を御参照下さい。具体的な操作方法は次ページを参照下さい。

### $\bullet$ 障害情報(ショウガイ)  $\hspace{1.6cm}$

 最大1024件の障害情報を採取します。 1024件を越えた場合は古いものから順に削除 されます。

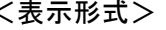

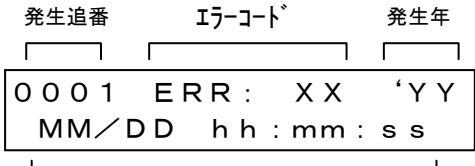

ロギング採取月日と時刻

### ●累積情報(ルイセキ)

エラーコード毎に最大65535件までの 障害件数を採取します。

発生回数が65535を越えた場合ログクリアを 行うまで65535のままです。

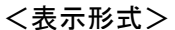

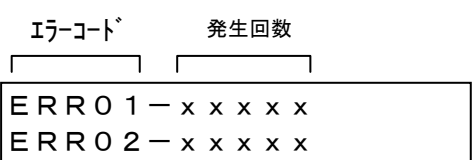

#### ●ステータス情報(ジョウタイ) くさん く表示形式>

 最大256件の状態ロギングを採取します。 256件越えた場合は古いものから順に削除 されます。

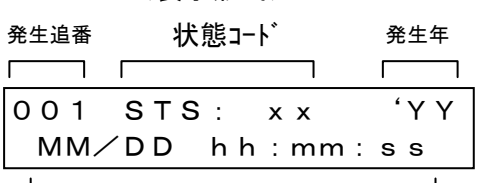

ロギング採取月日と時刻

### ●ステータス情報(カイセンカンシ) く表示形式>

 最大256件の状態ロギングを採取します。 256件を越えた場合は古いものから順に削除 されます。

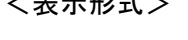

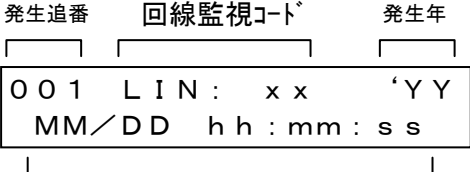

ロギング採取月日と時刻

#### ●障害情報(OAM) しょうしょう しょうしゃ しょうしゃ く表示形式>

 最大1024件の障害情報を採取します。 1024件を越えた場合は古いものから順に削除 されます。

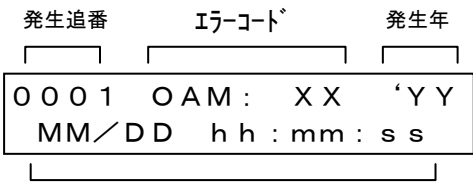

ロギング採取月日と時刻

# ロギング情報参照方法 (前面パネルから)

### 前面パネルからの操作

[通信中モード表示]

- ① MODE を押下。 (右の様な表示になるまで押しつ づける。以降の操作も同様です。)
- ② GROP を右の表示になるまで押下。 (右の様な表示になる。)

③ ITEM を右の表示になるまで押下。 ロギング参照モードに入る。

④ PARM を押し参照したい ロギング項目を表示させる。 PARM を押す毎にロギング項 目が変わります。

⑤ SET を押下。 SET 押す毎に、採取されて いるロギング内容が次々に表示され る。

⑥以下④⑤の操作を繰り返し、全てのロギ ング情報を参照することができる。

⑦参照を終了する場合はMODEを押 下する。

(右の様な表示になる。)

ツウシンチュウ

システム ダ ムタンソクド セッテイチ 9600

メンテナンス ハ゛ーシ゛ョン  $C/W$   $XX-XX$ 

メンテナンス ロキ゛ンク゛ ショウカ゛イ

メンテナンス ロキ゛ンク゛ (ロギング項目)

ロギング内容を表示

ツウシンチュウ

## 統計情報参照方法(前面パネルから)

統計情報の表示を行います。

表示内容は、電源入力時または統計情報をクリアしたときからの各種フレームの個数(10進数表示)です。

### 前面パネルでの表示

●各種フレーム数を表示する。 <表示形式> フレーム数を10桁表示します。

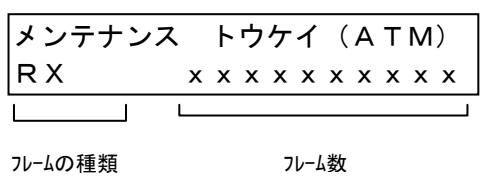

フレームの種類にはATM、EtherのそれぞれTX/ RXがあります。0~4294967295までをカウン トしオーバーフローした場合は再び0からカウントを行い ます。

#### 参考

構成情報に誤りがあり網サービスや対向装置との不一致があった場合は、ルータ等からPing コマンドを実行してもTXフレーム数のみが増加し、RXフレーム数は増加しませんので障害切 り分け試験時等に御活用ください。 (処理能力以上のフレーム処理時のカウント値は正確ではなくなります)

## 統計情報参照方法(前面パネルから)

## 前面パネルからの操作

[通信中モード表示]

- ① MODE を押下。 (右の様な表示になるまで押しつ づける。以降の操作も同様です。)
- ② GROP を右の表示になるまで押下。 (右の様な表示になる。)

③ ITEM を右の表示になるまで押下。 統計情報参照モードに入る。

④ PARM を押し参照したい ロギング項目を表示させる。 PARM を押す毎に統計項目が 変わります。

⑥以下④の操作を繰り返し、全ての統計情 報を参照することができる。

⑦参照を終了する場合はMODEを押下す る。 (右の様な表示になる。)

ツウシンチュウ

システム ダ ムタンソクド セッテイチ 9600

メンテナンス ハ゛ーシ゛ョン  $C/W$   $XX-XX$ 

メンテナンス トウケイ(ATM) RX xxxxxxxxxx

メンテナンス トウケイ(統計項目)

ツウシンチュウ

# ロギング情報参照方法 (コンソールから)

本装置は障害、累積、状態、回線監視、OAM監視の各ロギング情報を採取しています。 参照方法を以下に説明いたします。

下記に Password 入力からの操作手順を示します。

Password:\*\*\*\*\*\*\*\* ↓ ← \*\*\* Command Menu \*\*\* 1:Set The Configuration 2:List The All Configuration 3:Save The Configuration 4:Test 5:Logging 6:Status Information 7:Maintenance 8:Logout Input>5↓ \*\*\* Logging \*\*\* 1:Alarm Log 2:Total Log 3:Status Log 4:Line Guard Log 5:OAM Log 6:Log Clear 7:Log Save t:Top Page Input>1↓ \*\*\* Alarm Log \*\*\* 2002/01/28-20:12:55 32 2002/01/28-17:47:14 33 1:Go To Logging n:No Next Page t:Top Page Input> >Input>2 ↓ < \*\*\* Total Log \*\*\*  $32 : 2$  33 : 1 34 : 1 60 : 2 1:Go To Logging n:No Next Page t:Top Page Input>3↓ \*\*\* Status Log \*\*\* 2002/01/29-18:16:13 Login Command Accept(from DUM-Terminal) 2002/01/29-18:00:01 Default Password 2002/01/28-20:47:11 Configuration Re-Write 2002/01/28-20:45:37 Login Command Accept(from DUM-Terminal) 2002/01/28-20:45:31 Default Password 2002/01/28-20:45:27 Configuration Re-Write 正しい Password 入力後 Command Menu が 表示される。 (つづく) 5を選択しEnter押下で Logging 項目 が表示される。 障害ログを参照するには1 累積ログを参照するには2 状態ログを参照するには3 回線監視ログを参照するには4 OAM監視ログを参照するには5 ログを全てクリアするには6 \*1 ログをF-ROMに格納するには7 \*2 を選択してEnterを押下する。 1を選択しEnter押下で Alarm Log (障害ログ)が選択される。 この例では Logging メニュー選択画面か ら即2を押下し Total Log (累積情報)を 参照している場合を示しています。 この例では Logging メニュー選択画面から即3を押 下し Status Log(状態ログ)を参照している場合を 示しています。 アラームログの次のページを参照するに はnを、別のログを参照するには1を選択 しEnter押下する。以下のログ参照時 も同様です。 ログ内容の詳細は P.97 を 参照して下さい。 発生の累積回数を示しています。 ログ内容の詳細は P.95 を参照して下さい。 ログ内容の詳細は P.95 を参照して下さい。

87

# ロギング情報参照方法(コンソールから)

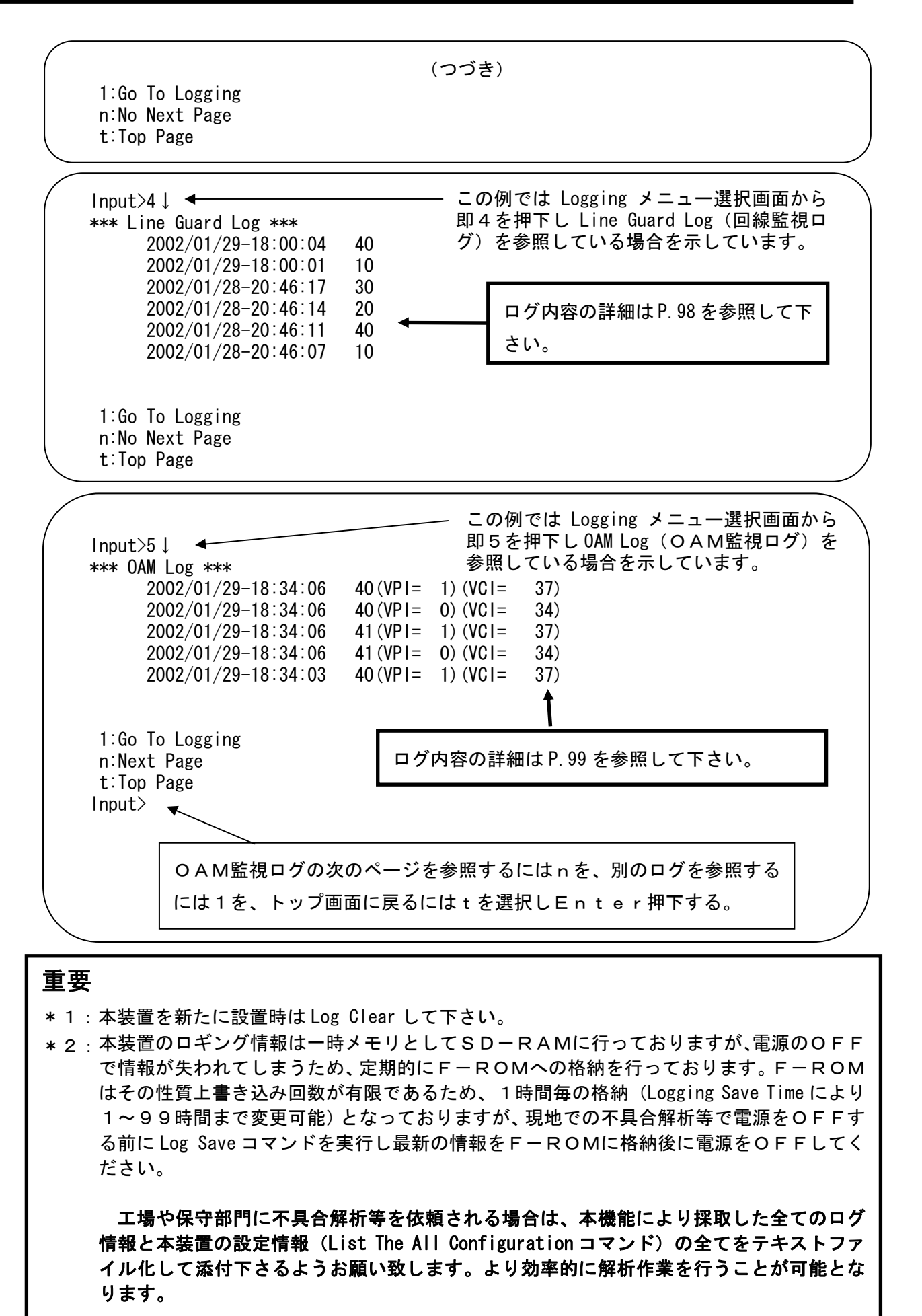

# ステータス情報参照方法(コンソールから)

本装置はATM回線、Ether端末からの送受信フレーム数をステータス情報として採取し ています。

参照方法を以下に説明いたします。

下記に Password 入力からの操作手順を示します。

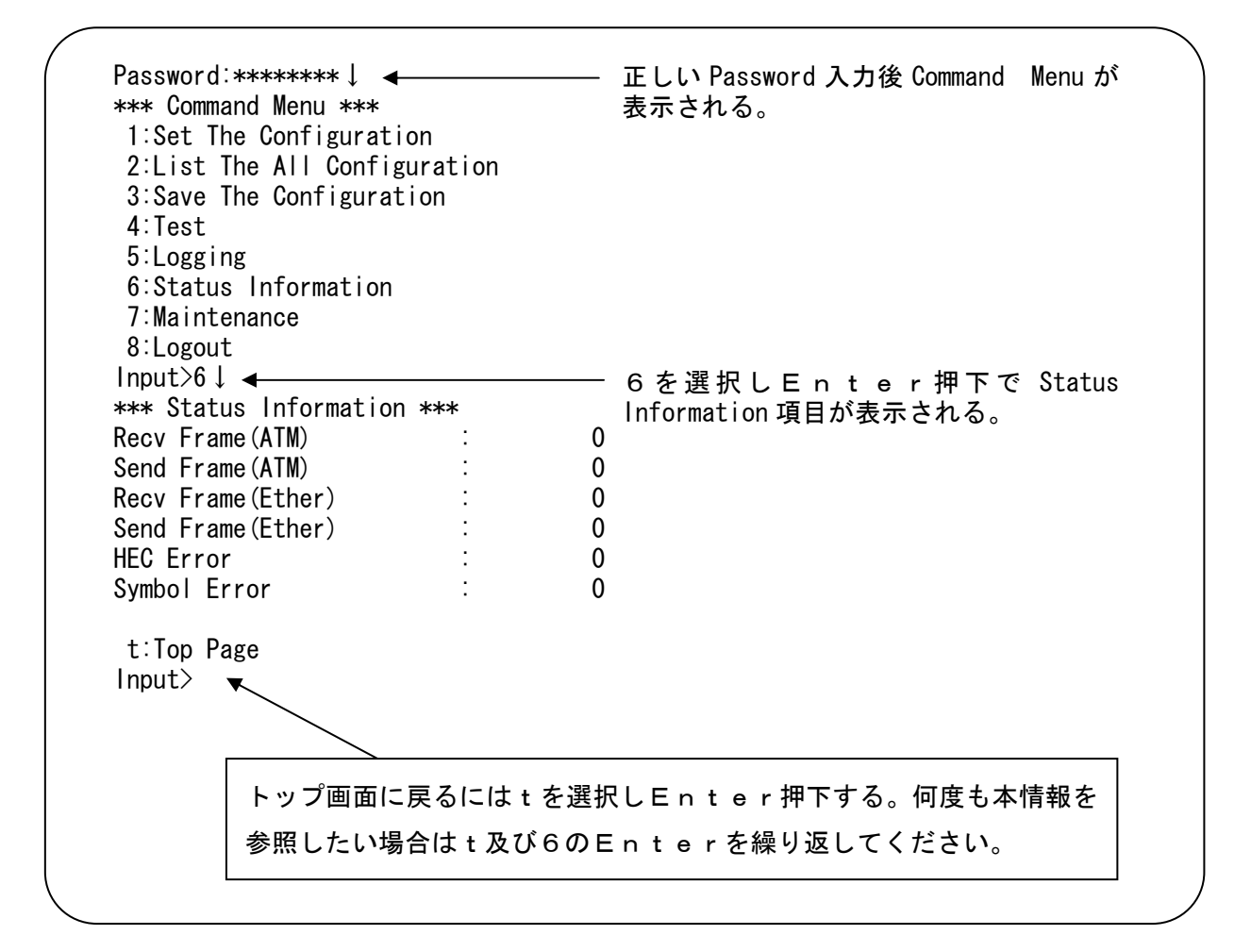

### <ステータス情報一覧>

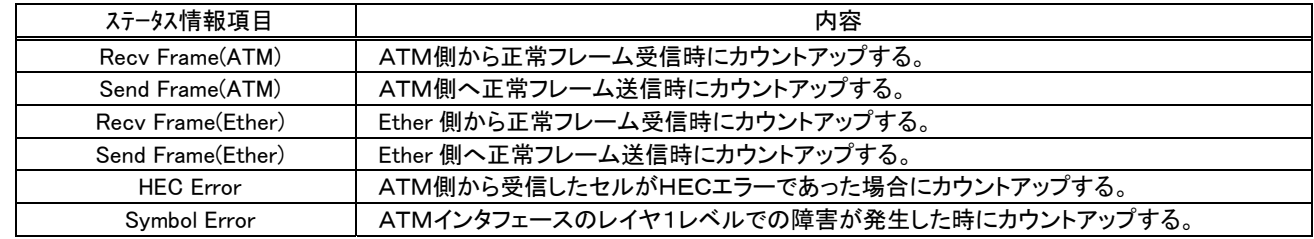

運用や不具合時等の解析に御活用ください。

注:処理能力以上のフレーム処理時や本体リセット時、ATM回線異常時等 のカウント値は正確ではなくなります。

# メンテナンスに関する操作方法(コンソールから)

本装置はメンテナンス機能として本体のリセット、端末状態のモニタ、メモリダンプ、時計設 定、パスワード設定、C/WやFPGAのバージョンの参照、Telnet機能の起動行うこと が出来ます。これらの各項目についてコンソールからの操作方法を下記に示します。 T.

下記に Password 入力からの操作手順を示します。

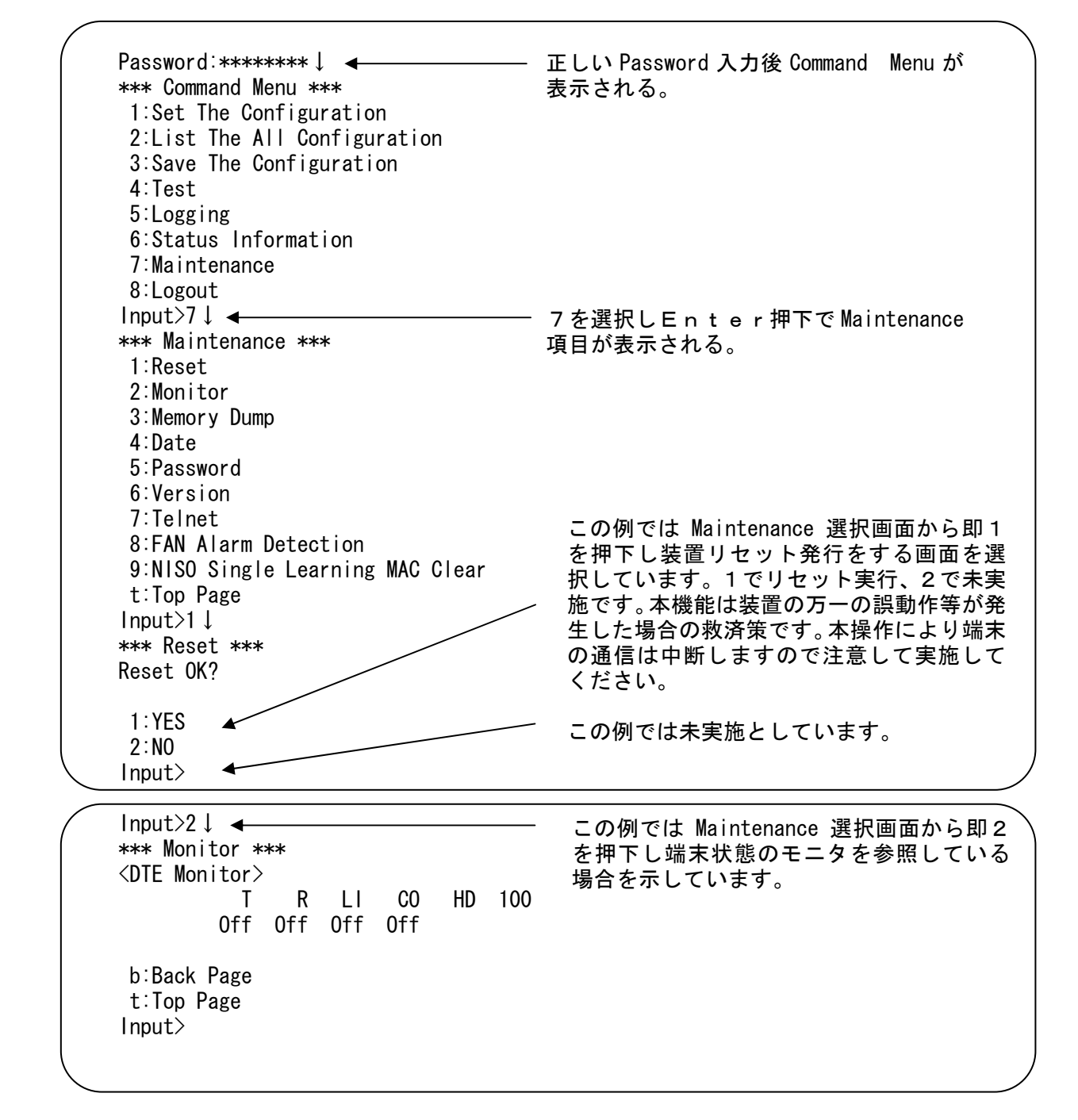

## メンテナンスに関する操作方法 (コンソールから)

## メンテナンスに関する操作方法(コンソールから)

 1:Go To Maintenance b:Back Page t:Top Page Input> Input>6↓ \*\*\* Version \*\*\*  $NA-25ME-1:C/W$   $XX-XX$  :H/W1 XX-XX :H/W2 XX-XX b:Back Page t:Top Page Input>  $Input>7\downarrow$   $\leftarrow$ \*\*\* Telnet \*\*\* VPI/VCI=0-63/32-1023 IP Adr b:Back Page t:Top Page Format=(VPI/VCI,IP Adr) Input>0/32,192.168.0.20↓ TCP connection error! b:Back Page t:Top Page Input>0/32,192.0.20.1↓  $---$  Other user already login!  $---$  Retry Please  $---$ Session Disconnected by remote host<del>. ――</del> 既に別の端末からログインしている場合は b:Back Page t:Top Page Input> Input>1/100,192.168.0.20↓ ]]]]]]]]]]]]]]]]]]]]]]]]]]]]]]]]]]]]]]]]]]]]]]]]]]]]]]]]]]]]]]]]]]]]] ]]]]]]]]]]]]]]]]]]]]]]]]]]]]]]]]]]]]]]]]]]]]]]]]]]]]]]]]]]]]]]]]]]]]]] ]]]]]]]]]]]]]]]]]]]]]]]]]]]]]]]]]]]]]]]]]]]]]]]]]]]]]]]]]]]]]]]]]]]]]]] ]]]]]]]]]]]]]]]]]]]]]]]]]]]]]]]]]]]]]]]]]]]]]]]]]]]]]]]]]]]]]]]]]]]]]]]] ]] ]]]]] ]] ]]]]]]]]]]] ]] ]] ]]]]]]] ]] ]] ]] ] ]]]] ]] ] ]]]]]]]]]]]]]] ]] ]]]]]] ] ]]]]] ] ]] ]]]]]]] ]] ]] ]]] ]] ]] ]]]]]]]]]]]]] ]] ]]]]]] ]] ]]] ]] ]] ]]]]]]] ם המודר התוכן בכבר הבית המודר המודר המודר המודר המודר המודר המודר המודר המודר המודר המודר המודר המודר המודר המ<br>בידי המודר המודר המודר המודר המודר המודר המודר המודר המודר המודר המודר המודר המודר המודר המודר המודר המודר המו ]]]]] [[בנננננ כנכנכ נכננכ ננ ננננננננננ נכנכנננכ כנכנכ נכ ]]]]]]] [[בנננננ בנ בנבנבנבנבנב בנ בנבנבנבנבנ בנבננ בנבנב בנבננ בנ ]] ]]]]]] ]] ]]]]]] ]]]]] ]] ]] ]]]]]]]]]]] ]] ]] ]]]]]]]]]]]]]]]]]]]]]]]]]]]]]]]]]]]]]]]]]]]]]]]]]]]]]]]]]]]]]]]]]]]]]]] ]]]]]]]]]]] ]] ] ]]] ]]]]]]]]]]]]]]]]]]]]]]]]]]]]]] ]]]]]]]]]] ]]]] ]] ]]] ]] ]]]] ]]]]]]]]]]]]]]]]]]]]]]]]]]]]]] ]] ]] ]]]] ]] ]]]] ]] ]]]]]]]]]]]]]]]]]]]]]]]]]]]]]] ]]]]]]]] ]]]] ]] ]]]]] ]] ]]]]]]]]] Version C/W :XX-XX XX-XX ]]]]]]] ]] ]]]]] ]] ]]] H/W :XX-XX XX-XX  $\label{1}$ Password: (つづき) この例では Maintenance 選択画面から即6 を押下しC/W等のバージョン表示の参照 している場合を示しています。 取扱説明書の表紙に記載している Rev 表示 と対応しているかを確かめてください。 この後の操作は直接コンソールにダム端を接続した場合と同様です。 この例では Maintenance 選択画面から即7 を押下しTelnet機能を実行していま す。 定義していないVPI/VCIやIPアド レスを指定するとこの様な表示となります。 この様な表示となります。 正しくログイン出来た場合は以下の様な表 示となります。

## メンテナンスに関する操作方法(コンソールから)

Input>8↓ \*\*\* FAN Alarm Detection \*\*\* FAN Alarm Detection:Enable 1:Enable 2:Disable b:Back Page t:Top Page Input> Input>2↓ Set Complete! FAN Alarm Detection:Disable 1:Go To Maintenance b:Back Page t:Top Page Input> この例では Maintenance 選択画面から即8 を押下しFAN障害検出の設定行う場合を 示しています。 この例ではFANアラームが発生したので LCD上の表示やSNMPマネージャーへ の通知を行わないようにするために Disable に設定しています。本設定ではF-ROMへ 書き込みません。FAN交換が実施されるよ うに、電源の再投入やリブートで再び Enable に戻る仕様となっています。

Input>9↓ \*\*\* NISO Single Learning MAC Clear \*\*\* Clear OK? 1:YES 2:NO Input>1 Clear Complete! 1:Go To Maintenance b:Back Page t:Top Page Input> この例では Maintenance 選択画面から 即9を押下しMACアドレス再学習機 能を実行する画面を選択しています。 1でMACアドレス再学習実行、2で 未実施です。 - MACアドレス再学習操作が成功した ことを示しています。この後、Eth erポートより受信した最初のフレー ムのMACアドレスを自動学習しま す。 (機能詳細はP.40参照)

## 状態表示(障害発生)

### ●障害発生時状態表示

 障害が発生した時の状態を表示します。障害発生時、或いは通信がうまくいかない場合の対処 については、第6章を参照してください。

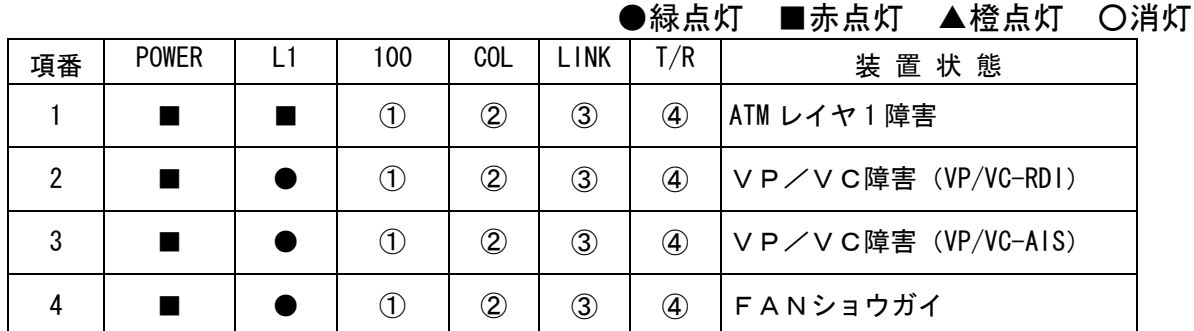

①100BASE-TXで動作時点灯、10BASE-Tで動作時消灯します。

②コリジョン発生時点灯します。

③Etherのリンク確立時点灯します。

④T又はRがアクティブ時点灯します。

項番1. ATM レイヤ1障害時のLCD表示

項番2.VP障害(VP-RDI)時のLCD表示

VC障害 (VC-RDI) 時のLCD表示

項番3. VP障害 (VP-AIS) 時のLCD表示

VC障害 (VC-AIS) 時のLCD表示

(xx):該当VPを表示します。

(xx/xxxx):該当VP/VCを表示します。

項番4. FAN障害時のLCD表示

 VP障害又はVC障害又はレイヤ1障害と同 時に発生時は見えません。

ツウシンチュウ FANショウカ゛イ

注意:FANは消耗品です。周囲温度等の環境によって寿命は左右されます。装置寿命である 5年を超えても御使用される場合は工場へセンドバックしFAN交換や、電源交換等のオーバ ーホール(有償)を実施して下さい。(オーバーホールを実施してもさらに 5 年の動作保証する ものではありません。)万一FAN障害が発生しても直ちに通信断とはなりませんのでFAN 障害がLCD表示された後に交換しても通信には問題ありません。保守者に連絡し必要な処理 を保守者と御打ち合わせ下さい。また、異音が激しい場合は直ちに電源をOFFして下さい。

ショウカ゛イ ERR:32 レイヤ1ショウカ゛イ

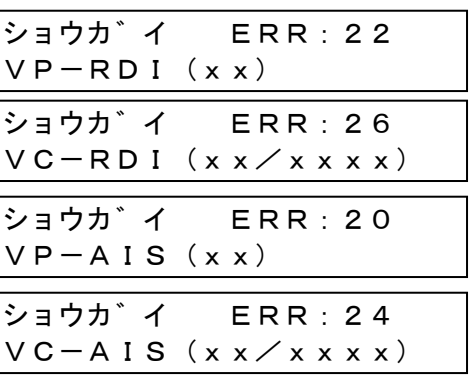

## 状態表示(バッファ輻輳)

●データバッファ輻輳時の状態表示

項番1. ATM回線からの受信時、バッファ輻 輳発生時の表示。バッファ使用率80%以上で 表示、60%以下で表示解除。

フクソウ ハッセイ ATM→DTE

項番2. DTEからの受信時、バッファ輻輳 発生時の表示。バッファ使用率80%以上で表 示、60%以下で表示解除。

フクソウ ハッセイ DTE→ATM

注:ダム端末からlogin中の場合LCDは「ログインチュウ」表示のままです。

# セルフテスト・ダイアグテスト時の エラーコード

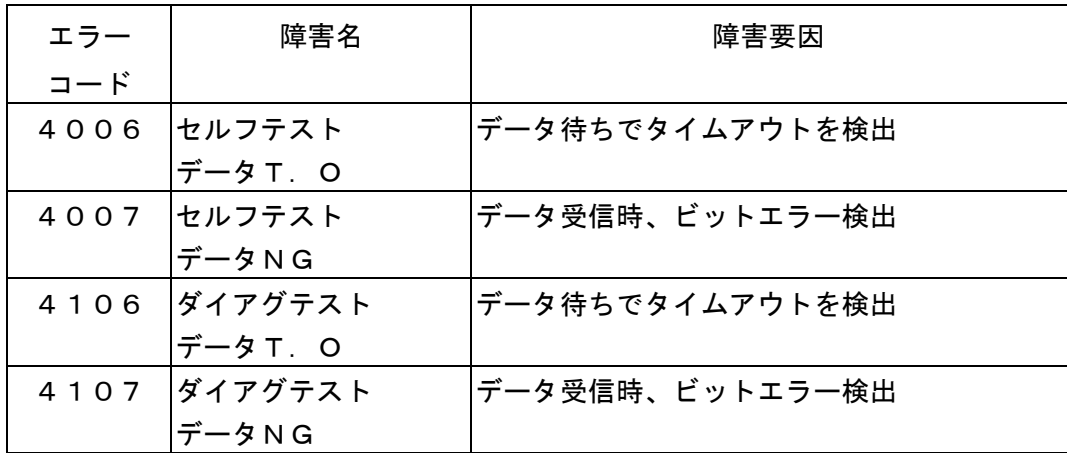

# エラー(障害)コード

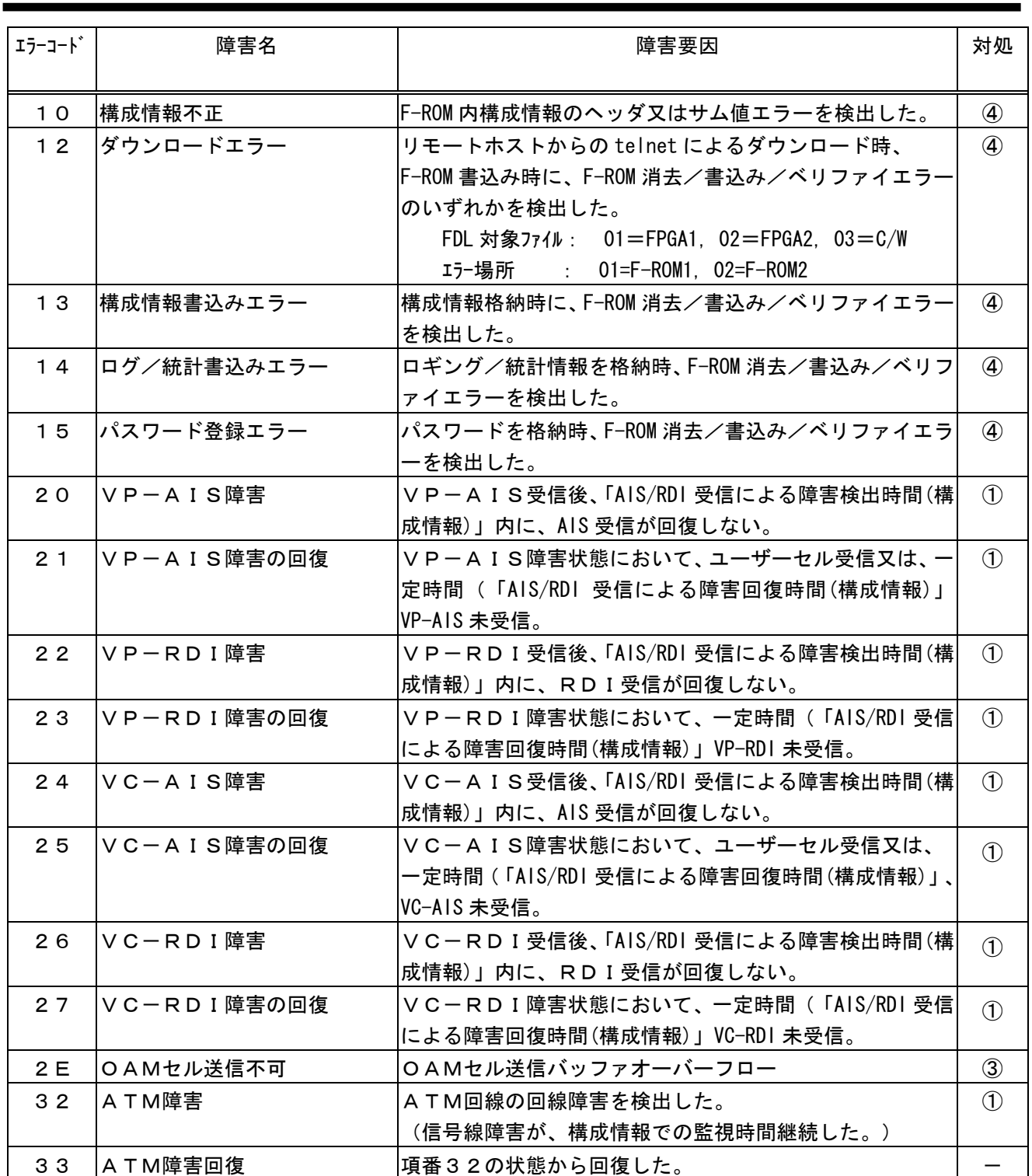

対処 ①本障害が頻発して運用に支障がある場合は、回線業者に改善を御要求下さい。

 ②障害発生時の解析用です。特に処置はありません。スループットに影響するほど頻発するようでしたら 修理受付窓口へ御相談下さい。

 ③一時的にトラフィックが過剰になったためです。特に処置はありません。 ④障害内容を保守者に連絡して下さい。

## エラー(障害)コード (続き)

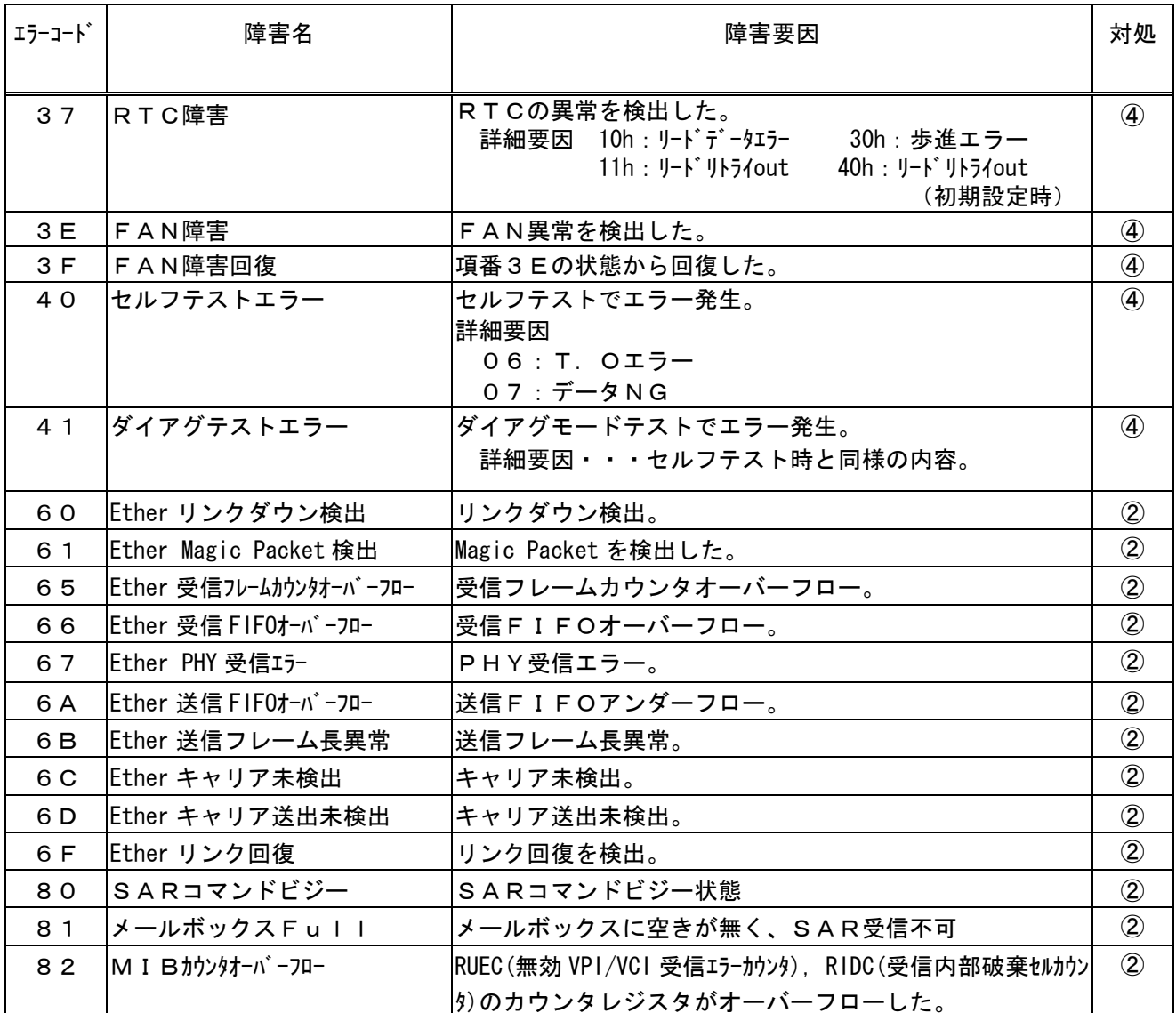

対処 ①本障害が頻発して運用に支障がある場合は、回線業者に改善を御要求下さい。

 ②障害発生時の解析用です。特に処置はありません。スループットに影響するほど頻発するようでしたら 修理受付窓口へ御相談下さい。

 ③一時的にトラフィックが過剰になったためです。特に処置はありません。 ④障害内容を保守者に連絡して下さい。

# 状態コード

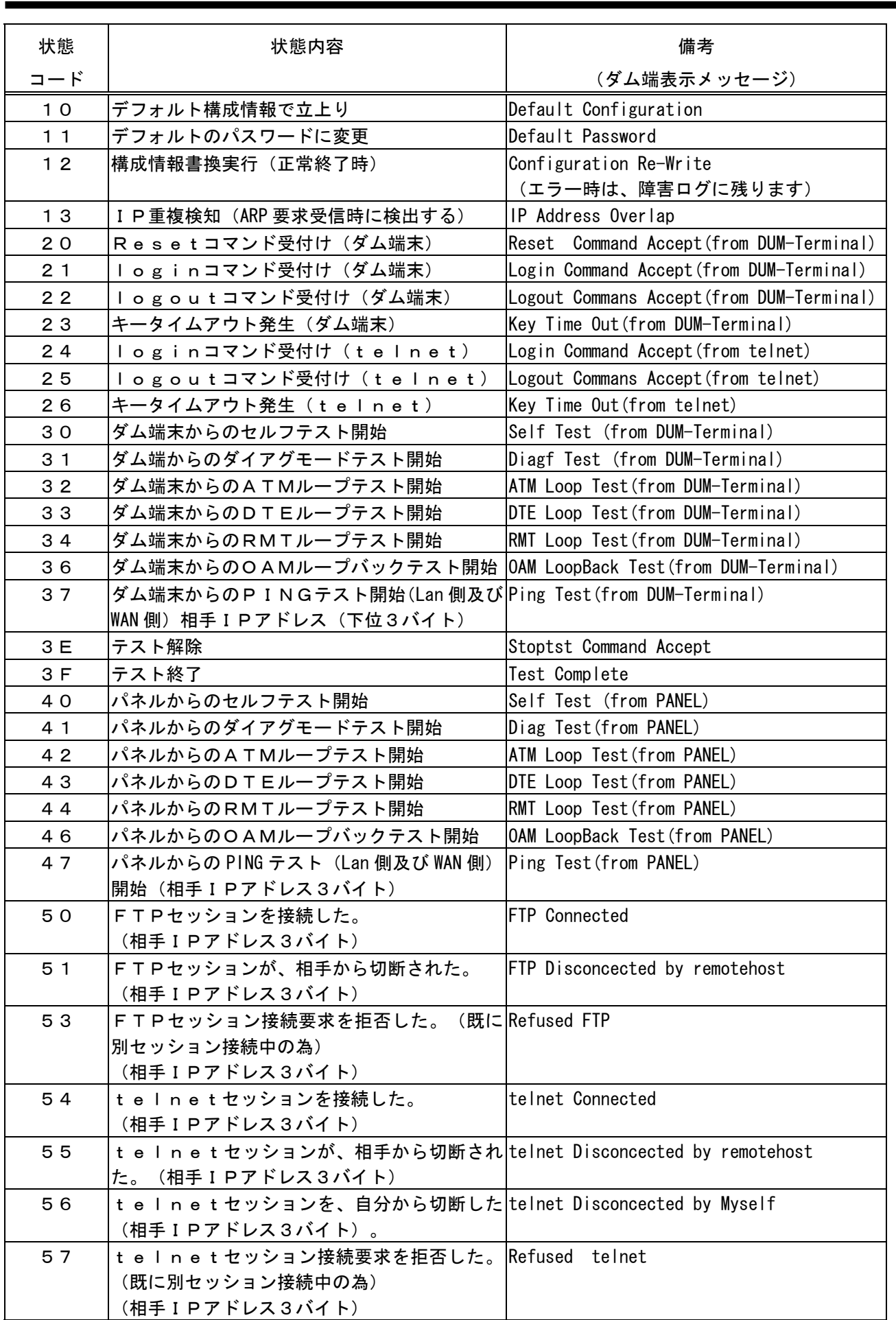

## 状態コード (続き)

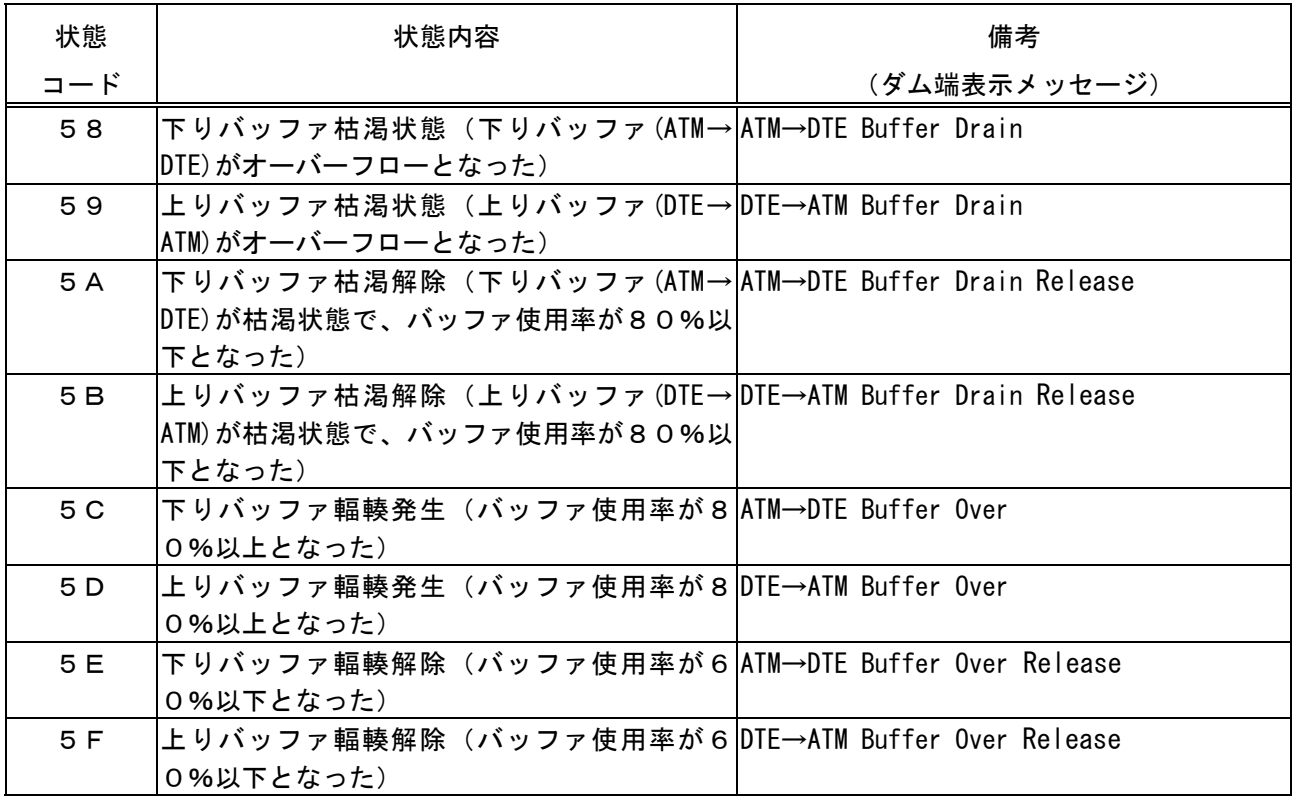

# 回線監視コード

F

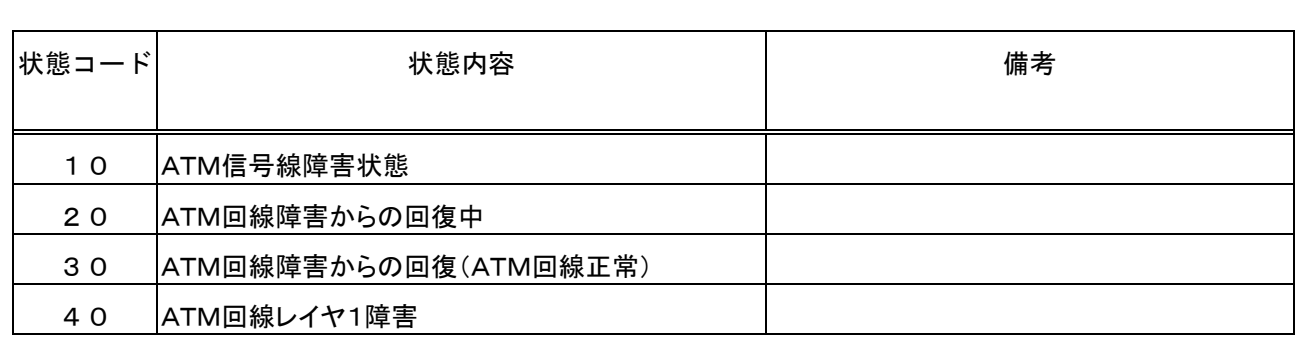

# OAM監視コード

٦

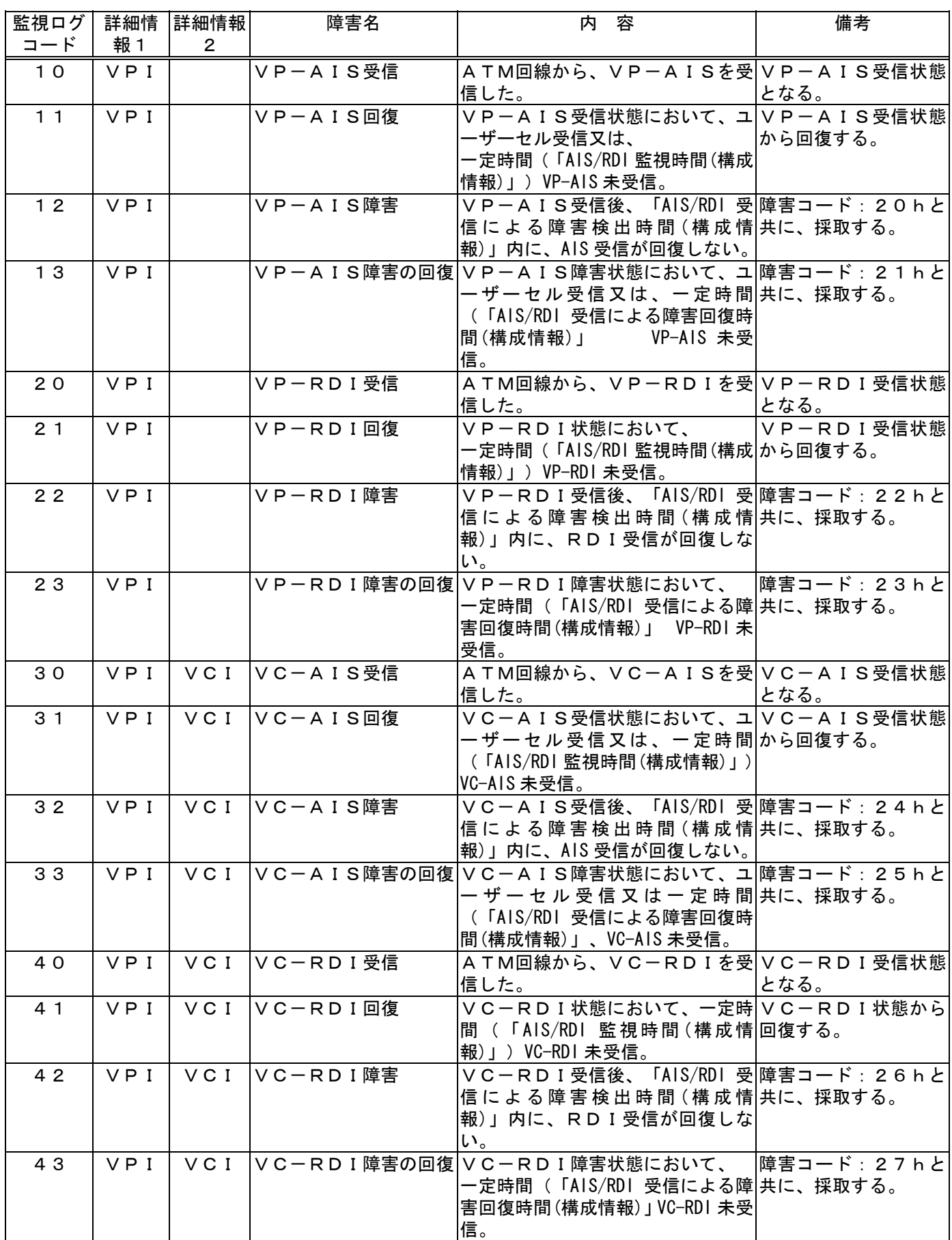

# 第6章

# 故障かな?と思ったら

この章では、通信できないあるいは正常に 動作しないなどのトラブルが発生した場合、 修理を依頼される前に確認していただく内容 について説明します。

# 確認していただくこと

故障かな?と思ったら、修理を依頼される前に次の点を確認してください。

- ●電源コード、回線コードは正しく接続されていますか。
- ・外れている場合には正しく接続してください。
- ●網のサービス条件は使用するシステムと合っていますか。
	- ・網の管理者へ確認してください。
- ●電源ランプは点灯していますか。
- ●詳細については、次ページ以降の「通信がうまくいかないとき」、「ログインできないとき」、 「QLテストによる障害検出」の項を御覧ください。

## 通信がうまくいかないとき

通信がうまくいかないときは、下記の様にネットワークを分けて①→②→③→④の順に解析を行 うと、効率良く対処できます。

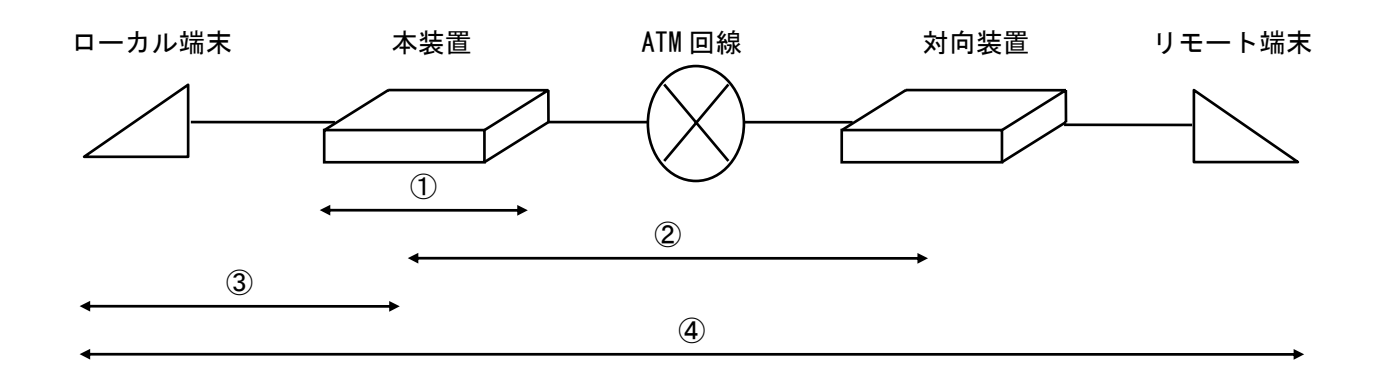

①本装置の確認

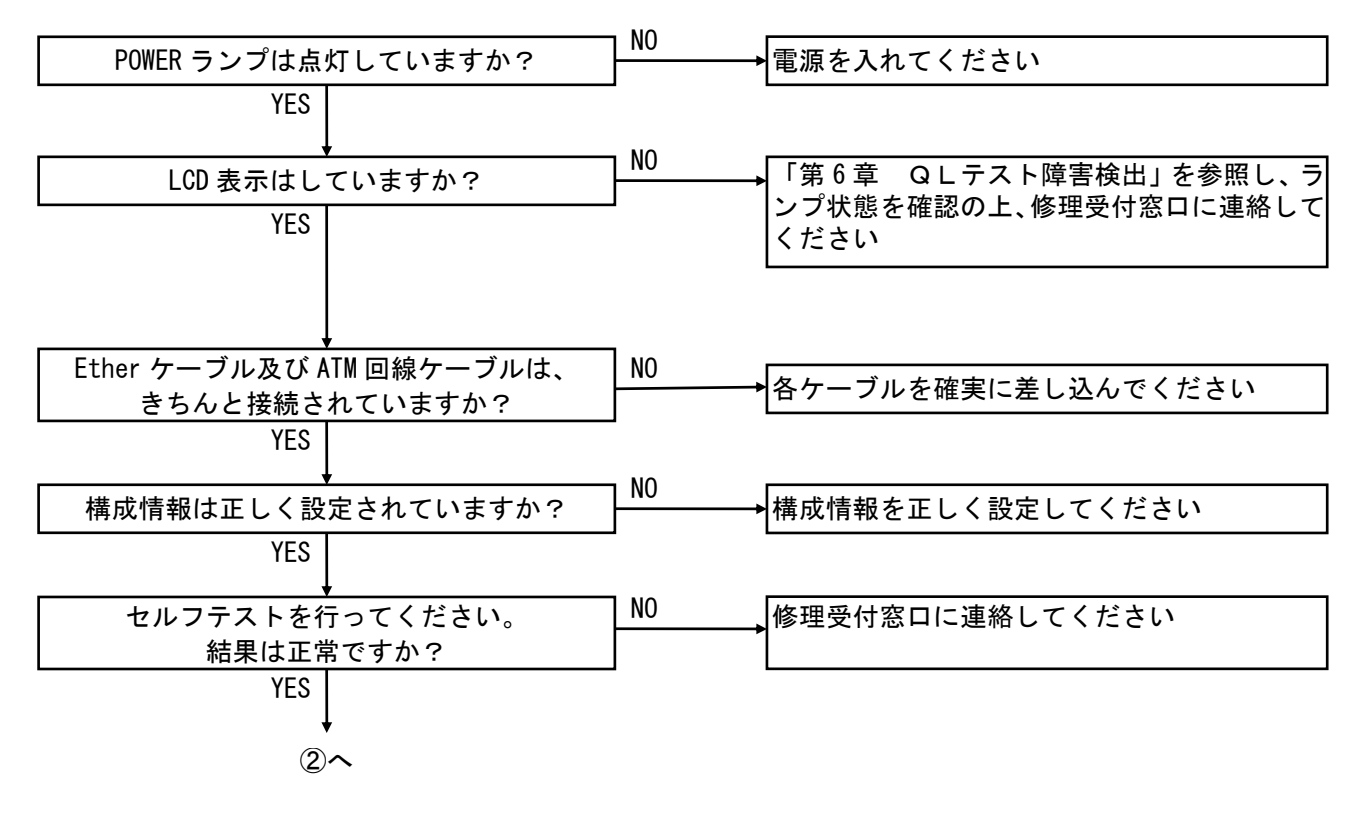

通信がうまくいかないとき(続き)

### ②本装置と対向装置の接続及び回線の確認

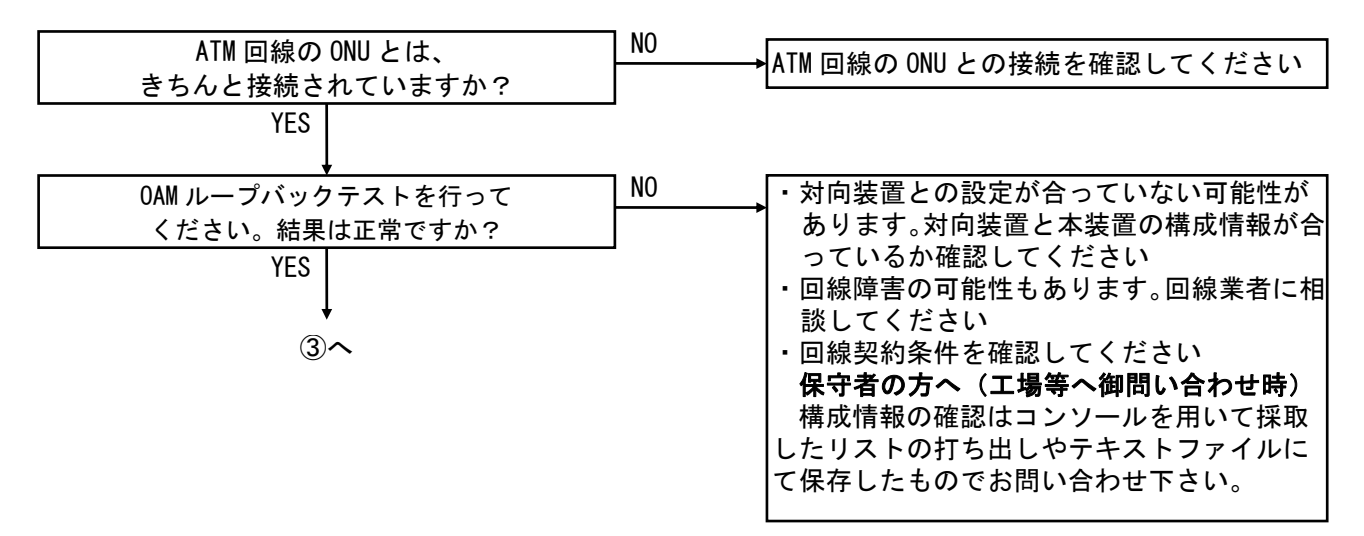

③本装置とローカル端末との接続の確認

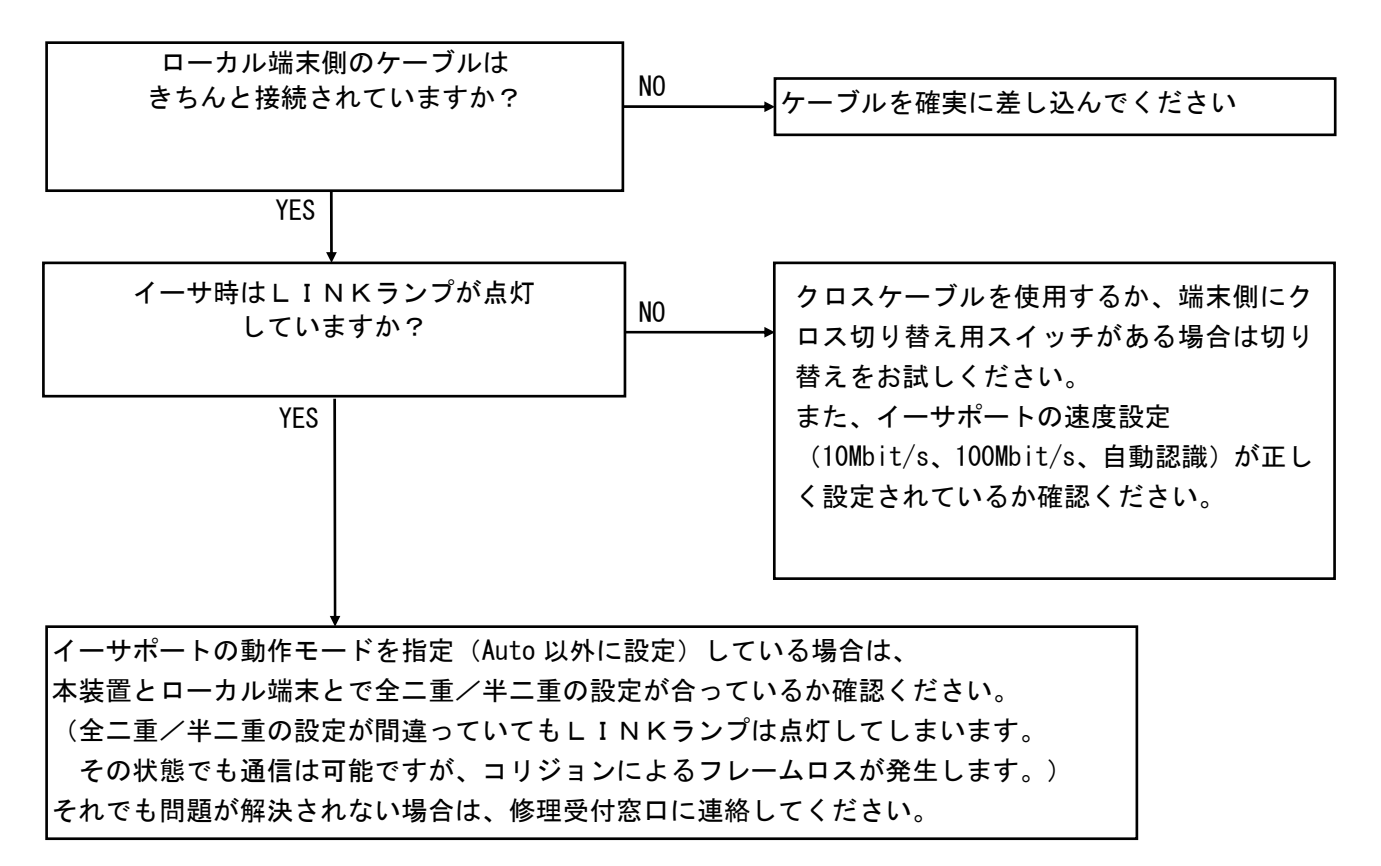
# コンソールにてログインできないとき

٦

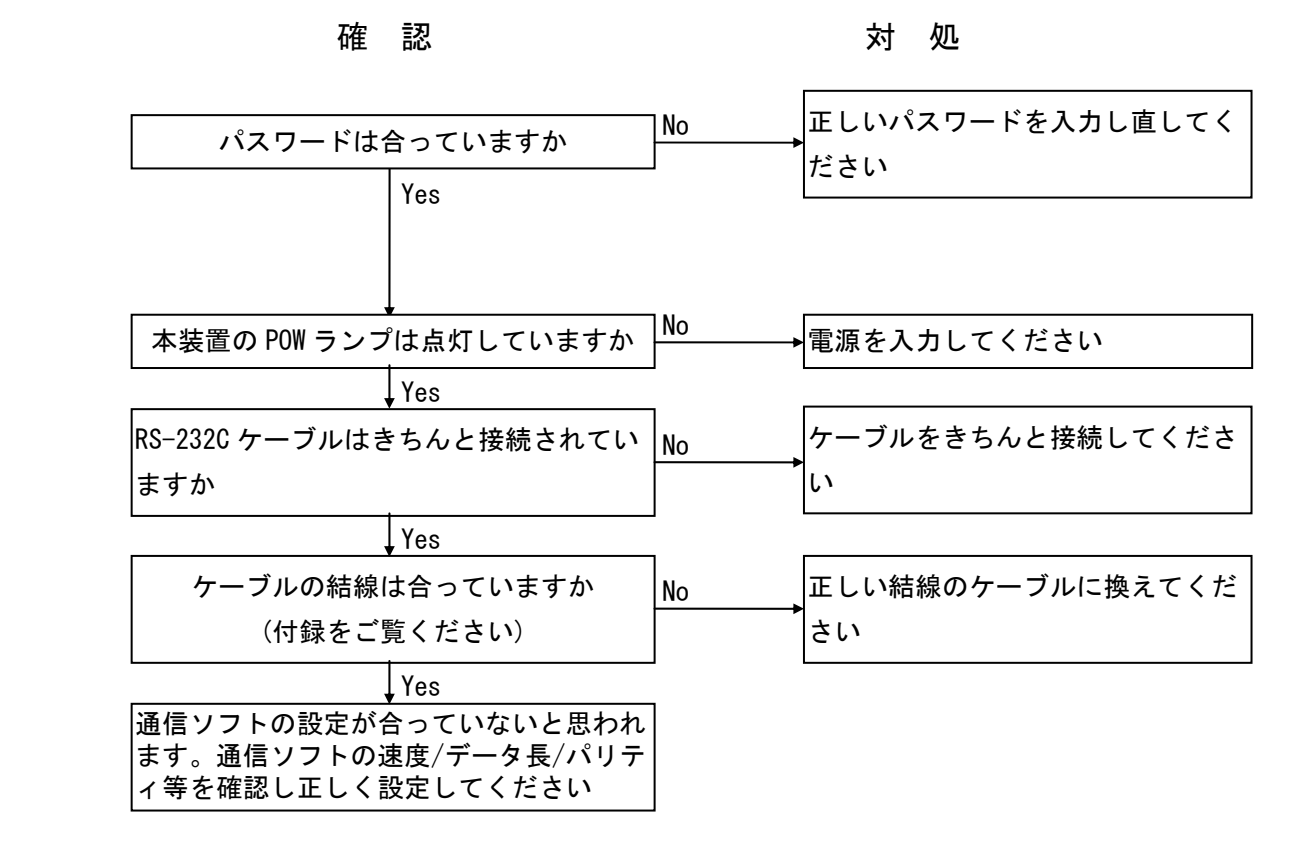

注:高負荷時にはキー操作を受け付けないことがあります。

## QLテストによる障害検出

電源入力時に自動的にQLテストが動作し、本体のチェックを行います。POWER ランプが赤点 灯の場合障害がある事を示しています。本装置のどの部分に障害があるかは、LCD 及び LCD 下部 の LED ランプで示します。障害を検出した場合は、保守者または修理受付窓口へ連絡してくださ い。

LCD表示には異常部位の表示をします。

٦

LCD異常時のためにLEDもNG部位の表示を行います。

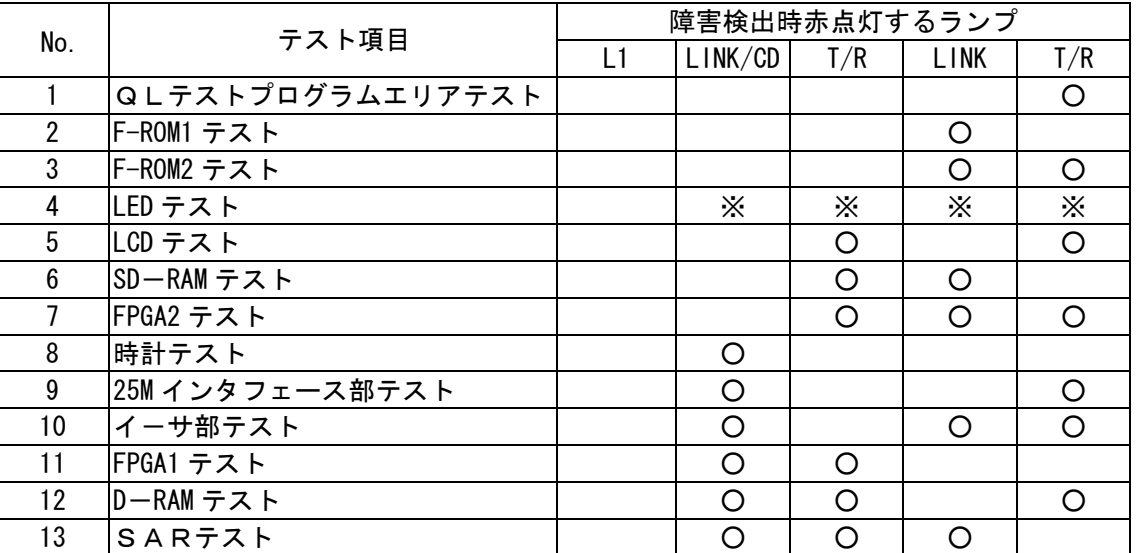

上表の空欄は消灯を示します。また、正常時は各テストに対応するランプ が緑点灯します。

※ LED テストは全 LED が赤点灯/緑点灯します。 点灯しない LED が異常です。目視確認になります。 LCD テストは、全桁ブラックアウトします。ブラックアウトしない桁が異常です。 目視確認になります。 ATM回線が接続されていない状態の場合No. 16でL1ランプ及びPOWER ランプが緑点灯直後赤点灯しますが、構成情報エラーではなく回線異常です。 回線を接続して下さい。

付録

この章では、本書についての補足 説明をします。

### ATM 網との接続

本装置を NTT 殿が提供する「メガデータネッツサービス」「ATM メガリンクサービス」等に接 続する際の利用形態について説明します。

1. 契約品目

(アクセス系)

契約するアクセス区間の方式を、起点/終点のそれぞれについて、以下を選択します。

- 1芯式 (PDS)
- ONUの設定=メタル

参考

 メガリンクやシェアリンク時は集合ONUを使用すると複数のATM装置を1本のアクセス 回線で4装置(合計帯域44M bit/s まで)まで接続可能となりランニングコストを節約でき ます。

ショートフレームが連続したりバースト的なデータが連続した場合はバッファ輻輳が発生 しやすくなりますので端末からのデータ形式を考慮して設定ください。

2.利用形態

①VCサービス

本装置 アクセス回線速度=3Mbit/s I P-VPN網 VC#1=0.5Mbit/s 保証速度:0.3Mbit/s 最大速度:0.5Mbit/s 最低速度: 0kbit/s VC#2=2Mbit/s VC2 保証速度: 1Mbit/s 最大速度: 2Mbit/s 最低速度: 0kbit/s VC1

メガデータネッツ契約品目 VC#1=0.5Mbit/s、保証速度 0.3Mbit/s

メガデータネッツ契約品目 VC#2=2Mbit/s 保証速度 1Mbit/s

それぞれのVC契約速度に従います。お互いの空き帯域は活用いたしません。

3.シェーピング

ATMメガリンクサービスに接続する端末では、VPシェーピングを行って網に送出する必要 があります。ATMメガリンクサービスに接続する場合には、シェーピングの設定はVPシェー ピングを選択してください。その際、使用するVP数は1VPとしてください。

メガデータネッツに接続する端末では、VCシェーピングを行って網に送出する必要がありま す。メガデータネッツに接続する場合には、シェーピングの設定はVCシェーピングを選択して ください。複数VCを使用する場合のCDV値は、以下の一般式により計算することができます。

> $CDV$ 値 $(ms)$  = (使用VC数-1) × 17. 7 1000

各種OAMセルの送出時もOAMセルを含めてシェーピング致しますのでセル破棄の心配が ありません。

注意

本装置でVPシェーピングを行う場合、個々のVCのCDV値は、VCシェーピングのみを行 った時よりも大きくなりますので、網のサービスに合ったシェーピング設定として下さい。 各社ATMサービスのUNI上の規格によりVCを32本まで使用できないことがあります。

## システム設計時の注意

本装置を使用してネットワークのシステム設定をする場合は下記の点に御注意下さい。

- 1. 端末側からATM側へのトラフィック量とVC契約速度とのバランスが悪い場合には、本装 置でのバッファ輻輳が頻繁に発生し、ユーザーデータが破棄される可能性があります。AT M側のVC契約速度を増速されるか、ルータ等のシェーピング機能やアプリケーションレベ ルでのフロー制御の使用を御検討下さい。
- 2.端末からのデータをATM側へ送出する場合、データ長を48バイトの整数倍とする必要が あります。その際付加されるパディングデータと、ATMヘッダの5バイトを合わせると端 末側の約1.5倍の帯域が必要とされる場合があります。この現象はショートパケット時に 特に顕著となります。
- 3.スループット試験等でウィンドウ制御の無いトラフィックジェネレータを使用する場合は、 負荷率が上記の内容を含めATM側の設定帯域を越えないようにして下さい(網を介してい る場合は網契約速度も越えないようにして下さい)。もしこれを考慮せずに行った場合、A TM側へのデータにより本装置のデータバッファが輻輳し、データ破棄が頻発し、予想しな い結果となることがあり得ます。
- 4.本装置はいわゆるワイヤースピードは出ません。パケット処理能力は半二重で約 10,000PPS ですので、ネットワーク設計時やスループット試験時は注意して下さい。(PPS値は動作 モードにより約20%変動します。)処理能力を超えたままでトラフィックを与えつづけた 場合、一度バッファをクリアして再スタートする仕様となっております。
- 5. 各社ATMサービスのUNI上の規格によりVCを32本まで使用できないことがありま す。
- 6.EtherポートをAutoネゴシエーションに設定した場合、本装置は意図的に半二重に なるようネゴシエーションを行います。全二重で使用する場合には19ページの「2.DT Eに関する登録」を参考に設定して下さい。その際は、接続する機器の設定も同じ設定とし て下さい。
- 7.本装置のOAMループバック機能を利用して、オンライン中に常時ATM回線の疎通チェッ クを行う場合は、以下の注意が必要です。
	- ① ユーザーデータがATM回線への送信待ちバッファに蓄積されている場合は、そのデー タの送信後にOAMループバックセルが送出されます。バッファの蓄積具合や回線速度 によっては、予想以上に遅れてOAMセルが送出されることが考えられます。回線異常 の検出タイマはこの点を充分考慮した上で決定して下さい。
	- 例 回線契約速度64 kbit/s、1フレームのデータ長1500 byte で、バッファに100フ レーム分蓄積されている場合、OAMセルを受信してからATM回線にOAMセルを送 信するまで約20秒間必要となります。
	- ② 装置の処理能力を超えた状態で受信したOAMセルは、ユーザーデータを優先させるた めに無視される場合があります。このような場合にも回線異常の検出が可能となるよう に、複数のOAMループバックセルの未受信で回線異常を判断する事を推奨致します。
- 8. EtherポートをLLC-NISOモードで使用し、L3-SWを接続する場合には注意 が必要です。L3-SWは使用法によりブリッジ動作もするため、本装置と直接接続されて いるETHERポート以外のMACアドレスを本装置に出力してきます。この場合、本装置 のシングルモードでは宛先MACアドレスを正しく学習できないため、本装置をマルチモー ドにて使用してください。(IP-MACテーブルへの登録が必要です。最大端末数は64 です。)

## システム設計時の注意(続き)

- 9. EtherポートのプロトコルをLLC-NISOのSingleモードで使用した場合、 DTE端末のMACアドレスを 1 つだけ学習いたします。学習したあとは、ATM側より受 信した全てのIPフレームを学習したMACアドレス宛に送信します。学習するタイミング は以下の通りです。
	- ・電源立ち上がり後、DTE端末より最初に本装置が受信したフレームの送信元MAC アドレス。
	- ・構成情報を登録したあとの再起動後、DTE端末より最初に本装置が受信したフレー ムの送信元MACアドレス。
	- ・リセットコマンドを発行後、DTE端末より最初に本装置が受信したフレームの送信 元MACアドレス。
	- ・Etherポートがリンク断(約2秒以上)した後のリンク再確立後、DTE端末より 最初に本装置が受信したフレームの送信元MACアドレス。
	- ・各種テスト(OAMループテスト、Pingテストを除く)を終了し、通信モードに戻 った後、DTE端末より最初に本装置が受信したフレームの送信元MACアドレス。
	- ・前面パネル、およびコンソールポートからMACアドレス再学習の操作後、DTE端 末より最初に本装置が受信したフレームの送信元MACアドレス。
- 10.本装置の電源仕様は商用電源で波形は正弦波となっております。UPS(無停電電源装置)の使 用は仕様外となります。もし、UPS を使用される場合は、常時インバータ給電方式などの 切り替え時に異常電圧の発生しない正弦波出力タイプを使用者の責任にて使用して下さい。
	- 参考 常時インバータ給電方式以外の UPS は接続機器の組み合わせによりバックアップ への切り替え時に異常電圧が発生することがあります。UPS の選定には充分な評価 の実施をおすすめ致します。

常時インバータ給電方式でない UPS を利用する場合は注1を参照下さい。

### ≪警告 △注意

#### 注1 (P.21 システムに関する登録「ATM-phy Watch」の設定とあわせてご覧ください)

 ATM回線のエラー(HEC/Symbol)は、ATM物理回線の断(ATM回線ケーブルの抜き差し、ONT/ONUの 電源 OFF/ON や回線試験時のループ作成等)時に発生しますが、通常の使用環境にて本エラーが頻発 することはございません。

本エラーは上記の他に、本装置の電源環境の異常(異常電圧の印加)で検出される可能性があります。 異常電圧の印加等により本エラーが頻発する状態で使用した場合、通信に継続的な異常(通信遅延 の増加。スループット低下。PING 試験 NG。セルの喪失。通信不可等。)、を来す可能性があります。

「ATM-phy Watch」設定を 1:Enable にすることで ATM モジュールに対して初期化の処理を実施し、 継続的な異常状態からの復帰を可能としています。初期化の処理時に数µs程度通信が断します\*1。 数μs程度通信が断の動作に問題がある場合、本設定は 2:Disable のまま御使用下さい。

(ATM 回線のエラー(HEC/Symbol)が無くご使用いただけている場合は本設定を 1:Enable に設定する必要は ありません。)

・ATM回線のエラー(HEC/Symbol)確認方法 P.89 ステータス情報参照 Top > 6:Status Information で HEC Error、Symbol Errorを参照。

\*1 通信動作を最優先で行っているため Symbol/HECエラー検出時、即初期化が実行されない場合があります。 高負荷の場合は高負荷状態が終了してから初期化が実行されます。

# パスワードに利用可能な文字

本装置にてパスワードに利用可能な文字は半角で下記の表のとおりです。 文字数は8文字固定です。(スペースは不可です) アルファベットは大文字、小文字を区別します。

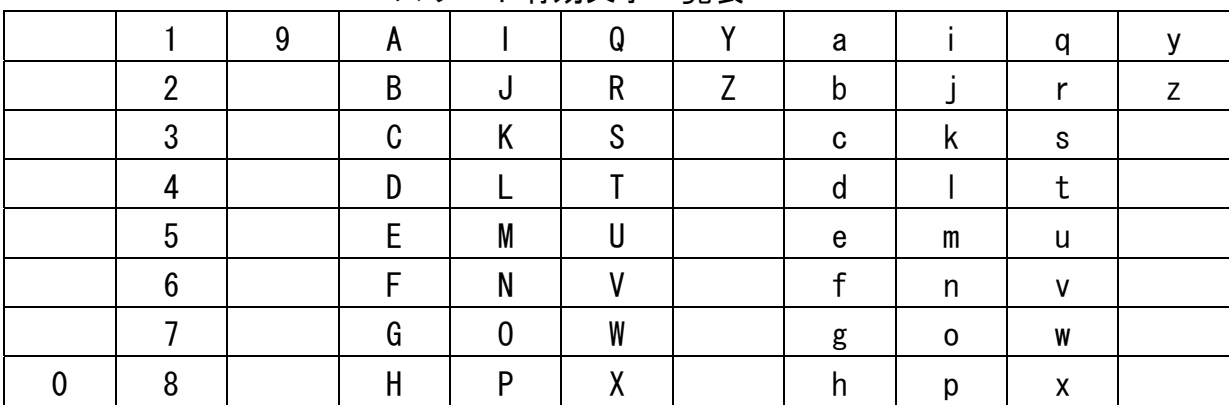

### \*パスワード有効文字一覧表

### 表1 仕様概要 項目 仕様 備考 ATMセル仕様 | ITU-T 勧告 I.361 準拠 中継回線 │収容ポ−ト数 │ 1 │ITU-T Ⅰ.432.5 準拠 インタフェース ポート種別 1 芯式:25 Mインタフェース RJ45、メタルケーブル 通信速度 (bit/s) 64k,128k,192k,256k,384k,0.5M,1M~24M MTUサイズ1500バイト  $(1$ Mbit/s 毎) ATM │トラフィック制御 │トラフィッククラス ║ PCR │各契約 VC 速度による PCR |関係 ||セル化モード AAL5 |接続形態 │制御方式 │ PVC、CUG、IP-VPN,L2サービス 形態 けいしょう しんしん しゅうしゃ ポイントーポイント 仮想バス/ VP 数 32 各社 ATMサービスの UNI 上の 規格により 32 本まで使 用できないことがありま す。LLC-ルーテッドカプセル化時 は1VCまで。 チャネル数 VC 数 32(全 VC が同一速度時) (異速度混在の場合アクセス回線契 約24M時最大17VCまで) 但し、LLC-ブリッジカプセル化時 シェーピング |VPシェーピング | 有り (VP が 2 本以上時は 1VC/1VP) |VP/VC 階層シェーピング 可能 機能 VCシェーピング 有り 線路条件 |線種 │ UTP-3(以上)ストレートケーブル |添付品は 3m |ケーブル長制限 || 90m LAN側 フェース 電気的条件 IEEE802.3 準拠 論理的条件 10BASE-T または 100BASE-TX |接続コネクタ RJ−45 ケーブル長 最大 100m IEEE802. 3 に準拠の事 主な機能 ┃ ・イーサポートから受信した MAC フレームより MAC ヘッダを外し、 RFC1483 により LLC/SNAP エンカ プセレーション化、網からの受信 データはこの逆変換を行う。 ・完全フレーム透過機能。 ・VLANタグ透過機能。 ・TOS-CLPマッピング機能 ブリッジ機能あり ルータ機能なし。 構成情報 │構成情報 ║ ローカルコンソール(RS-232C、9ピンオス), 前面パネル 保守 <u>**①OAM セル (AIS/RDI, F4/F5ル-プバック)**</u> ②統計情報 ③Telnet 機能(ローカル、リモート) ④SNMP機能 ⑤Ping機能 電源条件 AC100V±10V,単相,50/60Hz±1Hz 波形:正弦波,注:商用電源を使用のこと 設置条件 所要電力 15W 以下 外形寸法(筐体) || 約 285mm×190mm×51mm 質量 約 1.5kg 周囲条件 <mark>温度 : 5~35℃</mark> 湿度:20~80% (結露なきこと) 信頼性 耐用年数 5年

仕 様

# コンソールケーブル仕様

1.本装置とコンソール端末を接続する RS-232C ケーブルの結線図を下記に示します。 (本装置に直接コンソールを接続する場合)

| <u>∖</u> ↑↑ ≪ (므 !~)므 !メーノ ノ | <b>ノレ ⊂ 」メ、</b> ャソレ フ ˙∾' <i>*</i> 沙   <b>_</b>   ノ<br>9ピン(コンソール側) |                 |   | 9ピン(本装置側) |                 |           |
|------------------------------|--------------------------------------------------------------------|-----------------|---|-----------|-----------------|-----------|
| 信号名                          | 略号                                                                 | ピン番号            | 結 | 線         | ピン番号            | 略号        |
| キャリア検出                       | CD                                                                 |                 |   | オープン      |                 | CD        |
| 受信データ                        | <b>RD</b>                                                          | $\overline{2}$  |   |           | $\overline{2}$  | <b>RD</b> |
| 送信データ                        | SD                                                                 | 3               |   |           | 3               | <b>SD</b> |
| 端末レディ                        | ER                                                                 | 4               |   |           | 4               | ER        |
| 信号用アース                       | SG                                                                 | 5               |   |           | 5               | SG        |
| データセットレディ                    | DR                                                                 | $6\phantom{.}6$ |   |           | $6\phantom{1}6$ | DR        |
| 送信要求                         | <b>RS</b>                                                          | 7               |   |           | 7               | <b>RS</b> |
| 送信可                          | CS                                                                 | 8               |   |           | 8               | CS        |
| 被呼表示                         | CI                                                                 | 9               |   | オープン      | 9               | CI        |

参考:コクヨ品名インターリンクケーブル ECB-100

2.本装置と TA 他を接続する RS-232C ケーブルの結線図を下記に示します。

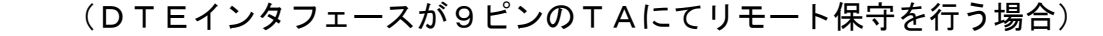

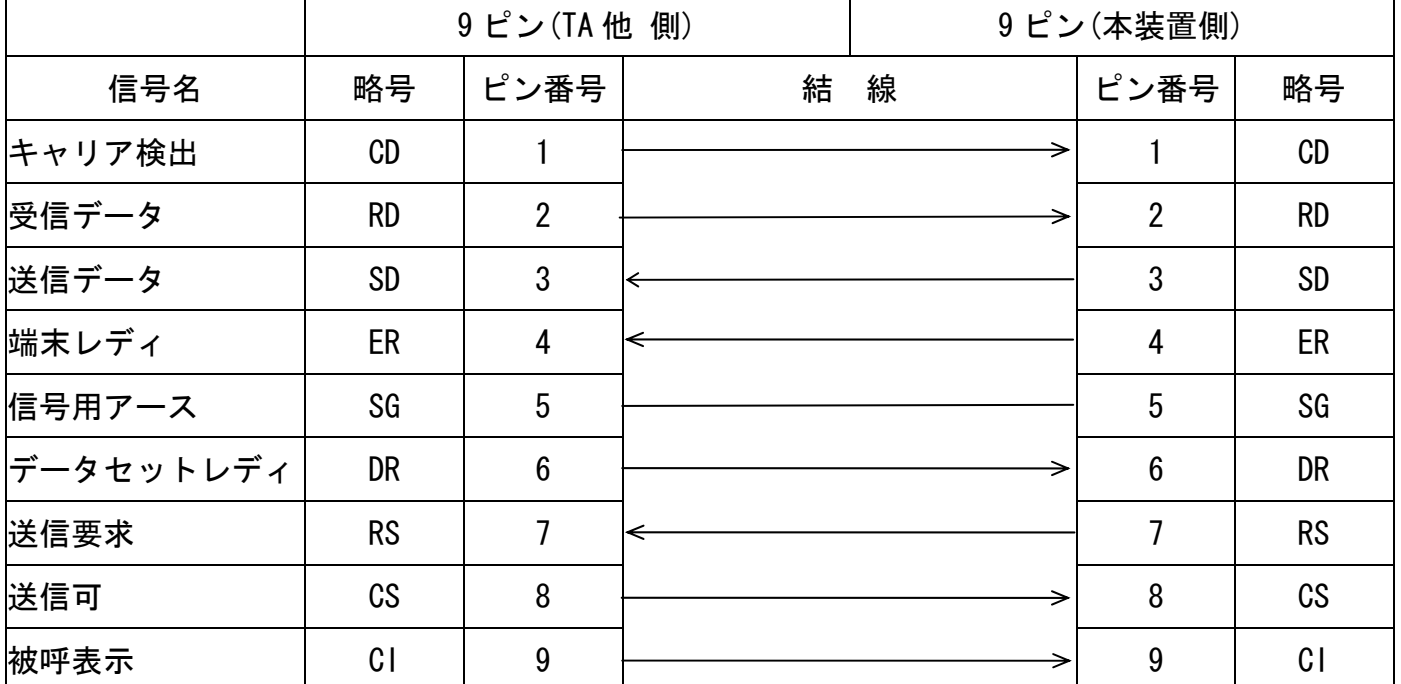

# コンソールケーブル仕様(続き)

3.本装置と 25ピン端末を接続する RS-232C ケーブルの結線図を下記に示します。 (DTEインタフェースが25ピンのTAにてリモート保守を行う場合)

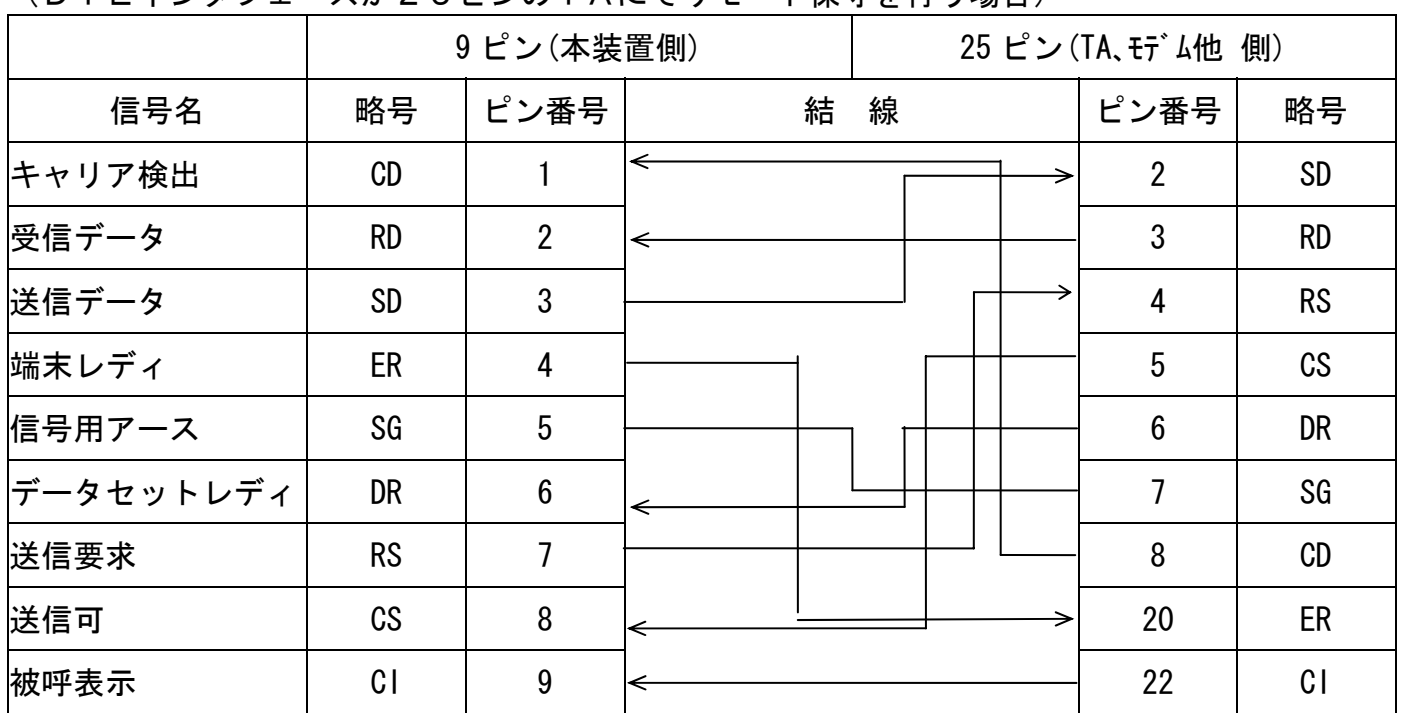

参考:コクヨ品名 RS-232C ケーブル ECB-R415

9ピンストレートケーブルに下記変換コネクタを接続すると9ピンクロスケーブルとして 使用することができます。(DOS/V用)

 ELECOM製 品番:AD-R9 品名:シリアルリバースアダプタ

# 株式会社 日立製作所

情報・通信システム社 通信ネットワーク事業部

1A302469-10P